**WELHO** LAAJAKAISTA Asennus- ja käyttöohje

# WELHO

uG

032010

#### Tervetuloa Welho asiakkaaksi!

Uskomme, että olet tyytyväinen valintaasi, sillä Welho Laajakaista valittiin jälleen Suomen parhaaksi. \* Asennus- ja käyttöohjeesta löydät helposti ja nopeasti vastaukset useimpiin kysymyksiin. Nyt vain töpseli seinään ja nauttimaan laajakaistastasi.

\*EPSI Rating 2009, valtakunnallinen laajakaistatutkimus. Mukana tunnetuimmat laajakaistatarjoajat. Welho ykkönen kaikissa kriteereissä.

#### Welhon asennus on helppoa

Useimmissa tapauksissa tarvitaan kolme yksinkertaista kytkentää, jotka teet muutamassa minuutissa, ja yhteys Internetiin on auki. Alla näet Welho laajakaistaliittymän ja eri palveluiden asennusvaiheet. Sinun ei tarvitse käydä koko ohjetta läpi, asetukset riippuvat siitä, oletko hankkinut perusmodeemin vai langattoman (WLAN) modeemin ja tietokoneesi käyttöjärjestelmästä.

Ohjeet Welho laajakaistan asentamiseksi:

**Kytkennät** 

Modeemin asennus s.6 WLAN-modeemin asennus s.19

Ohjeet langattoman kotiverkon asentamiseksi:

- • Kytkennät
- • Asetukset
- • Yhteyden salaaminen

Käyttöjärjestelmän asetukset:

- **Windows VISTA**
- Windows XP
- Windows 7
- Macintosh OS x

Selainohjelman asetukset:

- Internet Explorer
- Mozilla Firefox
- **Safari**

Langattoman yhteyden käyttöjärjestelmän asetukset

- **Windows VISTA**
- **Windows XP**
- Windows 7
- Macintosh OS x

Selainohjelman asetukset:

- Internet Explorer
- Mozilla Firefox
- **Safari**

#### Welho Tietoturva and s.31

### Welho Sähköposti s.34

- Käyttäjätilin luominen sähköpostiohjelmaan
- Sähköpostin käyttäminen Internetin kautta (Webmail)

### Ongelmatilanteiden ratkaisuja s.47

- Internet -yhteys ei toimi
- Langaton Internet -yhteys ei toimi
- Sähköpostin ongelmat (sähköpostiohjelma)
- Sähköpostin ongelmat (Webmail)

#### 1.1. Tietokoneen järjestelmäsuositukset

- • Ethernet verkkokortti tai USB-portti
- TCP/IP-protokolla asennettuna
- • Windows 2000 tai uudempi käyttöjärjestelmä
- nopeat yhteydet vaativat 1 Gb:n verkkokortin

Asennusohjeet vanhempiin käyttöjärjestelmiin (Windows 95, 98, 2000, ME) ovat saatavilla netistä www.welho.fi, tai asiakaspalvelustamme ja Welho Storesta.

#### 1.2. Verkkokortti

Welhon asiakaspalvelu suosittelee modeemin kytkemistä tietokoneeseen Ethernet-liitännällä. Tietokoneeseen tarvitaan kytkentää varten Ethernet-verkkokortti, jossa on RJ45-liitin Ethernet-verkkokaapelia varten. Useimmissa nykyään myytävistä tietokonepaketeista Ethernet-verkkokortti on valmiiksi asennettu.

Jos koneessasi ei kuitenkaan ole valmiiksi asennettua Ethernet-verkkokorttia, voit hankkia verkkokortin hyvin varustellusta tietokoneliikkeestä.

Jos olet hankkinut langattoman modeemin (WLAN), tarvitset langattoman yhteyden käyttämiseen WI AN-verkkokortin

#### 1.3. Antennirasia

Tarkista ennen asennusta minkälainen antennirasia huoneistoon on asennettu. Perinteistä TV/Radio antennirasiaa varten tarvitset Welho modeemipaketin mukana tulevan antennijaottimen ja antennikaapelin modeemin asentamista varten.

Jos huoneistoon on asennettu uudentyyppinen multimediarasia, jossa TV- ja radio-pistokkeen lisäksi on oma datapistoke modeemia varten, voit kytkeä modeemin suoraan datapistokkeeseen ilman antennijaotinta.

Tällöin tarvitset kytkentää varten erillisen modeemiliitosjohdon (molemmissa päissä F-liitin) modeemin ja datapistokkeen välille. Modeemiliitosjohdon data-pistoketta varten saat Sanomatalon Welho Storesta.

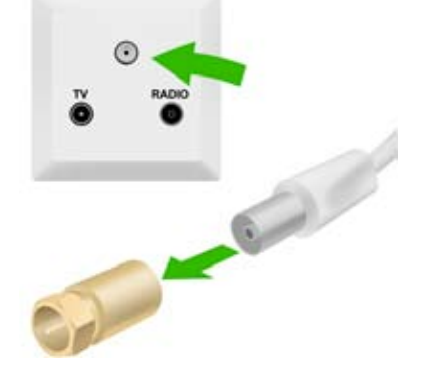

#### 1.4. Modeemipaketin tarkistus

Tarkista, että kaapelimodeemipaketti sisältää seuraavat osat.

- • Kaapelimodeemi Motorola SURFboard® Cable Modem SB5101E tai Thomson TCW750 (WLAN-modeemi)
- Antennijaotin
- • Antennikaapeli
- • Ethernet-kaapeli
- • Virtamuuntaja
	- USB-kaapeli (vaihtoehtoinen tapa)
	- USB-asennuslevy (tarvitaan vain USB-kytkentää varten)
- • Welho Laajakaista asennus- ja käyttöohje
- • Käyttäjätunnus/salasana -paperi

**Huom! Jos joku osa puuttuu, ota yhteys Welho Storeen Sanomataloon tai jälleenmyyjään.**

#### 1.5. Tietoturva

Jos olet liittymän hankinnan yhteydessä tilannut Welhon Tietoturva-palvelun, asenna se tietokoneellesi heti kun liittymä on käyttökunnossa. Katso ohjeet virustorjuntaja palomuuripalvelun asennukseen tämän käyttöohjeen sivuilta 32-33.

**Huom! Muista asentaa Welhon Tietoturva-ohjelma tietokoneellesi.**

### 2. Pikaohjeet

Tämä on pikaohje kaapeliverkon Welho-yhteyden asennusta varten. Pikaohjeet on tarkoitettu harjaantuneille tietokoneen käyttäjille ja muistutukseksi Welho liittymän ensiasennuksen jälkeen. Suosittelemme tutustumista tämän käyttöohjeen täydellisiin asennusohjeisiin ennen asennusta.

#### 2.1 Kaapelimodeemin kytkennät

**Huom! Sulje tietokone kytkennän ajaksi!**

- 1. Liitä ethernet-kaapeli kaapelimodeemin ethernetporttiin ja toinen pää tietokoneen verkkokortin RJ45 ethernet-liittimeen.
- 2. Liitä antennikaapeli modeemin kaapeliliitäntään ja toinen pää antennirasiaan, joko suoraan datapistokkeeseen tai antennijaottimella TV-pistokkeeseen.
- 3. Liitä modeemin virtajohto ensin modeemin takaosassa tai erillisessä virtalähteessä olevaan virtaliittimeen ja vasta sitten pistorasiaan.

#### 2.2 Yhteyden toiminnan varmistaminen

Odota kunnes **Motorola** modeemin Power-, Send-, Receive- ja Online-valot ovat lakanneet vilkkumasta ja jääneet palamaan vihreinä.

WLAN-modeemissa Cable Link-valo jää palamaan, kun yhteys verkkoon on muodostunut.

Ensimmäisellä kerralla yhteyden muodostaminen voi kestää muutamista minuuteista muutamiin tunteihin ennen kuin modeemi on rekisteröitynyt järjestelmään.

#### 2.3 Käyttöjärjestelmän asetukset

#### **Internet määritykset**

Internetyhteyden määritykset löytyvät seuraavasti:

#### **Windows VISTA**

**Käynnistä -> Ohjauspaneeli -> Verkko ja Internet**. Klikkaa **Verkko- ja jakamiskeskus** -valikosta linkkiä **Näytä verkon tila ja tehtävät**. Valitse **Hallitse verkkoyhteyksiä**. Painamalla hiiren oikealla painikkeella **Lähiverkkoyhteys**kuvakkeen päällä aukeaa ikkuna, josta valitaan **Ominaisuudet**.

#### **Windows XP**

**Käynnistä -> Ohjauspaneeli** (Control Panel) **-> Verkkoyhteydet** (Network Connections). Painamalla hiiren oikealla painikkeella **Lähiverkkoyhteys** (Local Area Connections) kuvakkeen päällä aukeaa ikkuna, josta valitaan **Ominaisuudet** (Properties).

**Ominaisuudet: Lähiverkkoyhteys** -välilehdeltä valitaan **Internet protokolla (TCP/IP)** ja **Ominaisuudet** (Properties).

#### **Windows 7**

Käynnistä (Start) **-> Asetukset** (Settings) **-> Ohjauspaneeli** (Contol Panel) **-> Lähiverkkoyhteys** (Local Area Connections). **Valitse Internet Protokolla TCP/IP -> Ominaisuudet.**

#### **Yleiset asetukset**

**IP-osoite:** Hae IP-osoite automaattisesti. Muut kentät ovat tyhjiä.

**DNS:** Hae DNS-palvelinosoite automaattisesti.

#### **Lisäasetukset**

**DNS-välilehti:** Rastitetaan valinta **Liitä ensisijaiset ja yhteyskohtaiset DNS-liitteet**. Muut valinnat ovat tyhjiä.

**WINS-välilehti:** Rastitetaan valinta **Poista käytöstä Net-BIOS TCP/IP:n päältä**. Muut valinnat ovat tyhjiä.

#### 2.4 Sähköpostiasetukset

**Tunnukset:** Tunnukset luodaan Oma Welhon kautta, ohjeet löytyvät sivulta 32. Käytä tunnuksena luomaasi sähköpostitunnusta (ei välttämättä sama kuin osoitteesi) ja salasanaa.

**Saapuvan postin palvelin:** pop3.welho.com tai imap.welho.com

**Lähtevän postin palvelin:** smtp.welho.com

**Protokollat:** Valitse POP3-protokolla, jos käytät sähköpostien lukemiseen ja lähettämiseen ainoastaan tietokoneellesi asennettua sähköpostiohjelmaa (esim. MS Outlook, MS Outlook Express).

Valitse IMAP-protokolla jos käytät tietokoneellesi asennettua sähköpostiohjelmaa ja Webmailia sähköpostiesi lukemiseen ja lähettämiseen.

**Sähköpostiosoite:** Oma Welhossa luomasi sähköpostiosoite. Osoitteet ovat muotoa sähköpostiosoite@welho.com

**Webmail:** https://webmail.welho.com/

Kirjautuminen omalla sähköpostitunnuksella ja salasanalla julkisesta Internetistä.

#### 2.5 Uutisryhmien asetukset

Welhon uutispalvelimen osoite: **news-server.welho.com**

#### 2.6 Internet-selaimen asetukset

Tarkista, että sinulla ei ole enää vanhoja puhelinmodeemiasetuksia päällä ja laita halutessasi kotisivuksesi **www.welho.fi**.

#### **Tietoturvasta**

Welhon Tietoturva-ohjelma tulee itse ladata tietokoneelle Oma Welhosta osoitteessa www.welho.fi

#### **Tämän jälkeen voit aloittaa Internet-palvelujen käytön!**

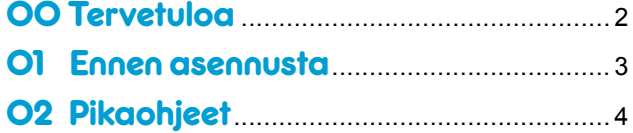

#### Sisältö

#### 03 Modeemin asennus 6

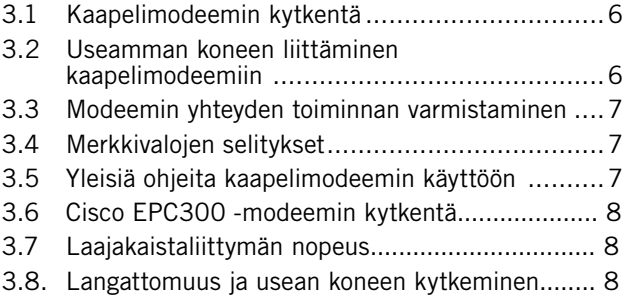

#### Laajakaistaliittymän asetukset................. 9

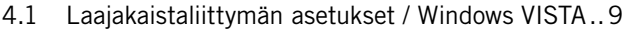

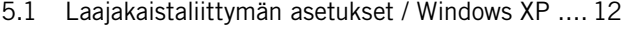

5.2 Laajakaistaliittymän asetukset / Windows 7 ...... 15 6.1 Laajakaistaliittymän asetukset / Mac OS........... 18

#### 07 Langattoman modeemin asennus 19

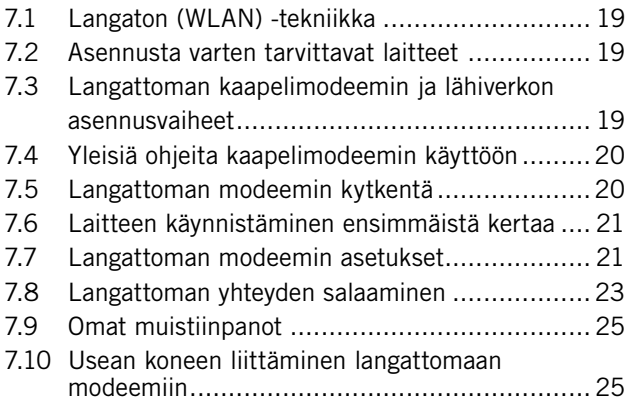

#### 08 Langattoman yhteyden asetukset..26

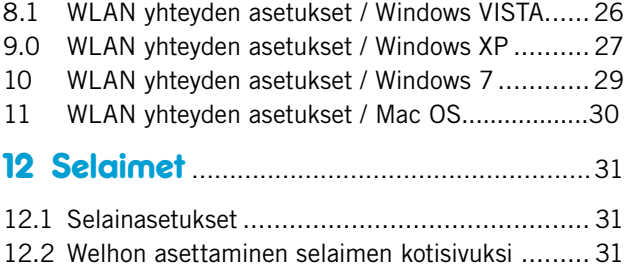

### 13 Welho Tietotur<u>va</u> 2020

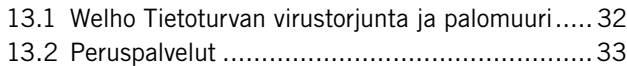

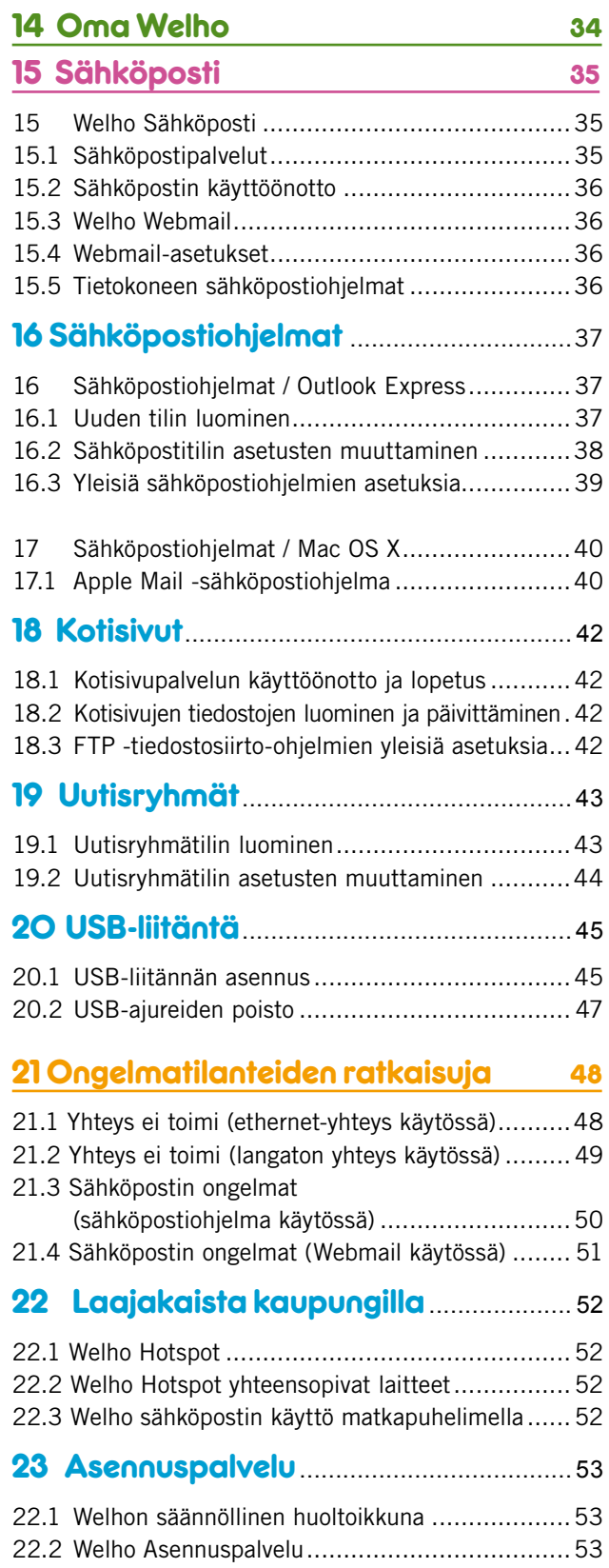

08022010

### 3.1 Kaapelimodeemin kytkentä

Tämä ohje on tarkoitettu Motorola SB5101E modeemille.

1. Liitä antennikaapeli **1** seinässä olevan antennirasian TV- pistokkeeseen. Antennijaottimella (2) voit kytkeä TV-vastaanottimen samaan pistokkeeseen.

Jos sinulla on **multimediarasia**, tarvitset johdon jonka molemmissa päissä on F-liitin. Johdon saat Welho Storesta.

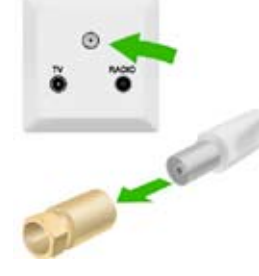

- 2. Kierrä antennikaapelin toinen pää modeemin takapaneelissa olevaan **kaapeliliitäntään**. **3**
- 3. Liitä virtajohto modeemin takapaneelissa olevaan **virtaliitäntään. 4**
- 4. Kytke virtajohto pistorasiaan.
- 5. Yhdistä Ethernet -johto tietokoneen verkkokortin RJ45-Ethernet –liittimeen ja toinen pää modeemin **Ethernet -porttiin**. **5**

#### **Huom!**

**USB –liitäntämahdollisuudesta** 11 **kerrotaan lisää tämän oppaan kohdassa USB -liitäntä. Käytä vain yhtä liitäntätapaa. Samaa tietokonetta ja modeemia ei saa yhdistää sekä Ethernet että USB -liitännällä toisiinsa. 7**

**Kaapelimodeemin ja antennipistorasian välinen antennijohto voi olla maksimissaan 4 metrin pituinen. Kaapelimodeemille tuleva antennikaapeli ei saa olla kytkettynä minkään laitteen (digiboksi, videot, DVD, kotipääte, tv) kautta, koska kyseiset laitteet eivät päästä paluusuunnan signaalia lävitse.**

#### 3.2 Useamman koneen liittäminen kaapelimodeemiin

Useamman tietokoneen liittäminen kaapelimodeemiin on helppoa keskittimen (hub) tai kytkimen (switch) avulla modeemin Ethernet-liitännän kautta. Yhteen Welho-laajakaistaliittymään voidaan liittää enintään viisi (5) samaan talouteen kuuluvaa tietokonetta tai päätelaitetta.

Kytke keskitin tai kytkin Ethernet-johdolla modeemin Ethernet-porttiin. Kytke tietokoneet Ethernet-johdoilla keskittimen tai kytkimen RJ45-portteihin. Laite jakaa modeemin kaistan tietokoneille laitteessa olevien porttien kautta. Keskitin- tai kytkinlaitteita myyvät tietotekniikkaalan liikkeet.

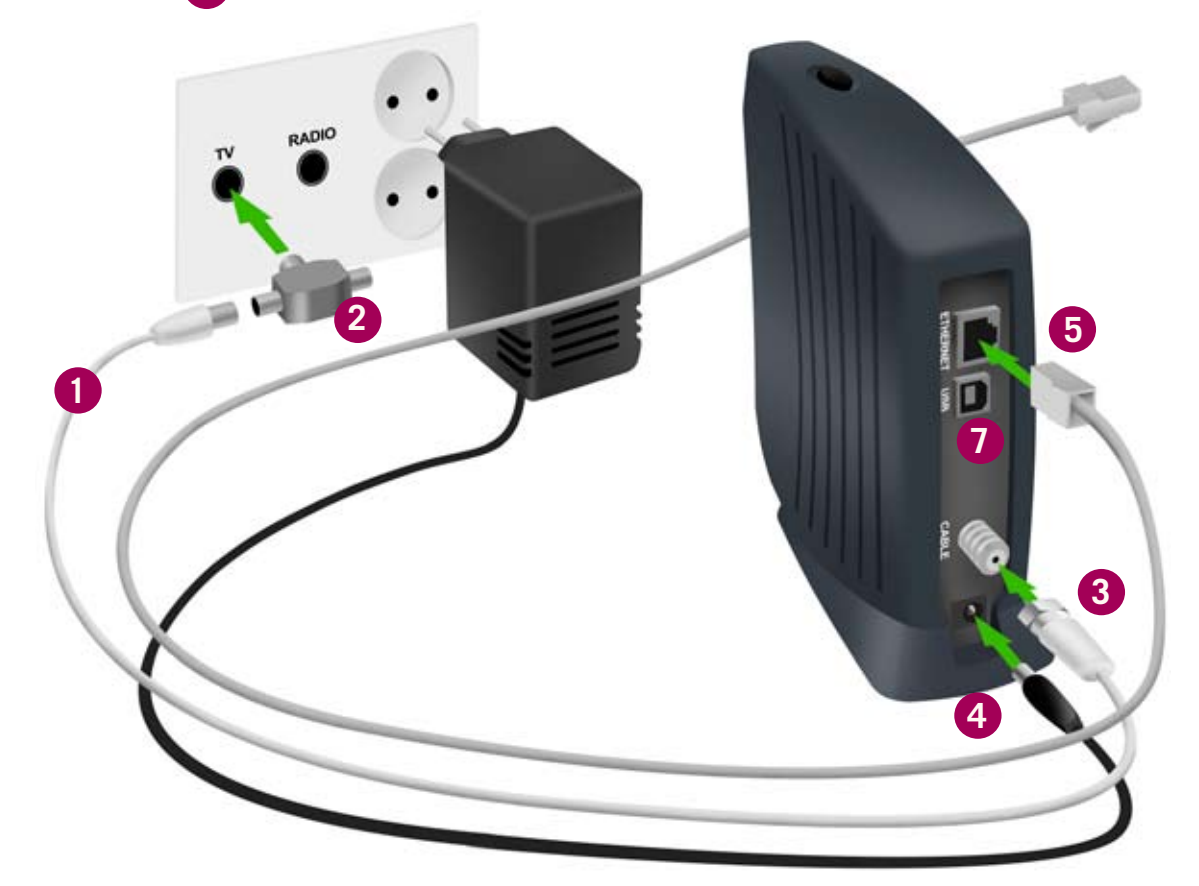

#### 3.3 Modeemin yhteyden toiminnan varmistaminen

Verkkovirran ja antenniliitännän kytkemisen jälkeen modeemi luo yhteyden automaattisesti rekisteröitymällä kaapeliverkon järjestelmään. Rekisteröityminen saattaa kestää muutamasta minuutista jopa tuntiin. Rekisteröityminen voi tapahtua ainoastaan silloin, kun modeemiin on kytketty virta ja se on samalla liitettynä antennirasian kautta kaapeliverkkoon. Modeemi on käyttövalmis heti kun Virtavalo (Power), Vastaanottovalo (Receive), Lähetysvalo (Send) ja Verkkovalo (Online) ovat vihreinä. Jos joku näistä valoista vilkkuu, on yhteydenmuodostus kaapeliverkon järjestelmään vielä kesken.

#### 3.4 Merkkivalojen selitykset

**2**

1 **Power (Virtavalo)**: Kun valo vilkkuu, modeemi valmis-**1** tautuu toimimaan. Kiinteä valo merkitsee, että virta on päällä ja modeemi on toimintavalmis. Virtavalo ei pala jos modeemi on valmiustilassa (Standby) tai virtajohto ei ole kytketty.

2 **Receive (Vastaanottovalo)**: Kun valo vilkkuu, modeemi hakee datan vastaanottokanavaa. Kiinteä valo merkitsee, että kanava on valmis. Valo sammuu, jos vastaanottokanava katoaa.

3 **Send (Lähetysvalo)**: Kun valo vilkkuu, modeemi hakee **3** lähetettävän datan kanavaa. Kiinteä valo merkitsee, että kanava on valmis. Valo sammuu, jos modeemi hukkaa lähetyskanavan.

4 **Online (Verkkovalo)**: Kun valo vilkkuu, modeemi hakee **4** verkkoyhteyttä. Kiinteä valo merkitsee, että verkkoyhteys on valmis. Valo sammuu, jos IP-rekisteröinti katoaa.

5 **PC/Activity (Toimintavalo)**: Kun valo vilkkuu, modeemi **5** on joko vastaanottamassa tai lähettämässä dataa. Kun valoa ei näy, modeemi ei ole välittämässä dataa.

6 **Standby (Valmiusvalo)**: Valo palaa silloin, kun valmius-**6** kytkimellä on katkaistu Ethernet -yhteys. Kaikki muut valot etupaneelissa ovat pois päältä. Standby -merkkivalo palaa niin kauan, kunnes taas painat Standby -kytkintä.

7 **Standby -kytkin (Valmiuskytkin)** modeemin **7** päällä. (Vain Motorola SB5100E ja SB5101E -malleissa.) Jos haluat lisätä tietoturvaasi voit painaa Standby -kytkintä, joka katkaisee Internetyhteyden. Tässä tilassa kaapelimodeemi ei voi lähettää eikä vastaanottaa dataa. Modeemin mallinumero ja Standby -kytkin (Valmiuskytkin) kaapeli-modeemissasi voi erota käyttöohjeen kuvasta. Standby -kytkimen käyttö estää ulkopuolisten yhteydenotot tietokoneeseesi.

#### 3.5 Yleisiä ohjeita kaapelimodeemin käyttöön

- • Kaapelimodeemi tulee asentaa käyttöä varten kuivaan, huoneenlämpöiseen ja pölyttömään tilaan.
- • Modeemin tuuletusaukkoja ei saa peittää käytön aikana eikä modeemin läheisyyteen saa sijoittaa herkästi kuumenevia tai tulenarkoja materiaaleja.
- • Irrottaessasi kaapelimodeemin verkkovirrasta, irrota sähköjohto aina ensin pistorasiasta. Johdon irrottaminen modeemista toisen pään ollessa vielä kytkettynä voi aiheuttaa vaaratilanteen.
- • Älä avaa kaapelimodeemia oman turvallisuutesi takia. Kaapelimodeemissa ei ole huollettavia osia.
- • Tarvittaessa pyyhi kaapelimodeemi puhtaalla, kuivalla liinalla. Puhdistusaineiden käyttö kaapelimodeemin puhdistamiseen on kiellettyä.

**Ongelmatilanteessa katso neuvoa käyttöohjeen lopussa olevasta toimintaohjeesta.**

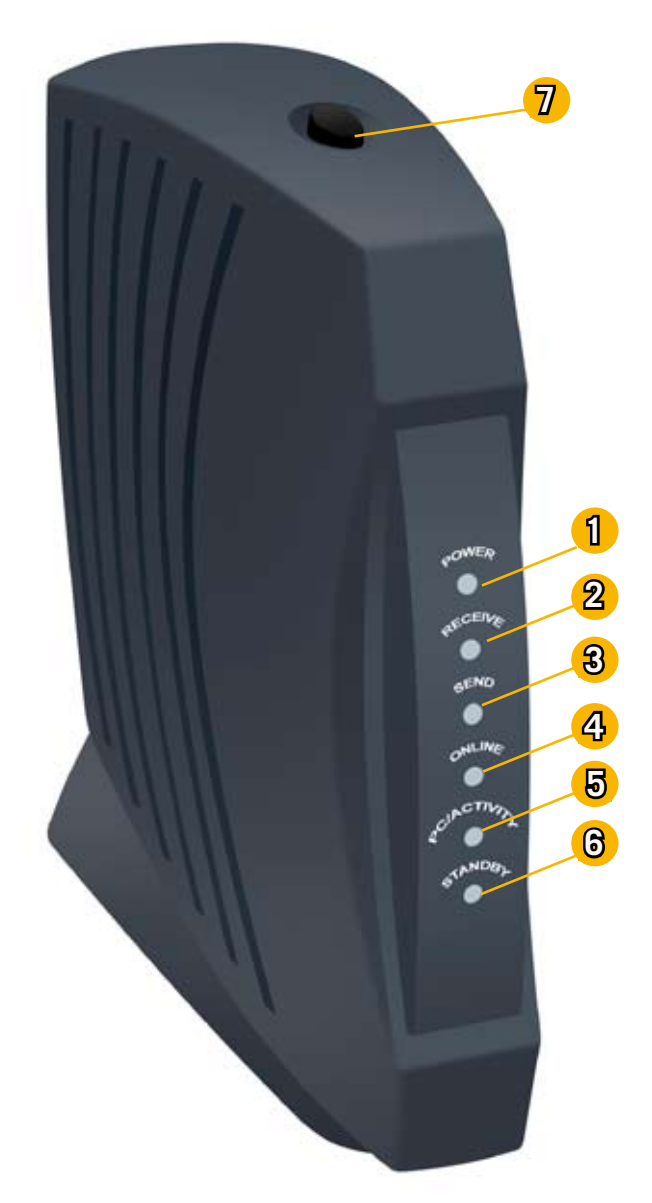

### 3. Modeemin asennus

#### 3.6 Cisco EPC300 -modeemin kytkentä

Tämä ohje on tarkoitettu Cisco EPC300 modeemille.

1. Kierrä pakkauksesta löytyävä antennijohto kiinni mo deemiin ja antennijakoon.

2. Kiinnitä toinen antennijohto antennijaosta seinän antennirasiaan

3. Kytke ethernet-kaapeli modeemista tietokoneeseesi, sekä lopuksi virtajohto pistorasiaan.

4. Kytke virtajohto pistorasiaan.

Tämän jälkeen on laajakaistayhteytesi valmis käytettäväksi.

**Huom!** 

**Ensimmäisellä kerralla yhteyden muodostumisessa saattaa kestää muutamasta minuutista tuntiin.**

**Kun modeemilla on toimiva yhteys verkkoon, palaa modeemin neljä ensimmäistä valoa vasemmalta yhtäjaksoisesti ja viides valo vilkkuu.**

#### 3.7 Laajakaistaliittymän nopeus

Nettiä käyttäessä (esim. isoja tiedostoja ladatessa tai sivustoja selaillessa) yhteysnopeus voi vaihdella paljon. Siihen vaikuttaa mm. nettisivuston palvelimen kyky vastata pyyntöihin. WLAN-tukisaseman käyttö voi hidastaa todellista nopeutta. Yleensä yhteyden nopeutta voi testata Viestintäviraston Nettimittari-palvelulla. Yli 100M -liitymien nopeutta se ei kuitekaan pysty luotettavasti mittaamaan. Lisää tietoa aiheesta viestintäviraston verkkosivuilla nettimittari.ficora.fi.

#### 3.8. Langattomuus ja usean koneen kytkeminen

Modeemi vaatii ethernet-johdon laajakaistayhteyden muodostamiseksi. Langatonta yhteyttä varten tarvitset erillisen WLAN-tukiaseman. Lisätietoa WLAN-yhteyksistä on sivulla 19. Modeemissa on vain yksi ethernet-portti. Useamman koneen kytkemistä varten tarvitset erillisen laitteen, esim. kytkimen.

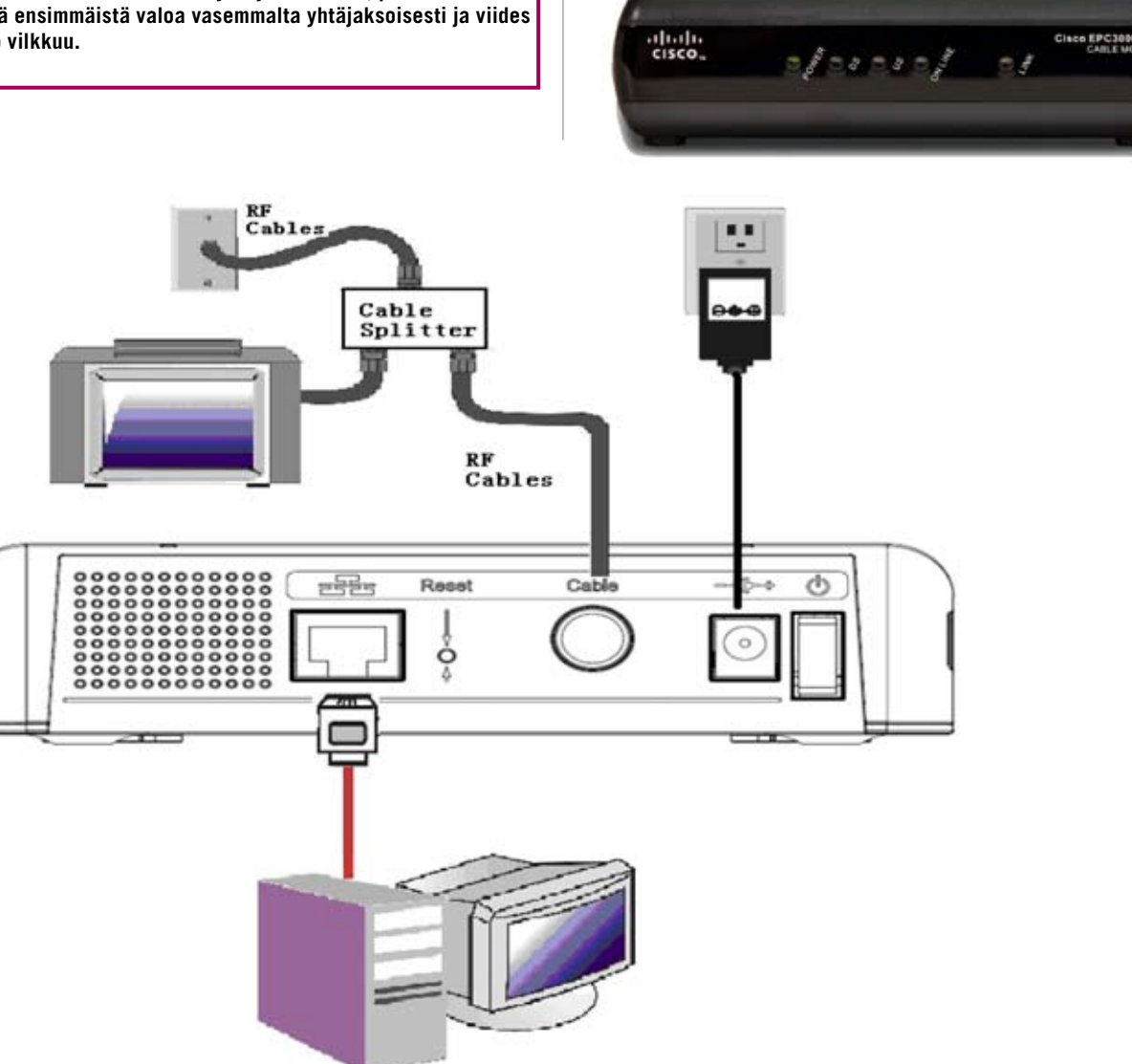

#### 4.1 Laajakaistaliittymän asetusten tarkistus / Windows Vista

Seuraavien ohjeiden avulla tarkistat Windows VISTA käyttöjärjestelmän asetukset ja luot Internet-yhteyden.

1. Käynnistä Ohjauspaneeli valitsemalla **Käynnistä -> Ohjauspaneeli.** 

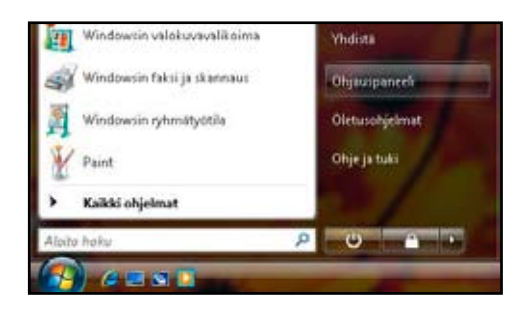

2. Aukeaa Ohjauspaneeli-ikkuna. Varmista, että **Ohjauspaneelin pääikkuna** -näkymä on valittuna. Klikkaa **Verkko ja Internet**-linkkiä.

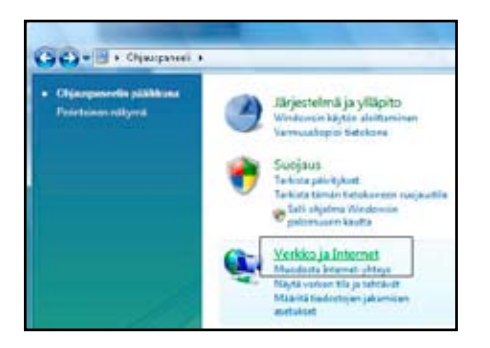

3. Klikkaa **Verkko- ja jakamiskeskus** - valikosta linkkiä **Näytä verkon tila ja tehtävät**.

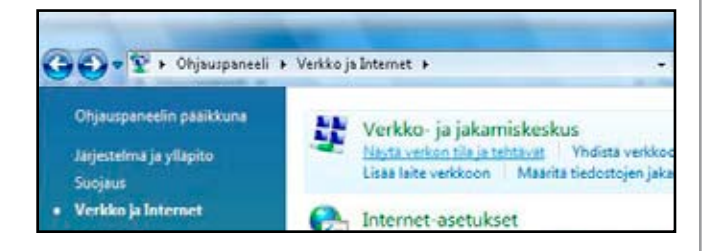

4. Klikkaa vasemmasta reunasta **Muuta sovittimen asetuksia -linkkiä.**

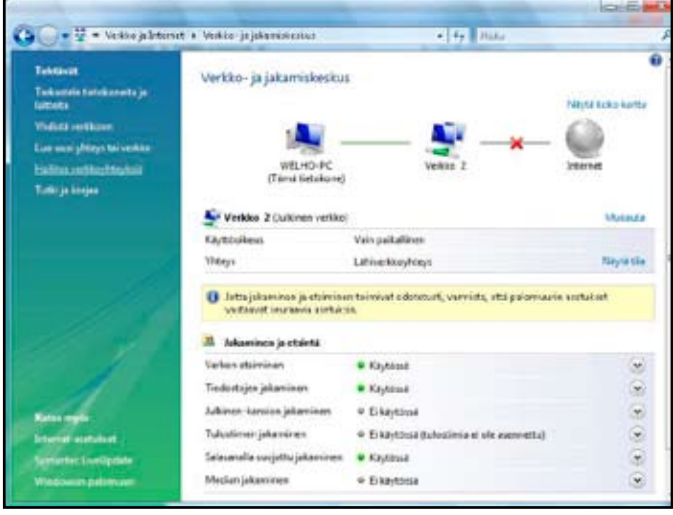

**Huom!**

**Verkko- ja jakamiskeskuksen näkymä on erilainen, jos modeemi ei ole kytkettynä tietokoneeseen.**

5. Avautuvasta ikkunasta klikkaa hiiren oikeanpuoleisella painikkeella **Lähiverkkoyhteys** - kuvaketta ja valitse hiiren vasemmanpuoleisella painikkeella **Ominaisuudet.**

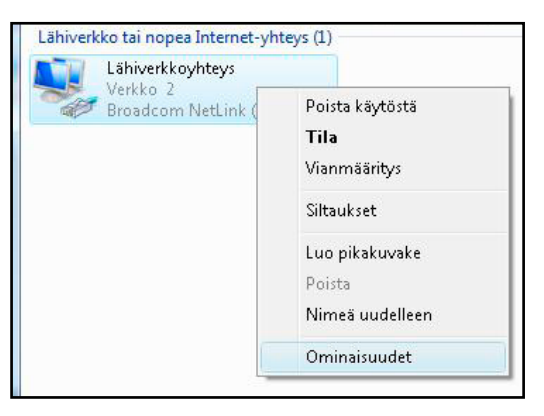

Kuittaa **käyttäjätilien valvonta -**ikkuna **Jatka -**komennolla.

#### 6. Tarkista, että **Internet-protokolla TCP/IP Version 4(TCP/ IPv4)** on rastitettuna.

7. Klikkaa Internet-protokolla Version 4 (TCP/IPv4) -tekstiriviä ja valitse **Ominaisuudet**.

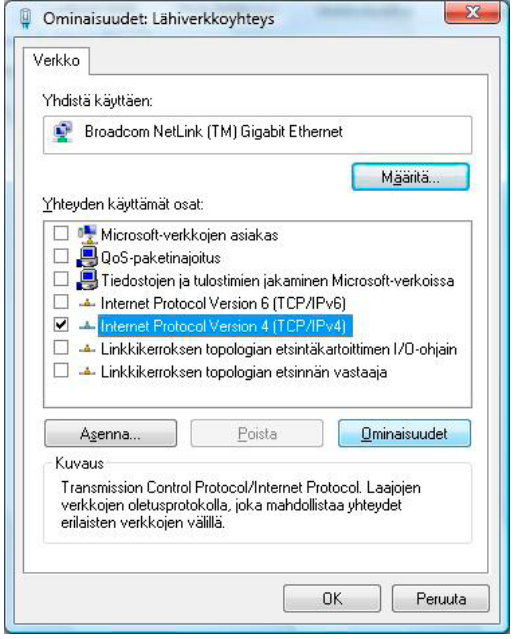

- 8. Aukeaa **Ominaisuudet: Internet-protokolla (TCP/IP)**  -ikkuna. Valitse **Yleiset**-välilehti. Merkitse valituiksi seuraavat kohdat:
- • **Hae IP-osoite automaattisesti.**
- • **Hae DNS-palvelinosoite automaattisesti.**

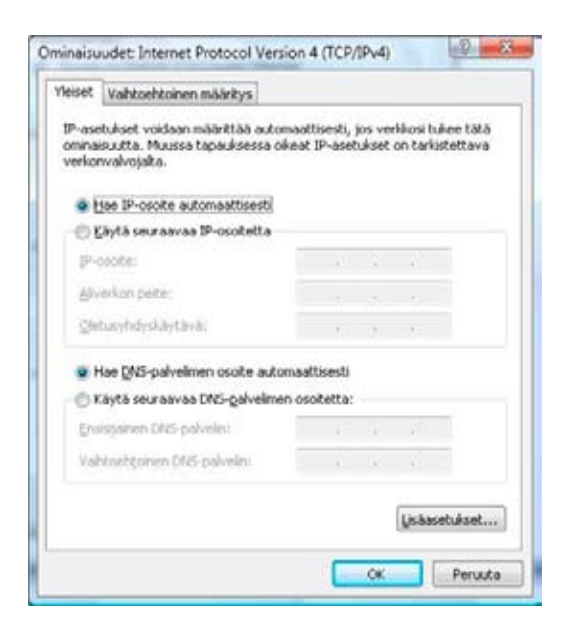

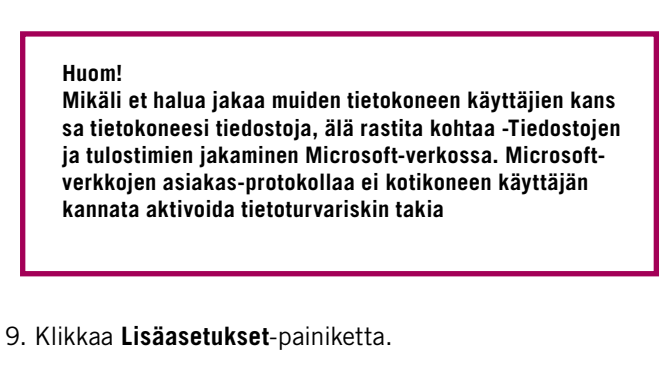

10. Aukeaa **TCP/IP:n lisäasetukset** -ikkuna. Käy välilehdet läpi. Oletusasetusten tulee olla kuvien mukaiset.

#### 11. **IP-asetukset** -välilehti:

**DHCP-käytössä** tulee näkyä IP-osoite -ikkunassa.

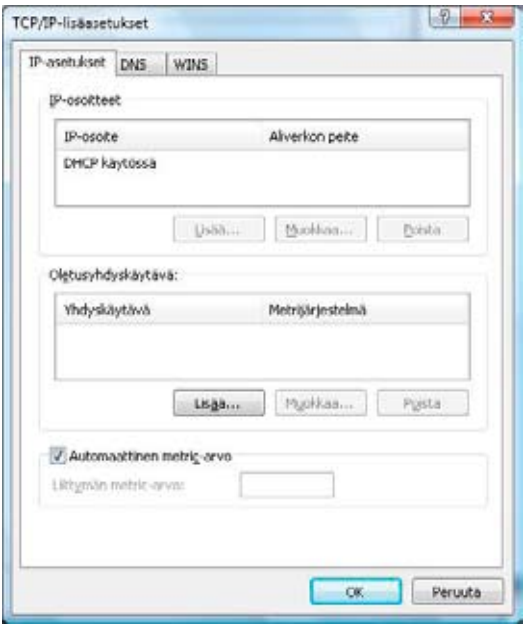

#### 12. **DNS**-välilehti:

Vain **Liitä ensisijaiset ja yhteyskohtaiset DNS-liitteet** -valinta tulee olla valittuna. Poista muut valinnat.

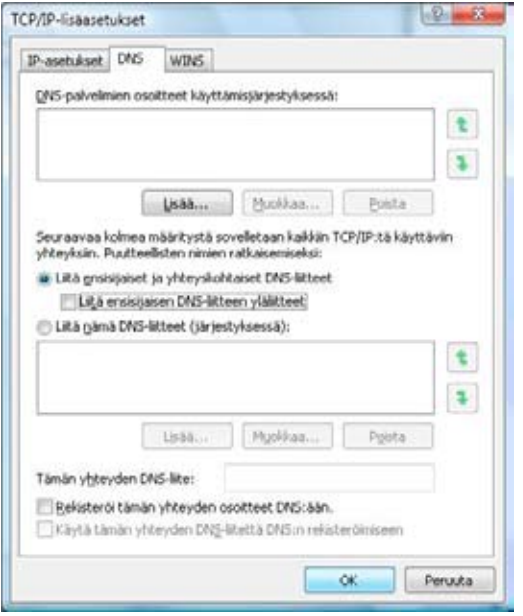

13. **WINS**-välilehti:

Vain **Poista käytöstä NetBios- TCP/IP:n päällä**  -valinta tulee olla valittuna. Poista muut valinnat kuvan mukaan.

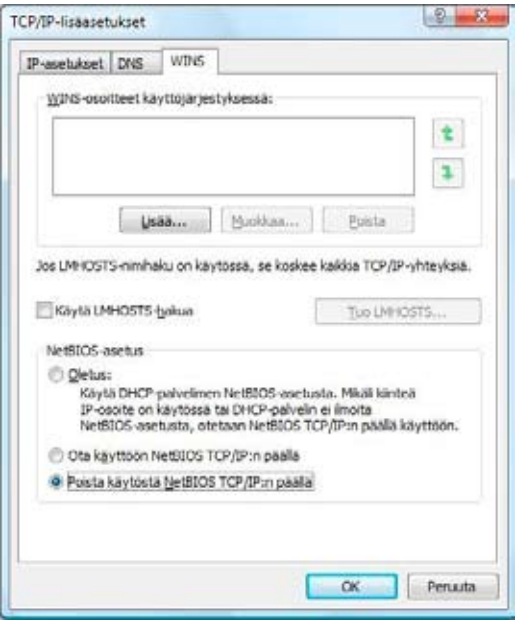

14. Hyväksy asetukset painamalla **OK**.

Welho Internetyhteys on nyt luotu.

Jos olet tilannut Welho Tietoturvan, voit ladata sen Welhon sivuilta www.welho.fi. Katso myös käyttöohjeen Tietoturva-osuus s. 32-33

Selainohjelman (esim Internet Explorer) asetukset voit tarkistaa sivulta 31.

Welho sähköposti-tilin käyttöönotto opastetaan s. 35 alkaen.

#### 5.1 Laajakaistaliittymän asetusten tarkistus / Windows XP

Seuraavien ohjeiden avulla tarkistat Windows XP käyttöjärjestelmien asetukset ja luot Internet-yhteyden.

1. Käynnistä Ohjauspaneeli valitsemalla **Käynnistä -> Ohjauspaneeli.** 

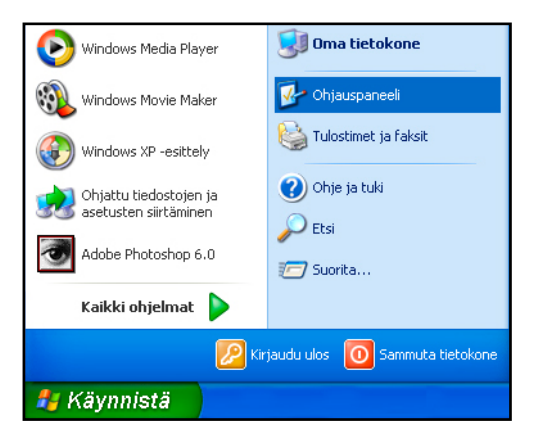

2. Aukeaa Ohjauspaneeli-ikkuna. Tuplaklikkaa **Verkkoyhteydet**-kuvaketta.

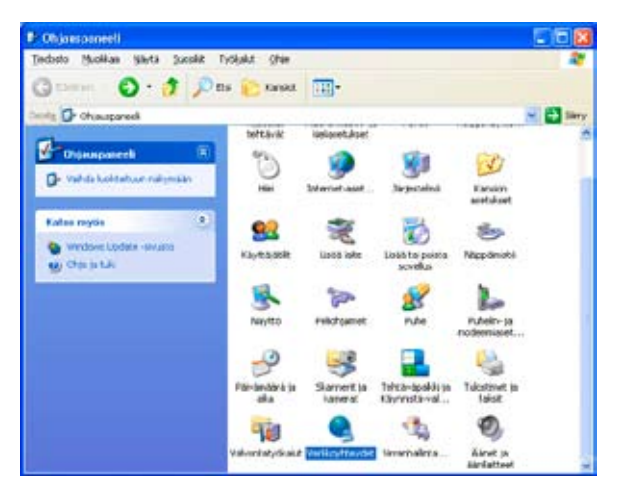

**Huom!** 

**Kuvan mukaisen perinteisen Ohjauspaneeli-näkymän saat valitsemalla Vaihda perinteiseen näkymään -tekstipainikkeesta ikkunan vasemmasta palkista.**

3. Aukeaa Verkkoyhteydet-ikkuna. Tuplaklikkaa **Lähiverkkoyhteys**-kuvaketta.

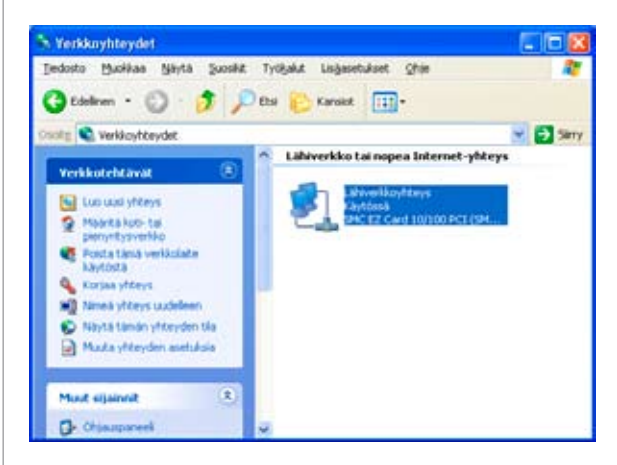

4. Aukeaa Lähiverkkoyhteys Tila-ikkuna. Valitse Ominaisuudet. Aukeaa **Ominaisuudet: Lähiverkkoyhteys**-ikkuna.

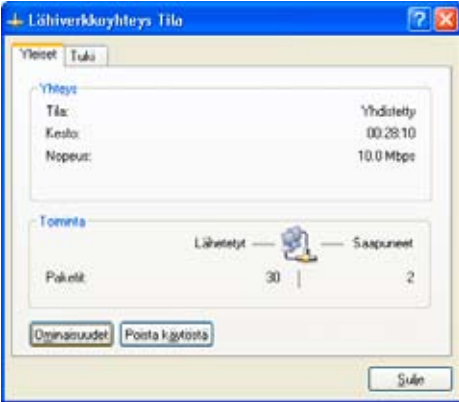

### 5. Laajakaistaliittymän asetukset / Windows XP

- 5. Tarkista, että **Internet-protokolla TCP/IP** (Internet Protocol TCP/IP) on rastitettuna.
- 6. Valitse Internet-protokolla (TCP/IP) ja klikkaa **Ominaisuudet** -painiketta.

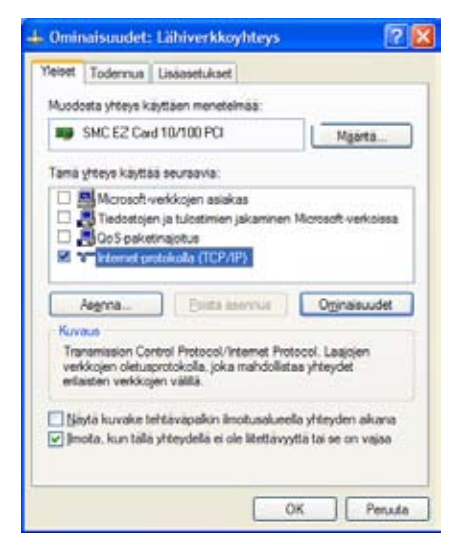

#### **Huom!**

**Mikäli et halua jakaa muiden tietokoneen käyttäjien kanssa tietokoneesi tiedostoja, älä rastita kohtaa -Tiedostojen ja tulostimien jakaminen Microsoft-verkossa. Microsoft-verkkojen asiakas-protokollaa ei kotikoneen käyttäjän kannata aktivoida tietoturvariskin takia**

- 7. Aukeaa **Ominaisuudet: Internet-protokolla (TCP/IP)**  -ikkuna. Valitse **Yleiset**-välilehti. Merkitse valituiksi seuraavat kohdat:
- **Hae IP-osoite automaattisesti.**
- • **Hae DNS-palvelinosoite automaattisesti.**

#### 8. Klikkaa **Lisäasetukset**-painiketta.

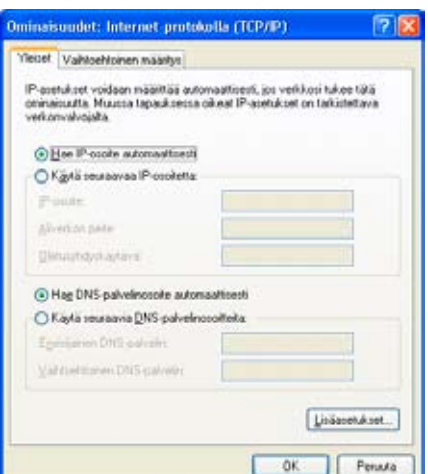

- 9. Aukeaa **TCP/IP:n lisäasetukset** -ikkuna. Käy välilehdet läpi. Oletusasetusten tulee olla kuvien mukaiset.
- 10.**IP-asetukset** -välilehti:

**DHCP-käytössä** tulee näkyä IP-osoite -ikkunassa.

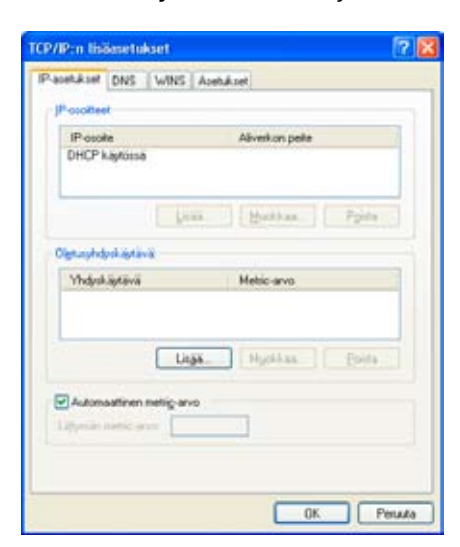

11. **DNS**-välilehti

Vain **Liitä ensisijaiset ja yhteyskohtaiset DNS-liitteet** -valinta tulee olla valittuna. Poista muut valinnat.

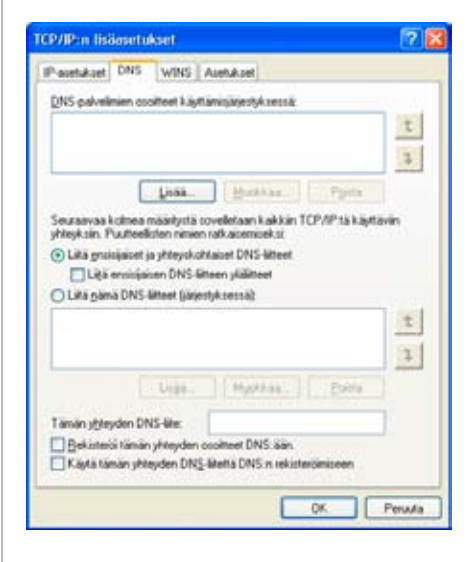

#### 12. **WINS**-välilehti

 • Vain **Poista käytöstä NetBios- TCP/IP:n päällä**  -valinta tulee olla valittuna. Poista muut valinnat kuvan mukaan.

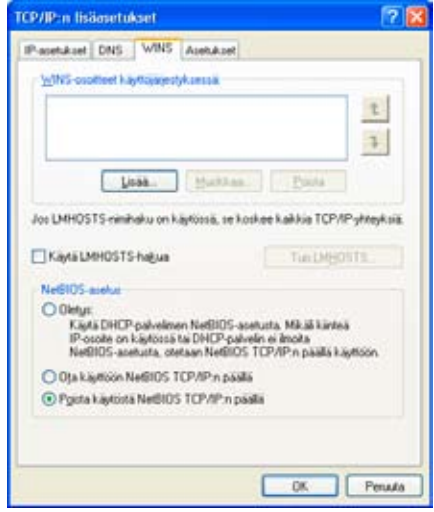

#### 13. **Asetukset**-välilehti

#### 14. Hyväksy lisäasetukset painamalla **OK**.

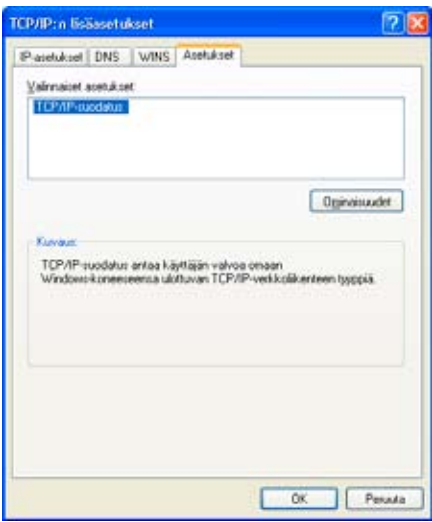

- 15. **Ominaisuudet: Internet protokolla (TCP/IP)** -ikkuna. Avaa **Vaihtoehtoinen määritys** -välilehti. Valitse **Automaattinen yksityinen IP-osoite**.
- 16. Hyväksy asetukset painamalla **OK**.

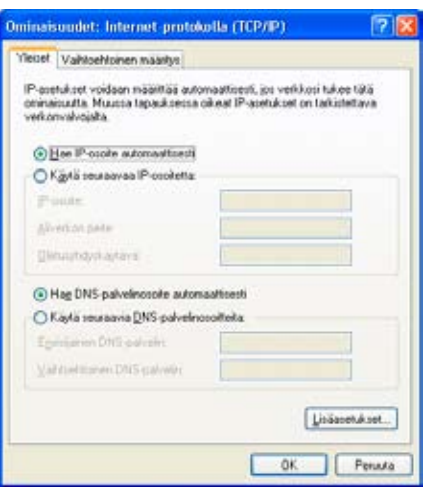

- 17. Poistu Ominaisuudet: Lähiverkkoyhteys -ikkunasta klikkaamalla **Sulje**-painiketta.
- 18. Sulje Lähiverkkoyhteys Tila -valintaikkuna klikkaamalla **Sulje** -painiketta.

Welho Internetyhteys on nyt luotu.

Jos olet tilannut Welho Tietoturvan, voit ladata sen Welhon sivuilta www.welho.fi. Katso myös käyttöohjeen Tietoturva-osuus s. 30-31

Selainohjelman (esim Internet Explorer) asetukset voit tarkistaa sivulta 29

Welho sähköposti-tilin käyttöönotto opastetaan s. 33 alkaen.

### 5. Laajakaistaliittymän asetukset / Windows 7

#### 5.2 Laajakaistaliittymän asetusten tarkistus / Windows 7

Seuraavien ohjeiden avulla tarkistat Windows 7 käyttöjärjestelmän asetukset ja luot Internet-yhteyden.

1. Käynnistä Ohjauspaneeli valitsemalla **Käynnistä ->** 

#### **Ohjauspaneeli.**

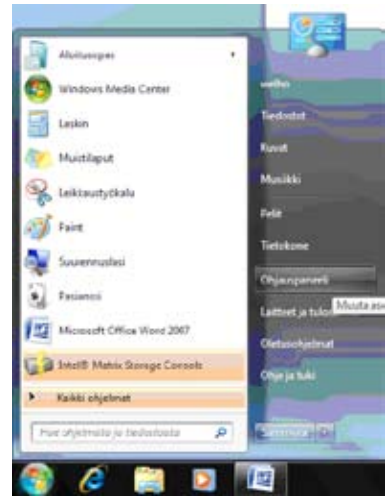

2. Aukeaa Ohjauspaneeli-ikkuna. Varmista, että Ohjauspaneelin pääikkuna -näkymä on valittuna. Klikkaa **Verkko ja Internet-linkkiä.**

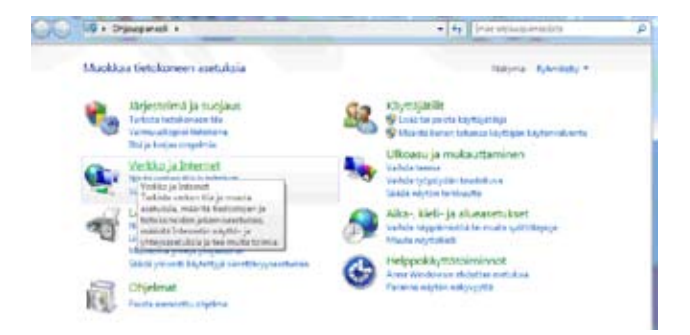

3. Klikkaa **Verkko- ja jakamiskeskus** - valikosta linkkiä **Näytä verkon tila ja tehtävät**.

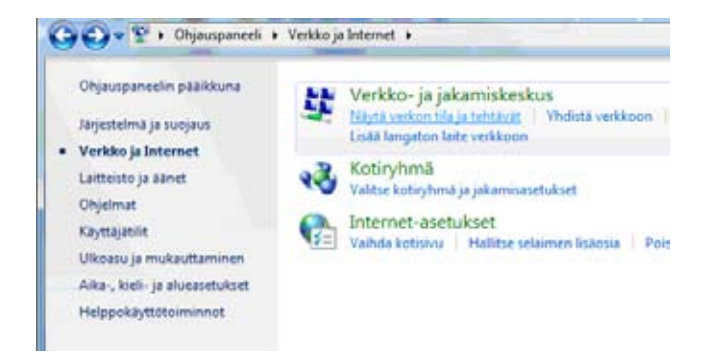

#### 4. Klikkaa vasemmasta reunasta **Muuta sovittimen asetuksia** - linkkiä.

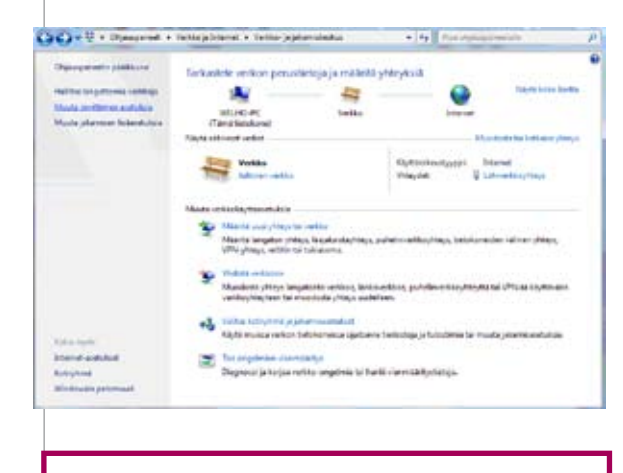

#### **Huom!**

**Verkko- ja jakamiskeskuksen näkymä on erilainen, jos modeemi ei ole kytkettynä tietokoneeseen.**

5. Avautuvasta ikkunasta klikkaa hiiren oikeanpuoleisella painikkeella **Lähiverkkoyhteys** - kuvaketta ja valitse hiiren vasemmanpuoleisella painikkeella **Ominaisuudet.**

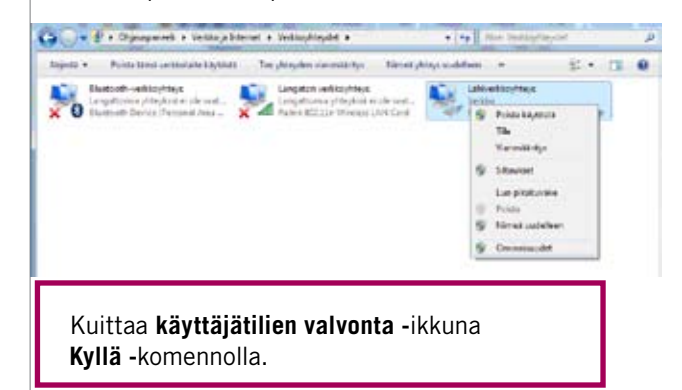

6. Tarkista, että **Internet-protokolla TCP/IP Version 4(TCP/ IPv4)** on rastitettuna.

7. Klikkaa Internet-protokolla Version 4 (TCP/IPv4) -tekstiriviä ja valitse **Ominaisuudet**.

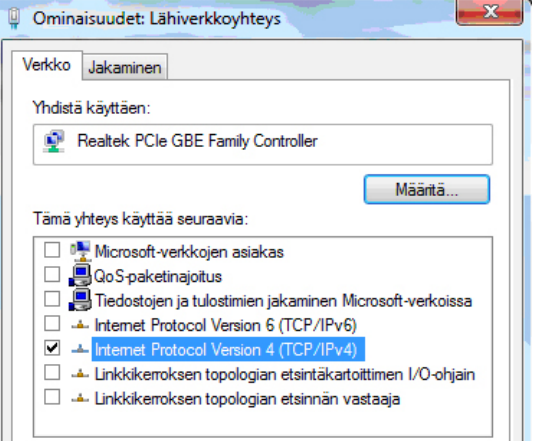

- 8. Aukeaa **Ominaisuudet: Internet-protokolla (TCP/IP)**  -ikkuna. Valitse **Yleiset**-välilehti. Merkitse valituiksi seuraavat kohdat:
- • **Hae IP-osoite automaattisesti.**
- • **Hae DNS-palvelinosoite automaattisesti.**

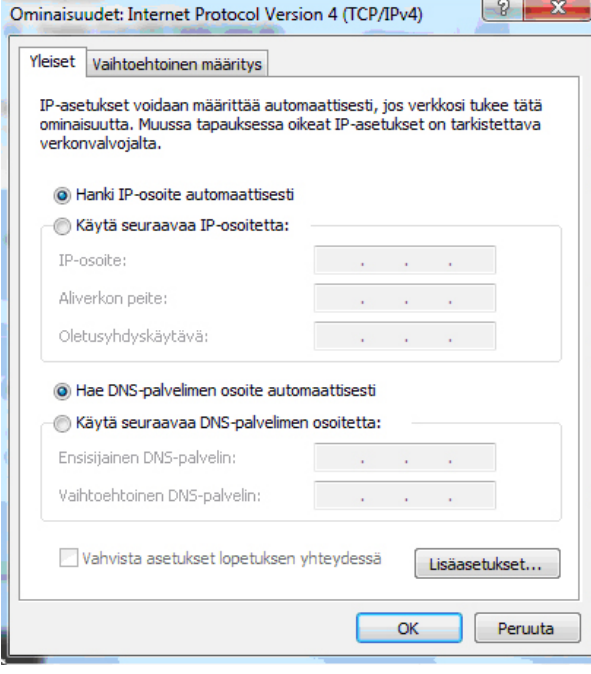

#### **Huom!**

**Mikäli et halua jakaa muiden tietokoneen käyttäjien kans sa tietokoneesi tiedostoja, älä rastita kohtaa -Tiedostojen ja tulostimien jakaminen Microsoft-verkossa. Microsoftverkkojen asiakas-protokollaa ei kotikoneen käyttäjän kannata aktivoida tietoturvariskin takia**

9. Klikkaa **Lisäasetukset**-painiketta.

- 10. Aukeaa **TCP/IP:n lisäasetukset** -ikkuna. Käy välilehdet läpi. Oletusasetusten tulee olla kuvien mukaiset.
- 11. **IP-asetukset** -välilehti:

**DHCP-käytössä** tulee näkyä IP-osoite -ikkunassa.

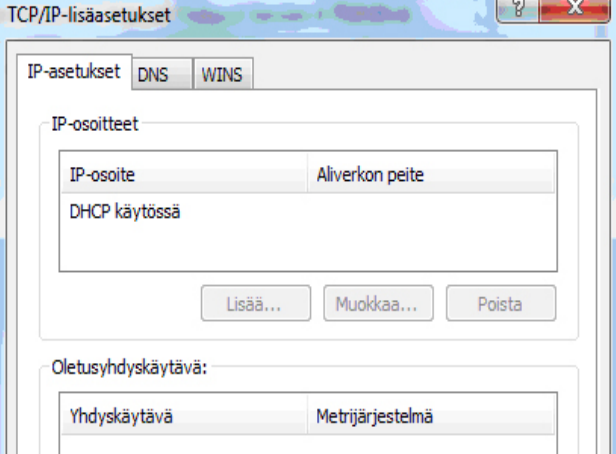

#### 12. **DNS**-välilehti:

Vain **Liitä ensisijaiset ja yhteyskohtaiset DNS-liitteet** -valinta tulee olla valittuna. Poista muut valinnat.

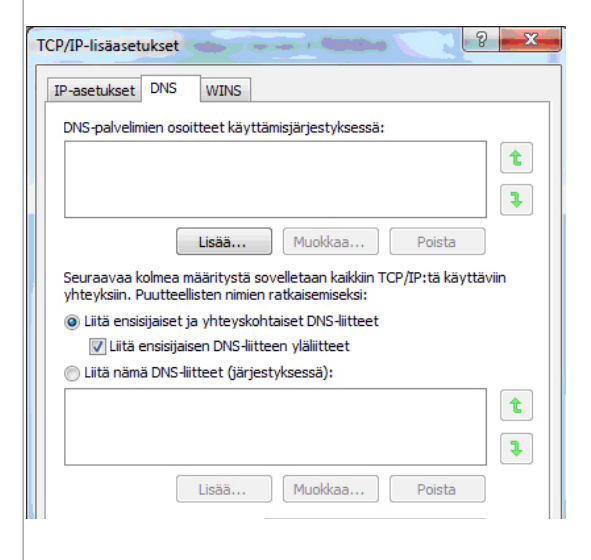

#### 13. **WINS**-välilehti:

#### Vain **Poista käytöstä NetBios- TCP/IP:n päällä**

-valinta tulee olla valittuna. Poista muut valinnat kuvan mukaan.

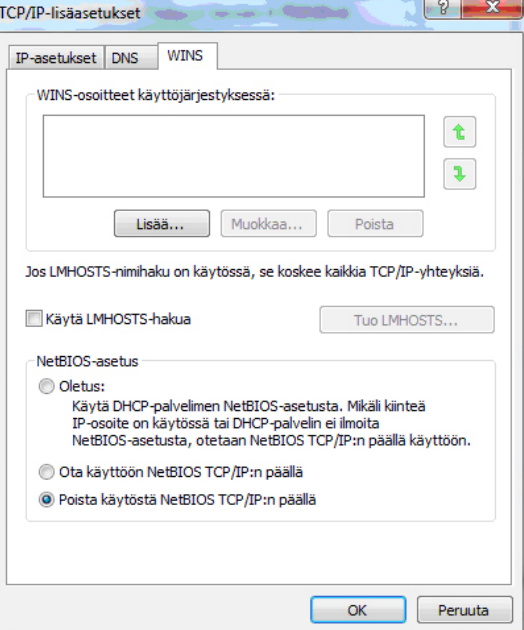

### 5. Laajakaistaliittymän asetukset / Windows 7

#### 14. Hyväksy asetukset painamalla **OK**.

Welho Internetyhteys on nyt luotu.

Jos olet tilannut Welho Tietoturvan, voit ladata sen Welhon sivuilta www.welho.fi. Katso myös käyttöohjeen Tietoturva-osuus s. 30-31

Selainohjelman (esim Internet Explorer) asetukset voit tarkistaa sivulta 29.

Welho sähköposti-tilin käyttöönotto opastetaan s. 33 alkaen.

#### 5.3 WLAN-yhteyden asetukset Windows 7 -käyttöjärjestelmässä

Langattoman verkkoyhteyden (WLAN) käyttöönotto Windows 7 -järjestelmässä onnistuu seuraavasti:

1. Käynnistä Ohjauspaneeli valitsemalla **Käynnistä ->Ohjauspaneeli.**

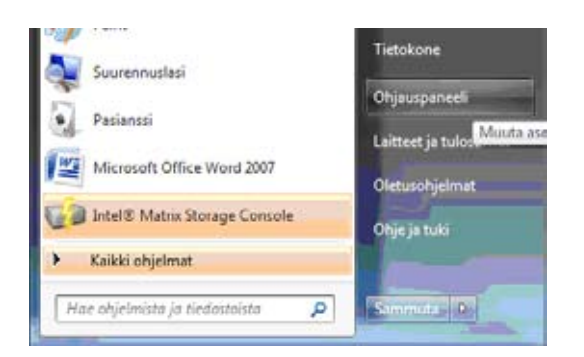

2. Aukeaa Ohjauspaneeli-ikkuna. Varmista, että **Ohjauspaneelin pääikkuna** -näkymä on valittuna. Klikkaa **Verkko ja Internet**-linkkiä.

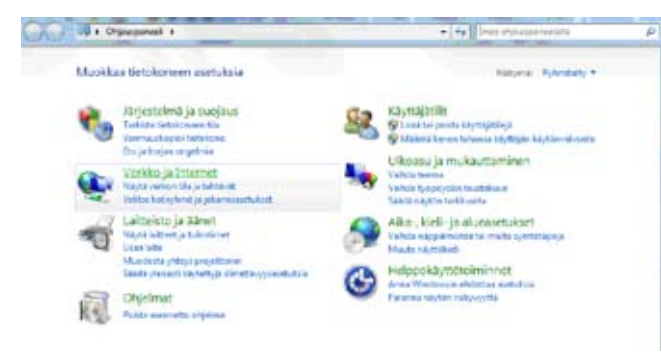

3. Klikkaa oikealta **Yhdistä verkkoon** -linkkiä

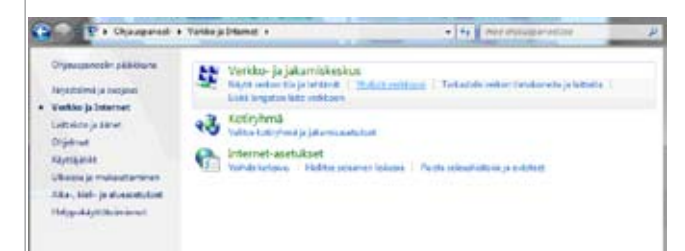

4. Klikataan listalta oman verkon nimeä, klikkaa Yhdistä.

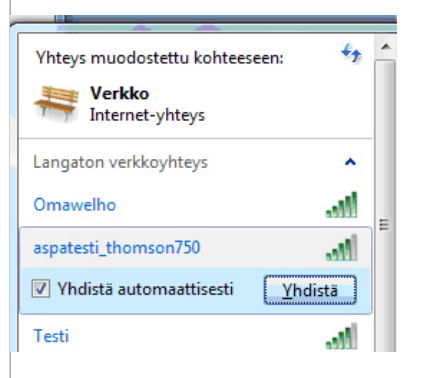

5. Syötä verkon avain (WPA Pre-Shared Key) avoimeen kenttään ja klikkaa Yhdistä.

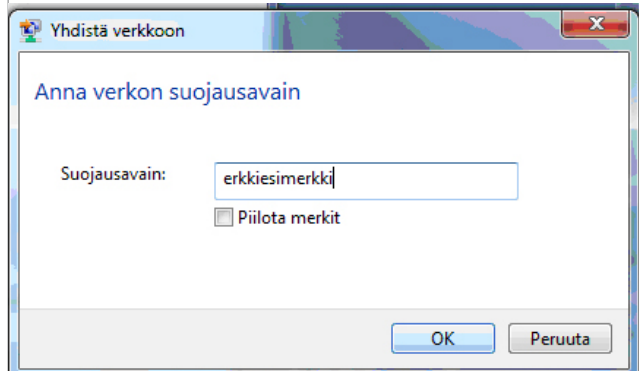

6. Kone hakee yhteyden verkkoon ja langaton yhteys on nyt valmis käytettäväksi.

Jos olet tilannut Welho Tietoturvan, voit ladata sen Welhon sivuilta www.welho.fi. Katso myös käyttöohjeen Tietoturva-osuus s. 32

Selainohielman (esim Internet Explorer) asetukset voit tarkistaa sivulta 31.

Welho sähköposti-tilin käyttöönotto opastetaan s. 35 alkaen.

### 6. Laajakaistaliittymän asetukset / Mac OS

Ohjeet on Mac OS X 10.6 (Snow Leopard) –versiolle.

#### 6.1 Internetyhteyden luominen

1. Avaa Omenavalikosta **Järjestelmäasetukset.**

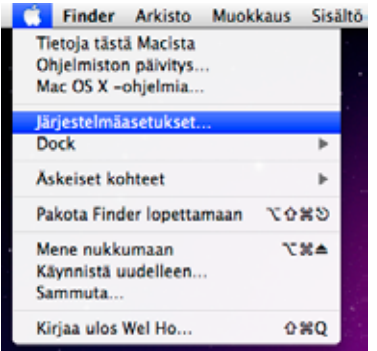

#### 2. Avaa **Verkko.**

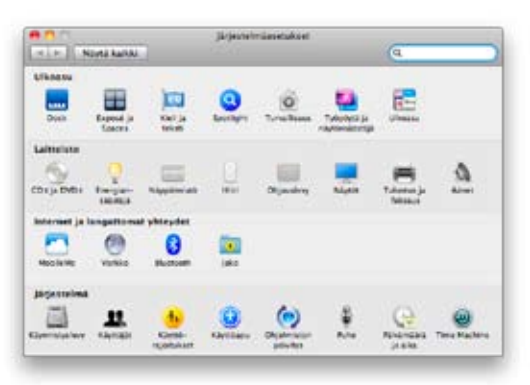

3. Valitse **ik**kunan vasemmassa reunassa olevasta listasta **Ethernet** ja klikkaa **Lisävalinnat.**

- 4. Valitse **TCP/IP**-välilehti.
- 5. Valitse **Määrittele Ipv4** -kohtaan **Käyttäen DHCP:tä**.

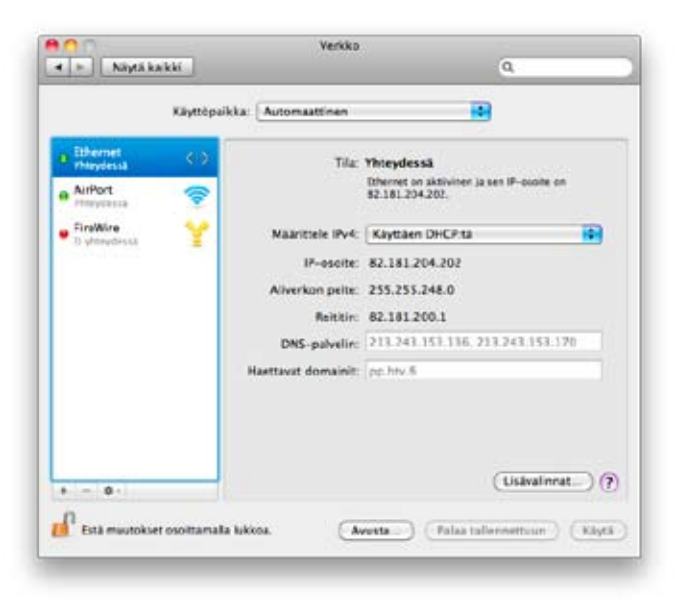

6. Kun yhteys on muodostunut, saa tietokone IP-osoitteen.

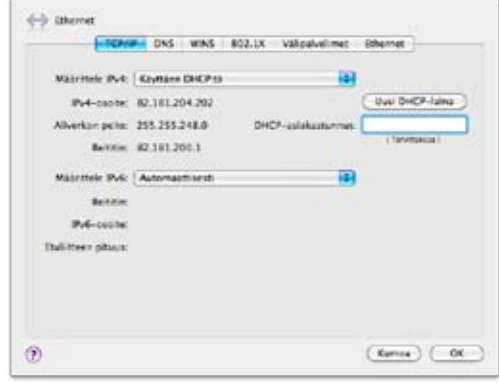

- 7. Varmista **Välipalvelimet**-välilehdeltä ettei minkään välipalvelimen kohdalla ole ruksia.
- 8. Klikkaa lopuksi **OK**
- 9. Voit lopettaa asetusten määrittelyn sulkemalla Verkko-ikkunan vasemmasta yläkulmasta ja hyväksyä muutokset klikkaamalla **Käytä**.

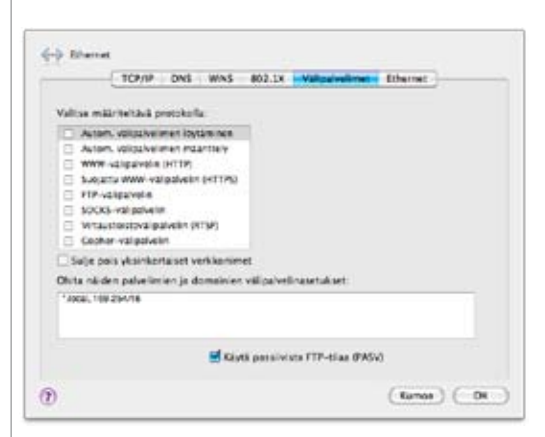

Welho sähköposti-tilin käyttöönotto opastetaan s. 35 alkaen.

#### 7.1 Langaton (WLAN) -tekniikka

Langattomasta lähiverkosta on paljon hyötyä: pääset eroon ikävistä johtosotkuista ja voit käyttää kannettavaa tietokonettasi käytännössä missä tahansa kotisi piirissä. Langaton lähiverkko perustuu WLAN -tekniikkaan (Wireless Local Area Network) ja rakentuu yksinkertaisimmillaan verkkoon kytketystä WLAN –tukiasemasta ja tietokoneen WLAN -verkkokortista.

Tässä asennusohjeessa langaton lähiverkko on toteutettu Welhon langattomalla kaapelimodeemilla, jossa on sisäänrakennettu WLAN–tukiasema. Erillistä WLAN -tukiasemaa ei siis tarvita.

Welho langaton kaapelimodeemi on seuraavien WLAN -standardien mukainen:

- 802.11b (teoreettinen nopeus 11 Mbit/s, nopeus käytännössä 4-6 Mbit/s)
- 802.11g (teoreettinen nopeus 54 Mbit/s, nopeus käytännössä 15-20 Mbit/s)

Mainitut nopeudet koskevat liikennettä modeemin ja tietokoneen välillä. Langaton lähiverkko toimii myös esteiden, kuten seinien läpi. On kuitenkin huomioitava, että paksut seinät vaimentavat signaalia huomattavasti ja saattavat joissakin tapauksissa jopa estää yhteyden muodostumisen tukiaseman ja sovittimen välille. Sijoita modeemi mahdollisimman esteettömälle paikalle. Normaaliolosuhteissa nopeus on tavallisesti noin 20 Mbit/s luokkaa ja kantama 20-50 metriä. Langattoman lähiverkon nopeus saattaa olla alle 10Mbit/s, erityisesti salattua yhteyttä käytettäessä.

#### 7.2 Asennusta varten tarvittavat laitteet

Langattoman kaapelimodeemin ensiasennusta varten tietokoneessa tulee olla asennettuna 802.11b/g standardin mukainen Ethernet-verkkokortti. Ethernet -lähiverkkokortin välityksellä muutat langattoman kaapelimodeemin asetuksia.

Langattoman yhteyden muodostamiseksi tietokoneen ja langattoman modeemin välillä tarvitset WLAN -verkkosovittimen. WLAN-sovitin voi olla sisällytetty tietokoneen tai kannettavan emolevyyn tai erillisenä sovitinkorttina.

#### **Huom!**

**WLAN -verkkokortti ei ole sama asia, kuin Ethernet -verkkokortti, joka on tarkoitettu langallista yhteyttä varten. Mikäli et ole varma, onko koneellesi asennettu WLAN -kortti, niin ota yhteys tietokoneen tai laitteen toimittajaan. Welho ei vastaa WLAN tai Ethernet -verkkokorttien asennuksesta eikä yhteensopivuudesta Welho WLAN -modeemin kanssa.**

#### 7.3 Langattoman kaapelimodeemin ja lähiverkon asennusvaiheet

- **• Langattoman modeemin kytkentä**
- **• Laitteen käynnistäminen ensimmäistä kertaa**
- **• Langattoman modeemin asetukset**
- **• Langattoman yhteyden salaaminen**
- **• Käyttöjärjestelmän ja WLAN -kortin asetukset**
	- **• Windows XP:n langattoman verkon asetukset**
	- **• WLAN -korttien yleiset yhteysasetukset**

Tämän käyttöohjeen lisäksi voit katsoa lisäohjeita Langattoman modeemin käyttöohjeesta, joka löytyy paketin mukana tulleelta asennus-cd:ltä.

Tämä ohje on liittymälle S (10M). Liittymien M (40M), L (110M) ja XL (200M) ohjeet erillisenä.

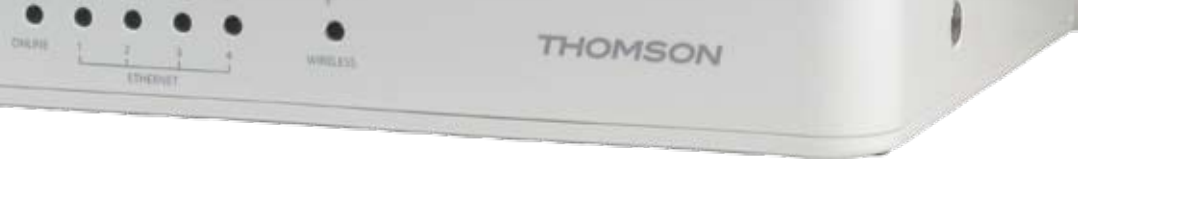

#### 7.4 Yleisiä ohjeita kaapelimodeemin käyttöön

- • Kaapelimodeemi tulee asentaa käyttöä varten kuivaan, huoneenlämpöiseen ja pölyttömään tilaan.
- • Modeemin tuuletusaukkoja ei saa peittää käytön aikana eikä modeemin läheisyyteen saa sijoittaa herkästi kuumenevia tai tulenarkoja materiaaleja.
- • Irrottaessasi kaapelimodeemin verkkovirrasta, irrota sähköjohto aina ensin pistorasiasta. Johdon irrottaminen modeemista toisen pään ollessa vielä kytkettynä voi aiheuttaa vaaratilanteen.
- • Älä avaa kaapelimodeemia oman turvallisuutesi takia. Kaapelimodeemissa ei ole huollettavia osia.
- • Tarvittaessa pyyhi kaapelimodeemi puhtaalla, kuivalla liinalla. Puhdistusaineiden käyttö kaapelimodeemin puhdistamiseen on kiellettyä.

#### **Ongelmatilanteessa katso neuvoa käyttöohjeen lopussa olevasta toimintaohjeesta.**

### 7.5 Langattoman modeemin kytkentä

Tämä ohje on tarkoitettu Thomson TCW750 modeemille.

- 1. Varmista ennen aloittamista, että kaikista laitteista on virta katkaistu, mukaan lukien esimerkiksi tietokoneet ja keskittimet.
- 2. Kytke Ethernet-johdon toinen pää laitteen takaosassa olevaan liittimeen ( 1 Ethernet) ja toinen pää tietokoneen liittimeen.
- 3. Kytke seinäpistorasiasta tuleva koaksiaalikaapeli (antennikaapeli) laitteen takaosassa olevaan liittimeen (2 CABLE).
- 4. Kytke laitteen sähköjohdon toinen pää laitteessa olevaan liittimeen (3 12VCD) ja toinen pää pistorasiaan.

**Resetointipainike** 4 laitteen takaosassa palauttaa modeemin tehdasasetukset. Jos olet unohtanut modeemin asetuksiin tekemäsi muutokset, esim. salasanan, paina teräväkärkinen esine (esim. suoristettu paperiliitin) kevyesti 15 sekunnin ajan modeemin takapaneelin yläosassa olevaan resetointipainikeen reikään. Resetointi palauttaa kaikki alkuperäiset tehdasasetukset.

#### **HUOM!**

**Kaapelimodeemille tuleva antennikaapeli ei saa olla kytkettynä minkään laitteen (digiboksi, videot, DVD, kotipääte, tv) kautta, koska kyseiset laitteet eivät päästä paluusuunnan signaalia lävitse.**

**Kaapelimodeemin ja antennipistorasian välinen antennijohto voi olla maksimissaan 4 metrin pituinen.**

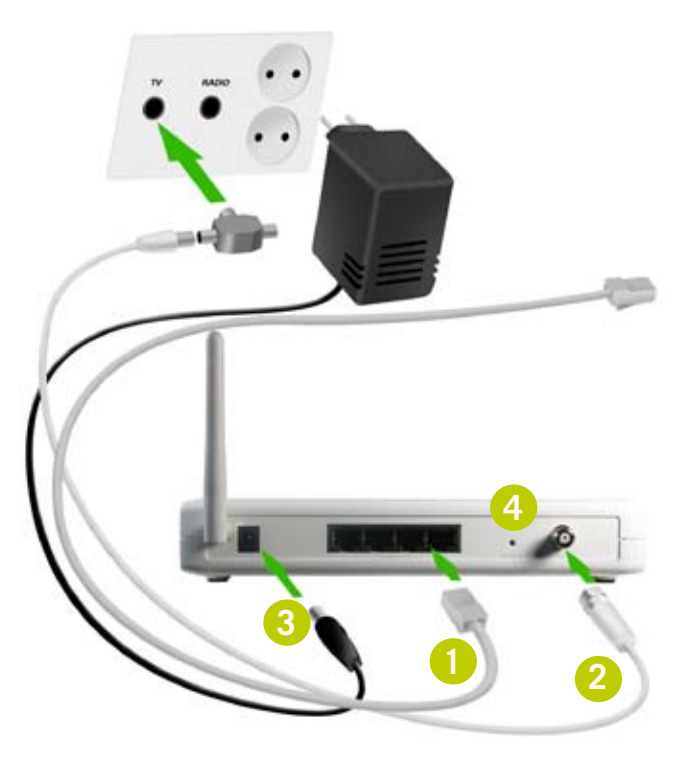

#### 7.6 Laitteen käynnistäminen ensimmäistä kertaa

Kun olet liittänyt kaapelimodeemin antenniverkkoon ja kytkenyt siihen sähkövirran, modeemi rekisteröityy automaattisesti ja hakee asetukset verkosta. Prosessi saattaa kestää n. 5-20 min. kaapelimodeemia ensimmäistä kertaa verkkoon kytkettäessä. Seuraavilla käynnistyskerroilla yhdistäminen on nopeampaa.

- 1. Power-valo palaa, kun kaapelimodeemi on kytketty sähköverkkoon.
- 2. DS-valo vilkkuu, kun modeemi vastaanottaa dataa kaapeliverkosta.
- 3. US-valo vilkkuu, kun modeemi lähettää dataa kaapeliverkkoon.
- 4. Online palaa yhtäjaksoisesti, kun modeemi on hakenut verkosta tarvittavat asetukset ja on käyttövalmiina.
- 5. Ethernet 1-4-valo palaa, kun porttiin on kytketty laite. Valo vilkkuu, kun laitteen ja kaapelimodeemin välillä liikkuu dataa.
- 6. Wireless-valo palaa, kun langaton yhteys on käytettävissä. Valo vilkkuu, kun langattoman laitteen ja kaapelimodeemin välillä liikkuu dataa.

Kaapelikaistayhteys on käytettävissä, kun Power-, Onlinetai Wireless-valot palavat yhtäjaksoisesti.

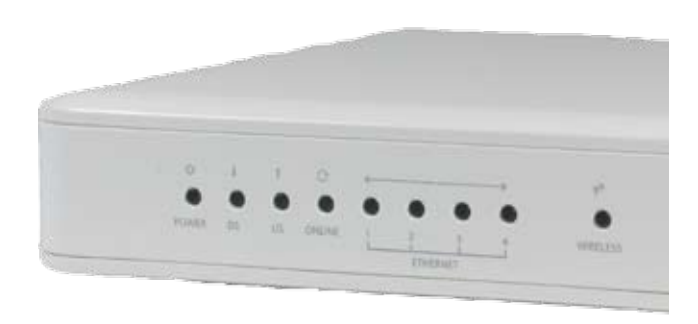

#### 7.7 Langattoman modeemin asetukset

#### **Huom!**

**Langattoman verkon käyttöön liittyviä asetuksia tulee muuttaa vain sellaiselta tietokoneelta, joka on liitetty laitteeseen verkkokaapelilla.**

Jäljempänä ohjeessa on tilaa omille muistinpanoille, johon voit merkitä luomasi uudet tunnukset, salasanat ja tehdyt asetusmuutokset. Muistiinpanojen avulla teet helposti muutokset käyttöjärjestelmään ja luot langattoman yhteyden tietokoneen ja langattoman modeemin välille. Säilytä muistiinpanot huolella ulkopuolisilta.

#### **7.7.1 Asetussivuille kirjautuminen**

Laitteen kaikkia asetuksia hallitaan Internet-selainohjelmalla. Laitteen muistissa olevat asetussivut muistuttavat tavallisten Internet-sivujen käyttöä, joten asetusten muuttaminen on helppoa.

Welho suosittelee Internet Explorer tai Firefox -selainta.

- • Avaa Internet-selaimesi (tässä vaiheessa saatat saada virheilmoituksen selaimelta, mutta älä huomioi sitä) ja kirjoita osoiteriville osoite **http://192.168.100.1** Paina < **Enter** >.
- • Näytölle aukeaa ikkuna, jonka kautta annetaan salasana.

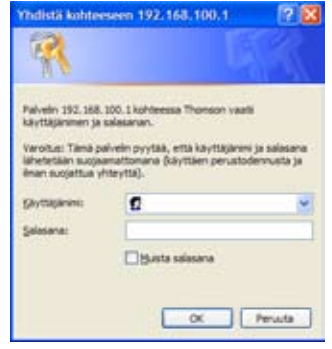

- • Jätä Käyttäjänimi-kenttä tyhjäksi, ja kirjoita Salasana-kenttään salasanaksi **admin** (pienillä kirjoitettuna).
- • Lopuksi paina **OK**.
- Aukeaa Thomson TCW750 asetussivut.

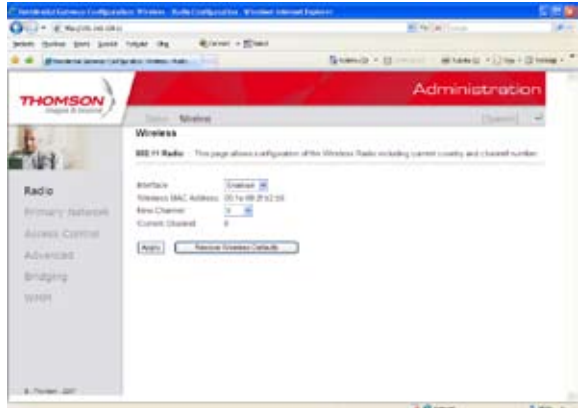

#### **7.7.1 Kaapelimodeemin asetussivujen salasanan vaihto**

Kaikilla Welho langattomilla modeemeilla (Thomson TCW750) on tehdasasetuksiltaan sama salasana. Tietoturvan ja modeemin ulkopuolisen haltuunoton estämiseksi salasana tulee vaihtaa.

- 1. Valitse asetussivujen ylälaidan navigointivalikosta **Status**.
- 2. Valitse vasemman reunan navigointivalikosta **Password**. Aukeaa Password-sivu. Tämän sivun kautta voit muuttaa laitteen salasanaa. Salasanaa tarvitaan, jotta laitteen asetuksia voidaan muuttaa. Salasana voi olla enintään kahdeksan merkkiä pitkä. Salasanassa isot ja pienet kirjaimet ovat merkitseviä.
- 3. Kirjoita uusi salasana kohtaan **Password** sekä uudelleen kohtaan **Re-Enter-Password**. Paina < **Apply** >.
- 4. Vaihdettuasi salasanan, näytölle aukeaa ikkuna, johon syötetään uusi salasana.
- 5. Käyttäjätunnus-kenttä jätetään tyhjäksi. Paina < **OK** >. Ikkuna sulkeutuu.
- 6. Paina vielä lopuksi < **Apply >**.

#### **Huom!**

**Salasana vaihtuu ilman erillistä ilmoitusta, joten käyttöönoton <Apply> jälkeen uusi salasana on käytössä.**

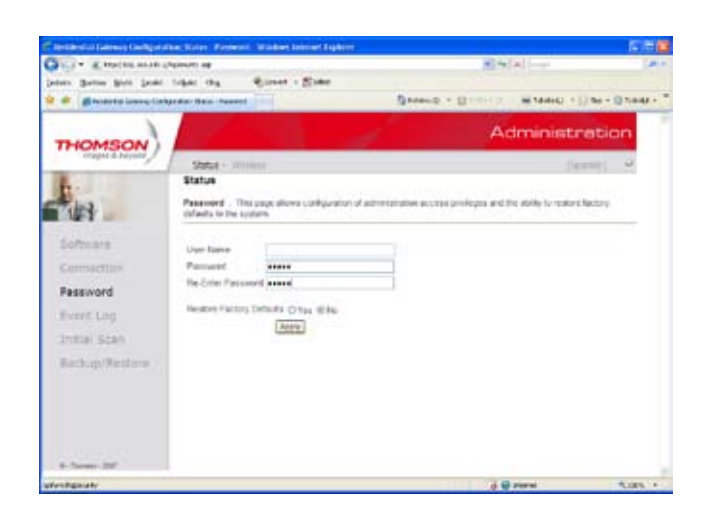

#### **Unohtuiko salasana**

Jos unohdit salasanasi, voit palauttaa kaapelimodeemin alkuperäiset tehdasasetukset. Tehdasasetukset palauttamalla kaikki tehdyt muutokset laitteen asetuksiin häviävät. Tämän jälkeen voit Ethernet-yhteyden kautta aloittaa modeemin tehdasasetuksien muokkauksen uudelleen alusta.

- 1. Valitse asetussivujen ylälaidan navigointivalikosta **Status**.
- 2. Valitse vasemman reunan navigointivalikosta **Password**. Aukeaa Password-sivu.
- 3. Jos haluat palauttaa tehdasasetukset, aseta **Restore Factory Defaults** -arvoon **Yes**.
- 4. Paina < **Apply >**.
- 5. Näytölle aukeaa sivu (The device has been reset… RELOAD), paina < **RELOAD >**.
- 6. Näytölle aukeaa ikkuna, johon syötetään tehdasasetusten mukainen salasana **admin** (pienillä kirjaimilla).
- 7. Käyttäjätunnus-kenttä jätetään tyhjäksi. Paina < **OK** >. Ikkuna sulkeutuu.

Voit tehdä saman myös painamalla laitteen takaosassa olevan RESET-painikkeen pohjaan 15 sekunnin ajaksi.

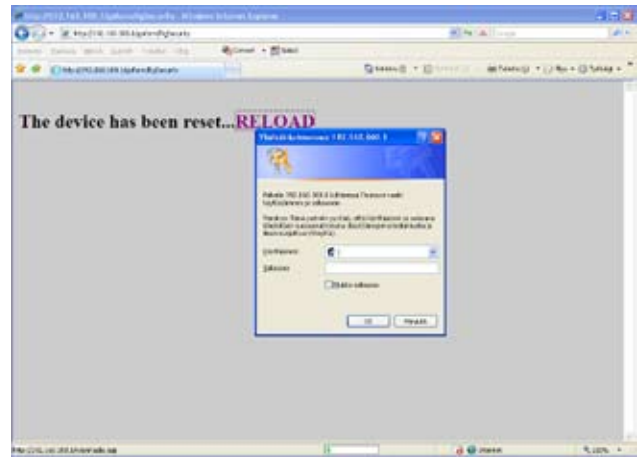

#### **7.7.2 Oman lähiverkkosi nimeäminen**

Valitse asetussivujen ylälaidan navigointivalikosta **Wireless** ja vasemman reunan navigointivalikosta **Primary Network**.

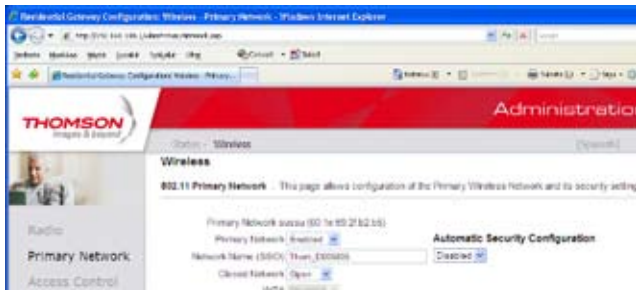

Tämän sivun kautta voit muuttaa langattoman verkon käyttöön liittyviä asetuksia. Näiden asetusten on vastattava niiden tietokoneiden asetuksia, joilla haluat käyttää langatonta verkkoa. Tämän sivun kautta voit myös ottaa salauksen käyttöön, josta kerrotaan tarkemmin kappaleessa 7.8.

#### **Verkon nimen valinta**

SSID tarkoittaa langattoman verkon nimeä. Muuta tehtaalla asetettua nimeä haluamaksesi. Nimeäminen helpottaa oman verkon tunnistusta, mikäli läheisyydessä on muita langattomia yhteyksiä. Tehdasasetusten mukainen verkon nimi löytyy laitteen pohjassa olevasta tarrasta.

Turvallisuuden takia verkkoa ei kannata nimetä niin, että se voidaan yhdistää käyttäjään, käyttäjätunnukseen tai salasanaan. Nimi voi koostua kirjaimista, numeroista tai välimerkeistä (nimen maksimipituus on 32 merkkiä).

#### **7.7.3 Oman lähetyskanavan valinta**

Valitse asetussivujen ylälaidan navigointivalikosta **Wireless** ja vasemman reunan navigointivalikosta **Radio**.

WLAN-verkkokorttisi kantaman sisällä voi olla useampikin langaton tukiasema. Tehdasasetuksiltaan modeemi käyttää lähetyskanavanaa (Channel) nro 1, 6 tai 11. Tukiasemat saattavat käyttää kantamansa sisällä oletusarvoisesti samaa kanavaa, jolloin tukiasemien lähetykset saattavat häiritä toisiaan ja aiheuttaa yhteyden pätkimistä. Mikäli yhteys-nopeus ei vastaa Welho liittymän oletusnopeutta tai yhteys pätkii, kannattaa lähetyskanava vaihtaa toiseksi. Lähetyskanavan mahdollinen arvo voi olla mikä tahansa pudotusvalikosta valittavana oleva numero (1-13).

Muista muuttaa kanavan numero myös kohdassa 4.10 käyttöjärjestelmän tai WLAN-sovittimen asetuksissa vastaamaan modeemin uutta lähetyskanavaa. Windows XP huomioi automaattisesti kanavan vaihdot.

#### 7.8 Langattoman yhteyden salaaminen

Verkkoyhteyden suojaukseen on syytä kiinnittää erityistä huomiota langattomien lähiverkkojen yhteydessä. Koska langaton lähiverkko toimii myös seinien läpi, on verkon kattavuutta käytännössä mahdotonta rajata toimimaan vain halutulle alueelle. Yhteyden salaaminen on tehokas tapa estää ulkopuolisilta laajakaistaliittymän luvaton käyttö tai yhteyden haltuunotto.

Salaus koskee vain langatonta liikennettä kaapelimodeemin ja tietokoneen välillä. Kaapelimodeemin ja tietokoneen välinen suojaus ei kuitenkaan estä verkkohyökkäyksiä, kuten viruksia ja tietomurtoja, joille suojaamaton tietokone on aina alttiina Internetiin kytkeydyttäessä. Siksi Welho suosittelee Welhon virus- ja palomuuripalvelun hankkimista. Se on helppo ja vaivaton tapa huolehtia koneen tietoturvasta.

Langattomassa lähiverkossa suosittelemme käytettäväksi niin kutsuttua WPA-PSK (Wi-Fi Protected Access) -salausta. Se on käytettävissä olevista vaihtoehdoista tällä hetkellä turvallisin. Voit myös käyttää uudempaa WPA2 salausta, jos työsemasi tukee uudempaa standardia. Jos työasemasi WLAN-sovitin ei tue uudempaa WPA-standardia voit käyttää WEP-salausta, joka riittää yksityiskäytössä olevan langattoman lähiverkon suojaamiseen.

**Huom! WPA-PSK ja WEP ovat kaksi vaihtoehtoista salaustapaa, WPA-PSK on turvallisempi.**

Welho suosittelee yhteyden salauksen käyttöönottoa heti ensiasennuksen yhteydessä ennen langattoman lähiverkon varsinaista käyttöönottoa. Modeemin tehdasasetukset eivät suojaa tietokoneen ja modeemin välistä liikennettä, jolloin millä tahansa langattomalla verkkoyhteydellä varustetulla tietokoneella voidaan luvatta käyttää yhteyttä tai ottaa modeemi hallintaan.

#### **7.8.1. Valmis salaus Thomsonin modeemissa**

Valkoisissa neliporttisissa Thomsonin 750 modeemeissa on valmiiksi tehty salaus, mikä palautuu päälle myös resetoidessa laitteen. Asiakas näkee nämä salauksen tiedot laitteen pohjasta seuraavilla otsikoilla ja muodoilla.

ssid: --> muotoa (thom\_xxxxx) wep/wpa: salasana: --> 29 merkkinen

### 7. Langattoman modeemin asennus

**Valitse salaustavoista toinen ja tee sen asetukset ohjeen mukaan.**

#### **WPA-PSK –salaus (Welhon suosittelema)**

Valitse asetussivujen ylälaidan navigointivalikosta **Wireless** ja vasemman reunan navigointivalikosta **Primary Network**.

- 1. Ohjelman oletuksena on WPA-PSK/WPA2-PSK -salaus. Tällöin kohdissa WPA-PSK ja WPA2-PSK asetuksena on Enabled. Jos työasemasi ei tue uudempaa WPA2- PSK -salausta, valitse alasvetovalikosta Disabled.
- 2. Ohjelma antaa automaattisesti oikeat arvot vaadittaviin asetuksiin.
- 3. Valitse käytettävä **WPA Pre Shared Key** –salasana. Valittavana on 8-63 merkkiä pitkä merkkijono.
- 4. Tallenna muutokset painamalla < **Apply** >.

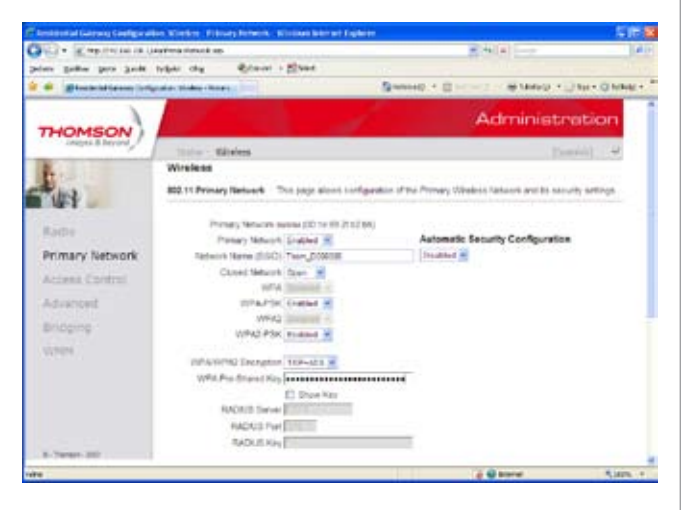

#### **Salausavaimen ohjeita WPA-PSK**

Salausavain voi sisältää numeroita 0-9, kaikkia latinalaisia aakkosia, joissa isoilla ja pienillä kirjaimilla on eri merkitys sekä välimerkkejä. Älä käytä helposti arvattavia avaimia, kuten syntymäaikoja jne. Turvallisuuden lisäämiseksi salausavain suositellaan vaihdettavan määrävälein. Älä koskaan luovuta avainta sellaiselle henkilölle, jolla ei ole oikeutta käyttää yhteyttäsi.

#### **WEP -salaus (Vaihtoehtoinen suojaus, ei suositella)**

Welho suosittelee WEP-salauksen käyttöä ainoastaan siinä tapauksessa, että käyttöjärjestelmä ei tue WPA-PSK -salauksen käyttöä.

Valitse asetussivujen ylälaidan navigointivalikosta **Wireless** ja vasemman reunan navigointivalikosta **Primary Network.**

- 1. Valitse kohdissa WPA-PSK ja WPA2-PSK alasvetovalikosta Disabled. Sen jälkeen pääset tekemään asetuksia WEP-salaukseen.
- 2. Kohdassa WEP Encryption valitse alasvetovalikosta **WEP (128-bit)**.
- 2. Ohjelma antaa automaattisesti oikeat arvot vaadittaviin asetuksiin.
- 3. Valitse vapaavalintainen PassPhrase –salasana. Salasana voi olla enintään 32 merkin pituinen.
- 4. Paina **Generate WEP Keys** –painiketta. Laite luo neljä avainta, jotka tulevat kohtiin Network Key 1..4. Jotta näkisit muutokset, voit joutua painamaan selaimesi Refresh-painiketta. **Luodut WEP Keys –avaimet (Network Key 1..4) ovat varsinaiset salasanat, joita käytetään.**
- 5. Valitse kohdan **Current Network Key** -pudotusvalikosta salausavaimen indeksi, jota käytetään.
- 6. Tallenna muutokset painamalla < **Apply** >.

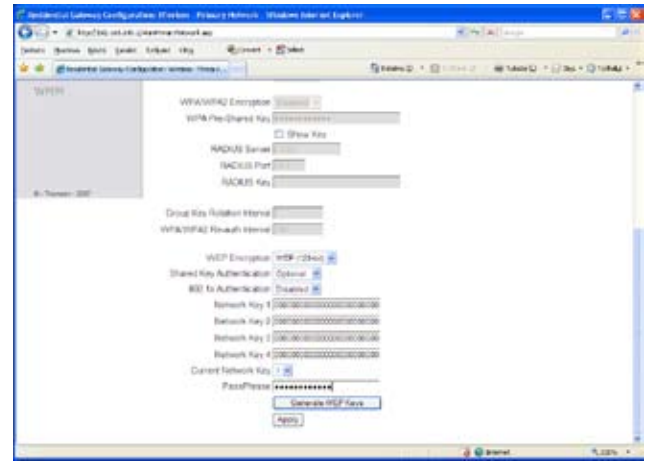

#### **Salausavaimen ohjeita WEP**

Kirjoita vapaavalintainen enintään 32-merkkinen salausavain. 32-merkkinen salausavain voi sisältää numeroita 0-9, kaikkia latinalaisia aakkosia, joissa isoilla ja pienillä kirjaimilla on eri merkitys sekä välimerkkejä. Älä käytä helposti arvattavia avaimia, kuten syntymäaikoja jne. Turvallisuuden lisäämiseksi salausavain suositellaan vaihdettavan määrävälein. Älä koskaan luovuta avainta sellaiselle henkilölle, jolla ei ole oikeutta käyttää yhteyttäsi.

Jos tietokoneen verkkokortti sallii ainoastaan 64-bittisen salauksen, valitse vastaava (WEP (64-Bit) ) modeemin asetuksista ja kirjoita salausavain sille varattuun paikkaan. Hexadesimaalilukuja käytettäessä merkkejä tarvitaan 10, Ascii merkkejä käytettäessä 5.

#### 7.9 Omat muistiinpanot

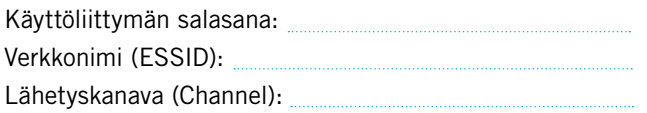

#### **WPA-PSK -salaus (Welhon suositus)**

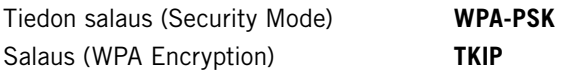

WPA-PSK Pre Shared Key –salasana:

#### **WEP-salaus**

Tiedon salaus (Security Mode) **WEP**

Salaus (Encryption) **128 – bittinen (128-Bit) 64-bittinen (64-bit)** Salaustapa **13 ASCII merkkiä (chars) 10 ASCII merkkiä (chars)**

Avainindeksi (1 – 4) (Current Network Key)

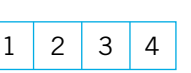

Wep Key (Verkko-/Salausavain (10/26 merkkiä))

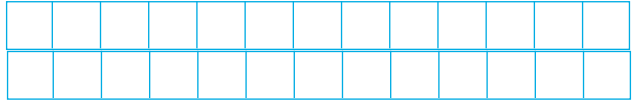

Seuraavaksi sinun tarvitsee vielä tehdä asetuksia tietokoneellesi, ohjeet ovat käyttöjärjestelmäkohtaiset.

- Windows VISTA s. 25
- Windows XP s. 26-27
- Mac OS x s. 28

#### **WLAN -korttien yleiset yhteysasetukset**

Seuraavat ohjeet on tarkoitettu käyttöjärjestelmille, missä langattoman verkon asetukset määritellään WLAN -verkkokortin omalla hallintaohjelmalla. Seuraavat määritykset löytyvät pääsääntöisesti kaikista standardin mukaisista verkkokorttien hallintaohjelmista.

Asetukset tulee vastata aikaisemmin tehtyjä WLAN -tukiaseman asetussivuilla tehtyjä määrityksiä. Käytä apunasi tehtyjä muistiinpanoja kohdassa Omat muistiinpanot.

**Verkkonimi (ESSID):** Jos langattomia yhteyksiä (lähiverkkoja) on saatavilla useita, valitse oma nimetty lähiverkko (SSID), joka on määritelty WLAN -modeemin asetussivuilla. Mikäli et ole nimennyt omaa lähiverkkoasi, on valittavan verkon nimi tehdasasetusten mukainen. **Lähetyskanava (Channel):** Useissa WLAN -verkkokorteissa voidaan valita erikseen käytettävä kanava. Lähetyskanavan valinnasta lisää kohdassa **Oman lähiverkkosi nimeäminen.**

**WLAN -yhteyden salaus:** Tiedon salaus sallitaan (Enable). Ohjeiden mukaisesti suositellaan WPA -salausta.

#### **WPA**

**Verkkotodennus (Authentication)** WPA-PSK.

#### **Tiedon salaus (Data Encryption)** TKIP.

Salausavain: Kirjoita salausavainkenttään sama Salausavain, jonka talletit kaapelimodeemin asetuksiin. Ohjeiden mukaisesti 8 - 64 ASCII merkkiä (chars).

#### **WEP**

**Verkkotodennus (Authentiction)** Jaettu (Shared).

**Avainindeksi (1-4) (Key):** Kaapelimodeemin asetuksiin tallettamasi avainindeksin numero (1-4).

**Salausavain:** Kirjoita salausavainkenttään sama Salausavain, jonka talletit kaapelimodeemin asetuksiin. Ohjeiden mukaisesti 26 Hexa -merkkiä (chars).

#### 7.10 Usean koneen liittäminen langattomaan modeemiin

Voit liittää useamman koneen Welhon langattomaan modeemiin kahdella eri tavalla, joko langattomasti edellä mainittujen ohjeiden mukaisesti tai modeemin Ethernetliitännän kautta. Yhteen Welho-laajakaistaliittymään voidaan liittää enintään viisi (5) samaan talouteen kuuluvaa tietokonetta tai päätelaitetta.

#### **7.10.1 Langaton liitäntä**

Voit liittää Welho WLAN -kaapelimodeemin useamman tietokoneen tai päätelaitteen langattomasti samalla tavalla edellä olevien ohjeiden mukaisesti. Liitettävien tietokoneiden on kuitenkin oltava samaan talouteen kuuluvien henkilöiden hallinnassa. Oman talouden ulkopuolelle liittymää ei saa oikeudetta jakaa.

#### **7.10.2 Ethernet-liitäntä**

Useamman tietokoneen liittäminen kaapelimodeemin on helppoa keskittimen (hub) tai kytkimen (switch) avulla modeemin Ethernet-liitännän kautta. Kytke keskitin tai kytkin Ethernet-johdolla modeemin Ethernet-porttiin.Kytke tietokoneet Ethernet-johdoilla keskittimen tai kytkimen RJ45-portteihin. Laite jakaa modeemin kaistan tietokoneille laitteessa olevien porttien kautta. Keskitin- tai kytkinlaitteita myyvät tietotekniikka-alan liikkeet.

### 8. Langattoman yhteyden asetukset / Windows VISTA

#### 8.1 WLAN-yhteyden asetukset Windows Vista -käyttöjärjestelmässä

Langattoman verkkoyhteyden (WLAN) käyttöönotto Windows Vista-järjestelmässä onnistuu seuraavasti:

1. Käynnistä Ohjauspaneeli valitsemalla **Käynnistä ->Ohjauspaneeli.**

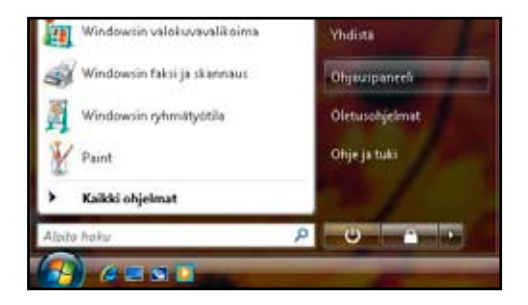

2. Aukeaa Ohjauspaneeli-ikkuna. Varmista, että **Ohjauspaneelin pääikkuna** -näkymä on valittuna. Klikkaa **Verkko ja Internet**-linkkiä.

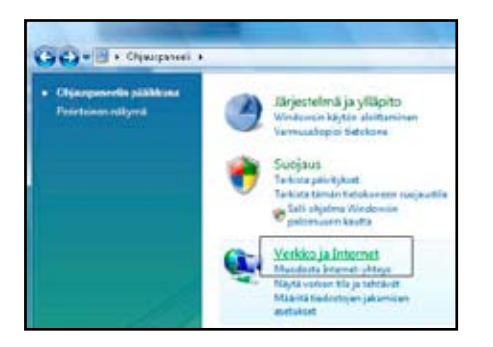

#### 3. Klikkaa oikealta **Yhdistä verkkoon** -linkkiä

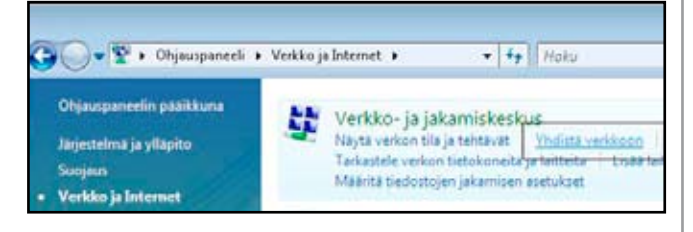

4. Klikataan listalta oman verkon nimeä, klikkaa Yhdistä.

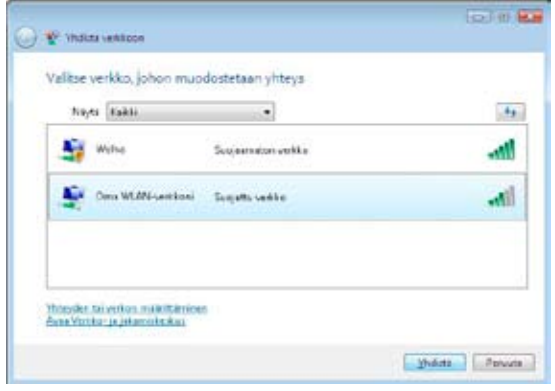

5. Syötä verkon avain (WPA Pre-Shared Key) avoimeen kenttään ja klikkaa Yhdistä.

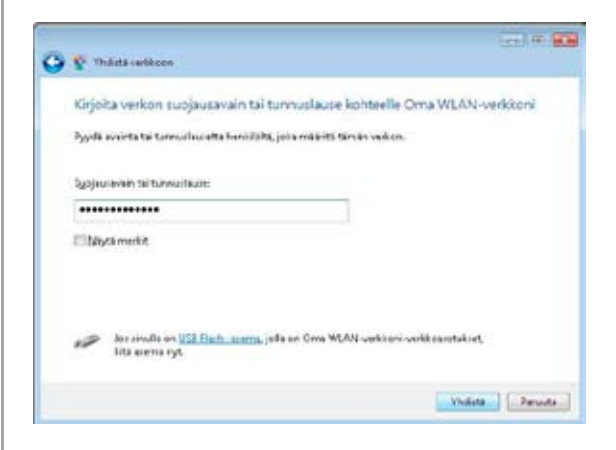

#### 6. Kone hakee yhteyden verkkoon.

**Tallenna tämä verkko**-, sekä **Käynnistä tämä yhteys automaattisesti** -valinnat tulee olla valittuina. Paina Sulje.

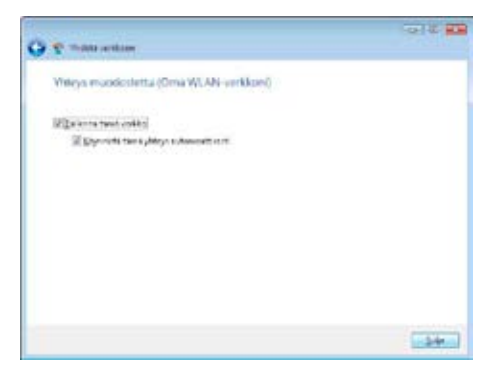

Langaton yhteys on nyt valmis käytettäväksi.

Jos olet tilannut Welho Tietoturvan, voit ladata sen Welhon sivuilta www.welho.fi. Katso myös käyttöohjeen Tietoturva-osuus s. 32

Selainohjelman (esim Internet Explorer) asetukset voit tarkistaa sivulta 3

Welho sähköposti-tilin käyttöönotto opastetaan s. 35 alkaen.

### 9. Langattoman yhteyden asetukset / Windows XP

#### 9.1 WLAN-yhteyden asetukset Windows XP -käyttöjärjestelmässä

Windows XP -käyttöjärjestelmään sisältyy WLAN -verkkokorttia hallinnoiva ohjelmisto, jossa voi määritellä verkkokortin asetukset. Ohje koskee WIN XP käyttöjärjestelmää sisältäen SP 2 (Service Pack) päivityksen.

1. Paina **<Käynnistä>** (Start) ja valitse **Ohjauspaneeli**  (Control Panel).

#### **Huom!**

**Oletuksena Ohjauspaneeli-ikkunassa on perinteinen näkymä. Mikäli Ohjauspaneelissa on Luokiteltu näkymä käytössä, saat perinteisen näkymän vasemmalta ylhäältä Ohjauspaneeli-kohdasta < Vaihda perinteiseen näkymään >.**

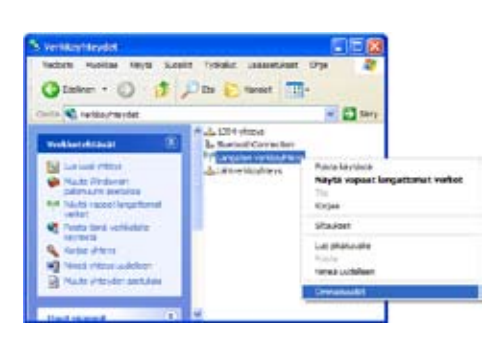

- 2. Tuplaklikkaa **Verkkoyhteydet**-kuvaketta.
- 3. Valitse oikealla hiiren painikkeella **Ominaisuudet <Langaton verkkoyhteys>** -valinnan yllä.
- 4. Valitse **Langattomat verkot** -välilehti. (Kuva 2)
- 5. Kohdassa **Ensisijaiset verkot** paina **<Lisää>** -painiketta
- 6. Aukeaa **Ominaisuudet: Langaton verkko** -ikkuna. Jatka asennusta valitun salauksen mukaan!

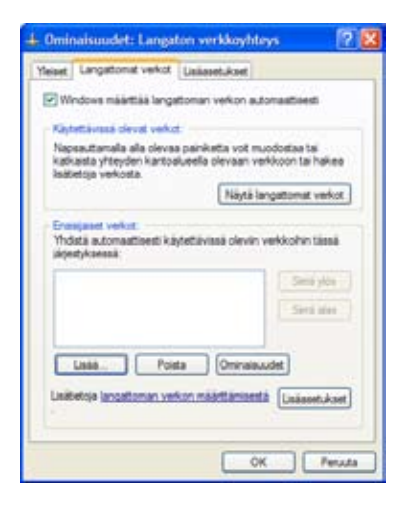

#### **WPA-salaus**

- 1. Valitse **Kytkennät** –välilehti. Verkkonimi (SSID) kohdassa lisää verkon nimi, jonka kirjoitit modeemin asetuksiin.
- 2. **Verkkotodennus** -kohdassa valitse **WPA-PSK**.
- 3. Valitse **Tiedon salaus** -kohdassa **TKIP**.
- 4. Kirjoita **Verkkoavain** -kenttään modeemin asetuksiin kirjoittamasi **Salausavain**.
- 5. Vahvista Salausavain kirjoittamalla se uudestaan **Vahvista verkkoavain** -kenttään.

Jatka asetusten määrittelyä kohdasta **Yhteys**.

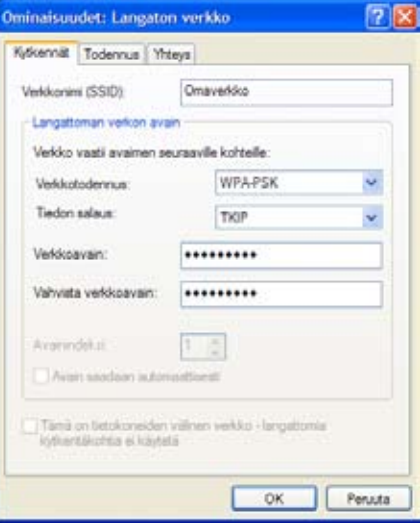

### 9. Langattoman yhteyden asetukset / Windows XP

#### **WEP-salaus**

- 1. Valitse **Kytkennät**-välilehti. Verkkonimi **(SSID)**  kohdassa lisää verkon nimi, jonka kirjoitit modeemin asetuksiin.
- 2. **Verkkotodennus**-kohdassa **Jaettu**.
- 3. Valitse **Tiedon salaus** -kohdassa **WEP**.
- 4. Poista valinta **Avain saadaan automaattisesti**  -kohdasta. Valinnan poiston jälkeen pääset muokkaamaan Verkkoavain –kenttiä.
- 5. Kirjoita **Verkkoavain**-kenttään modeemin asetuksiin kirjoittamasi Salausavain. Vahvista **Salausavain** kirjoittamalla se uudestaan **Vahvista verkkoavain** -kenttään.
- 6. Valitse oikea **Avainindeksi** (modeemin asetuksissa olevan Salausavaimen numero= Key).

Jatka asetusten määrittelyä kohdasta **Yhteys**.

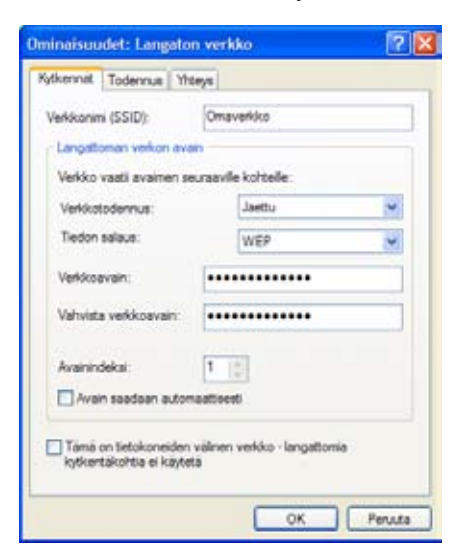

#### **Yhteys**

- 1. Valitse Yhteys-välilehdeltä automaattinen yhteyden muodostus.
- 2. Paina lopuksi OK.

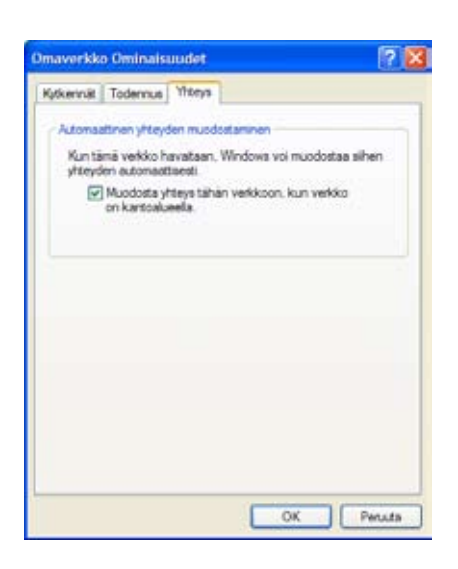

- 3.Tämän jälkeen yhteys tietokoneen ja langattoman WLAN-modeemin välille on luotu. Oman verkon nimi tulee näkyä **Langattomat verkot** -välilehdellä **Ensisijaiset verkot** -kohdassa.
- 4. Sulje ikkuna **OK**-painikkeesta.

Langaton yhteys on nyt valmis käytettäväksi.

Jos olet tilannut Welho Tietoturvan, voit ladata sen Welhon sivuilta www.welho.fi. Katso myös käyttöohjeen Tietoturva-osuus s. 32-33 Selainohjelman (esim Internet Explorer) asetukset voit tarkistaa sivulta 31

Welho sähköposti-tilin käyttöönotto opastetaan s. 35 alkaen.

#### **Huom!**

**Mikäli langattoman verkon asetuksiin haluaa tehdä muutoksia, valitaan hiirellä oman verkon nimi ja painetaan Ominaisuudet –painiketta. Aukeaa Ominaisuudet –ikkuna ja muutokset voidaan tehdä ohjeiden yllä olevien kohtien mukaisesti.**

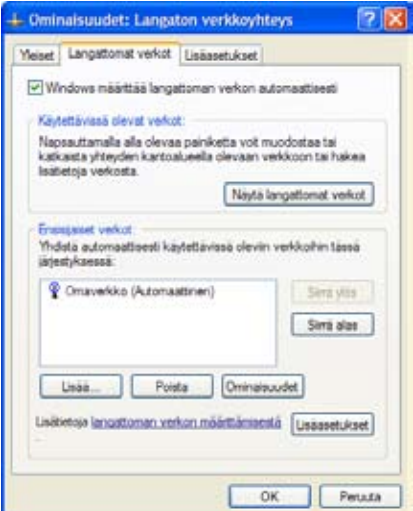

## 10. Langattoman yhteyden asetukset / Windows 7

#### WLAN-yhteyden asetukset Windows 7 -käyttöjärjestelmässä

Langattoman verkkoyhteyden (WLAN) käyttöönotto Windows 7 -järjestelmässä onnistuu seuraavasti:

1. Käynnistä Ohjauspaneeli valitsemalla **Käynnistä ->Ohjauspaneeli.**

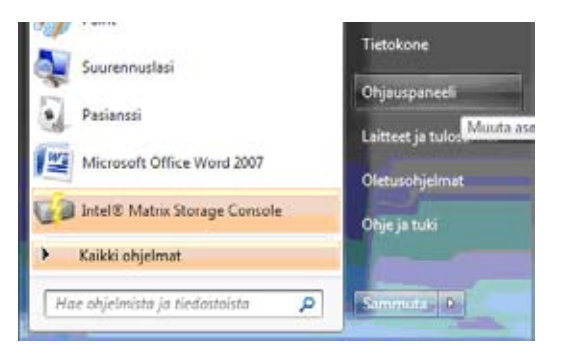

2. Aukeaa Ohjauspaneeli-ikkuna. Varmista, että **Ohjauspaneelin pääikkuna** -näkymä on valittuna. Klikkaa **Verkko ja Internet**-linkkiä.

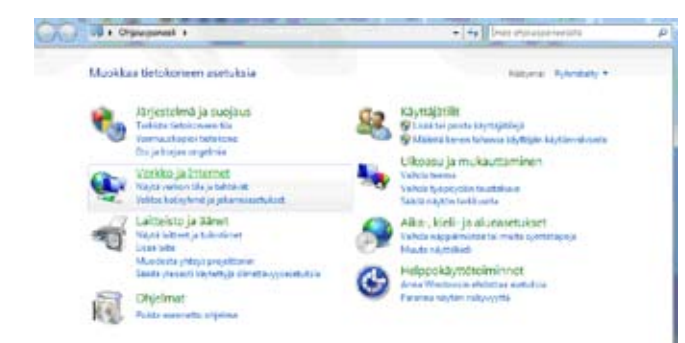

3. Klikkaa oikealta **Yhdistä verkkoon** -linkkiä

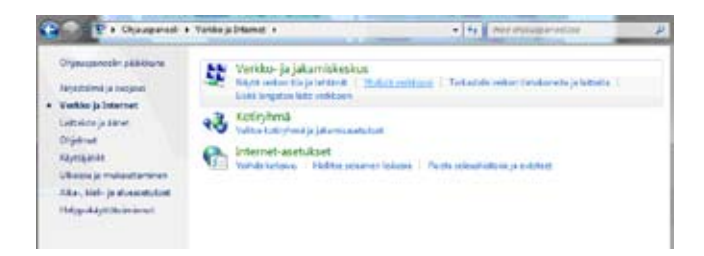

4. Klikataan listalta oman verkon nimeä, klikkaa Yhdistä.

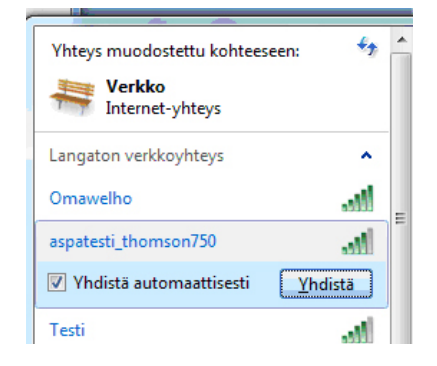

5. Syötä verkon avain (WPA Pre-Shared Key) avoimeen kenttään ja klikkaa Yhdistä.

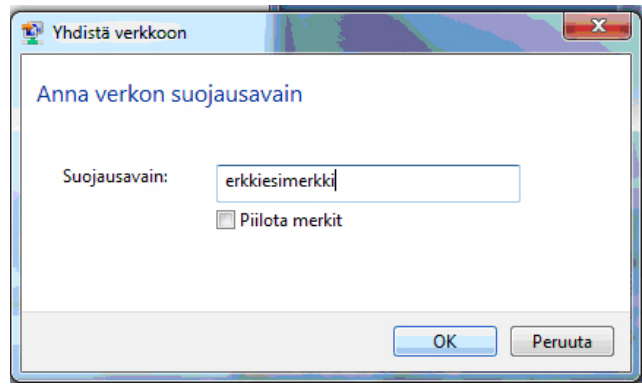

6. Kone hakee yhteyden verkkoon ja langaton yhteys on nyt valmis käytettäväksi.

Jos olet tilannut Welho Tietoturvan, voit ladata sen Welhon sivuilta www.welho.fi. Katso myös käyttöohjeen Tietoturva-osuus s. 32-33.

Selainohjelman (esim Internet Explorer) asetukset voit tarkistaa sivulta 31.

Welho sähköposti-tilin käyttöönotto opastetaan s. 35 alkaen.

#### 11.1 WLAN yhteys sisäänrakennetulla AirPort:lla

1. Avaa Omenavalikosta **Järjestelmäasetukset.**

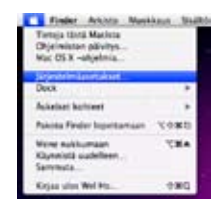

2. Avaa **Verkko.**

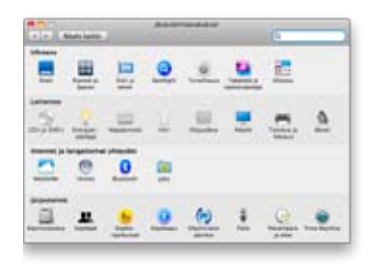

3. Valitse ikkunan vasemmassa reunassa olevasta listasta **AirPort** ja klikkaa **Lisävalinnat**.

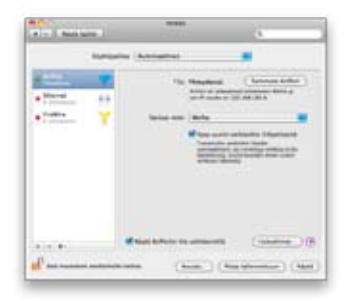

- 4. Valitse **AirPort** -välilehti.
- 5. Klikkaa +-painiketta ja paina aukeavasta ikkunasta **Näytä verkot** -painiketta.

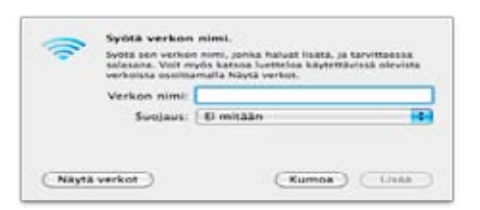

6. Valitse listasta langattomaan modeemiin luomasi verkon nimi ja kirjoita verkon salasana sille varattuun kenttään. Salasanan tulee vastata langattomassa modeemissa luotua yhteyden salausavainta. Hyväksy asetukset klikkaamalla **Lisää.**

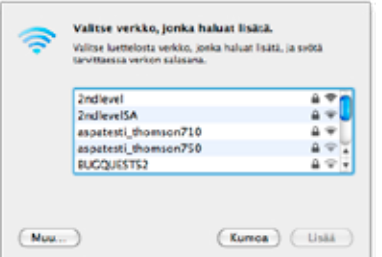

- 7. Valitse **TCP/IP -**välilehti.
- 8. Valitse **Määrittele IPv4** -kohtaan **Käyttäen DHCP:tä**.

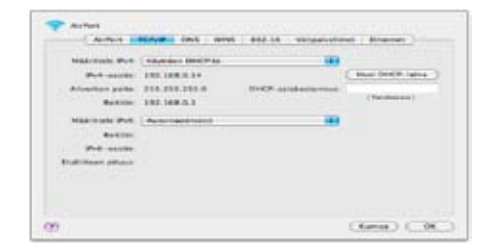

Kun yhteys on muodostunut, saa tietokone IP-osoitteen.

9. Varmista **Välipalvelimet**-välilehdeltä ettei minkään välipalvelimen kohdalla ole ruksia.

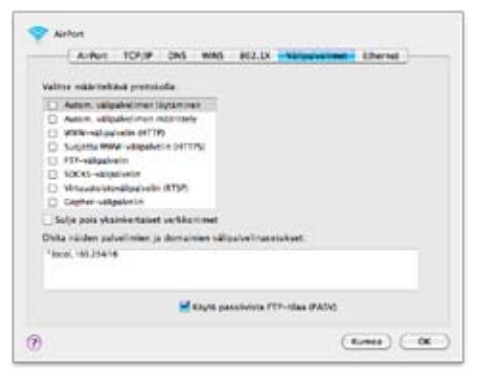

10. Klikkaa lopuksi **OK**. Voit lopettaa asetusten määrittelyn sulkemalla Verkko-ikkunan vasemmasta yläkulmasta ja hyväksyä muutokset klikkaamalla **Käytä**.

#### **Pikaohje OS X WLAN-asennukseen**

- 1. Paina vasemmassa yläkulmassa olevaa aaltokuvaketta.
- 2. Valitse oma verkkosi.

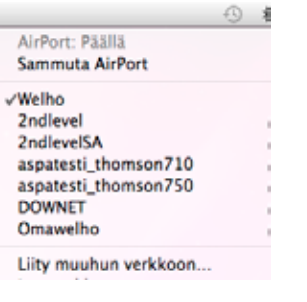

 $\circled{?}$ 

3. Syötä verkon avain avoimeen kenttään, valitse "Muista tämä verkko" ja paina OKAirPort Valittuun AirPort-verkkoon liittymiseen tarvitaan salasana. Langaton turvallisuus: WPA Personal  $\overline{\cdot}$ Salasana: 00000000  $\Box$  and an  $\Box$  and  $\Box$ 

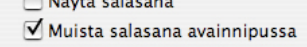

 $(Kumoa)$ 

 $\overline{OK}$ 

### 12. Selaimet

#### 12.1 Selainasetukset

Mikäli tietokoneessasi on aikaisemmin ollut Internet-yhteys puhelinverkon tai jonkun toisen laajakaistaoperaattorin kautta, on seuraavat asetukset syytä käydä läpi.

#### **12.1.1. Windows**

#### **Internet Explorer:**

- 1. Valitse Internet Explorer -selaimesta **Työkalut** (Tools).
- 2. Valitse **Internet-asetukset** (Internet Options).
- 3. Valitse **Yhteydet**-välilehti -> (Connections).

4. Valitse **"Älä koskaan muodosta yhteyttä puhelinverkon kautta"** (Never dial a connection).

- 5. Varmista, että välityspalvelin-asetukset eivät ole valittuna:
- Valitse Lähiverkon asetukset (LAN Settings...).
- Ota kaikki valinnat (ruksit) pois Lähiverkkoasetuksetikkunassa (local Area Network Settings).
- Valitse OK molemmissa selaimen päälle avatuissa ikkunoissa.

#### **Firefox:**

- 1. Valitse Mozilla Firefox -selaimesta **Työkalut** (Tools).
- 2. Valitse **Asetukset**... (Preferences...).
- 3. Valitse **Lisäasetukset**-välilehti (Advanced).
- 4. Valitse **Verkko**-alavälilehti (Network).
- 5. Valitse **Asetukset**... (Settings...).
- 6. Valitse **"Suora yhteys"**

7. Valitse **OK** molemmissa selaimen päälle avatuissa ikkunoissa

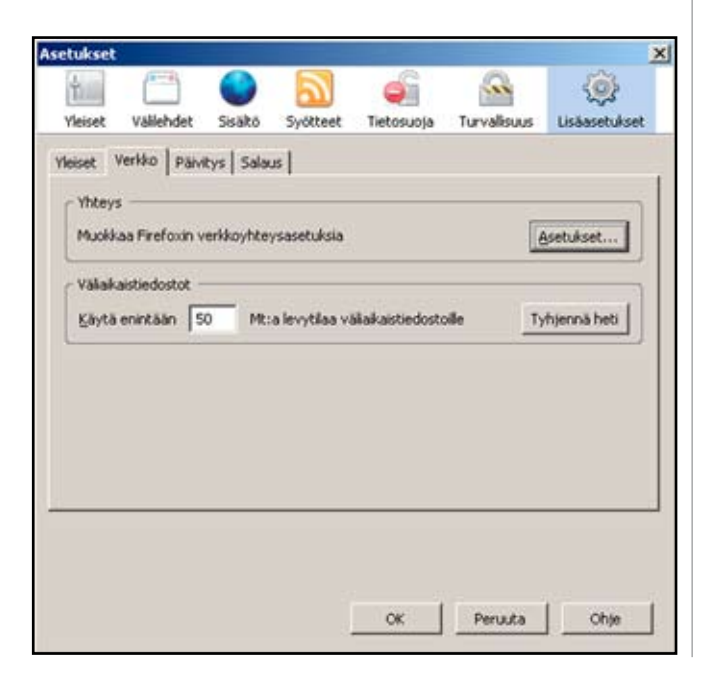

#### **12.1.2. Mac OS X (10.6)**

#### **Safari**

1. Avaa Omenavalikosta **Järjestelmäasetukset** (System Preferences).

2. Avaa **Verkko** (Network).

3. Valitse **Näytä**-kohtaan (show) **Sisäinen Ethernet** (Internal Ethernet). Langatonta yhteyttä käytettäessä valitse Airport.

4. Valitse **Välipalvelimet**-välilehti (Proxies).

5. Varmista, ettei minkään välipalvelimen (proxy) kohdalla ole ruksia.

6. Klikkaa **Käytä** (Apply Now).

#### **Firefox**

- 1. Valitse Firefox-valikosta **Asetukset**… (Preferences…)
- 2. Valitse **Lisäasetukset**-välilehti (Advanced).
- 3. Valitse **Verkko**-alavälilehti (Network).
- 4. Valitse **Asetukset**... (Settings...).
- 5. Valitse **"Suora yhteys"**

6. Valitse **OK** molemmissa selaimen päälle avatuissa ikkunoissa

#### 12.2 Welhon asettaminen selaimen kotisivuksi

#### **IE-selain**

- 1. Avaa **Internet Explorer.**
- 2. Mene osoitteeseen **www.welho.fi.**
- 3. Valitse **Työkalut** -> **Internet-asetukset** -> **Yleiset** -> valitse **Käytä nykyistä sivua** -> vahvista alhaalta vielä **Käytä**.

#### **Firefox -selain**

- 1. Avaa **Firefox**-selain.
- 2. Mene osoitteeseen **www.welho.fi.**
- 3. Valitse -> **Työkalut** -> **Asetukset.**
- 4. Klikkaa **Käytä avointa sivua** -painiketta kohdassa **Aloitussivu**.
- 5. Klikkaa **OK** -painiketta ikkunan alareunassa.

#### **Safari -selain (Mac)**

- 1. Käynnistä Safari-selainohielma näytön alareunassa sijaitsevasta **Dock**-pikakäynnistysvalikosta.
- 2. Mene osoitteeseen **www.welho.fi.**
- 3. Valitse valikosta **Safari** -> **Asetukset…**
- 4. Klikkaa **Aseta nykyiselle sivulle** ja sulje ikkuna.

#### 13.1. Welho Tietoturvan virustorjunta ja palomuuri

Virustorjunta ja palomuuri estävät tehokkaasti virusten, matojen, troijalaisten ja muiden haitallisten ohjelmien tekemät tuhot sekä hakkereiden tunkeutumisyritykset kotikoneelle, eikä päivityksestä tarvitse itse huolehtia. Kun virustorjunta ja palomuuri on asennettu koneelle, palvelun päivitys tapahtuu automaattisesti verkon välityksellä niin kauan kuin palvelu on aktiivisena.

Virustorjunta- ja palomuuripalvelut eivät sisälly automaattisesti kaikkiin Welho-liittymiin vaan ne voi tilata erikseen joko Welho Storesta tai soittamalla Welhon asiakaspalveluun. Yhdellä tilausnumerolla voit ladata palvelut kolmelle tietokoneelle. Lisäksi jokaiseen Welho-liittymään kuuluu maksuttomana peruspalveluna keskitetty virussuodatus Welhon sähköpostiosoitteisiin sekä halutessa myös roskapostin suodatus.

Welho Tietoturva tarjoaa turvallisen ja vaivattoman tavan huolehtia tietoturvasta. Welho Tietoturva on totetutettu yhteistyössä F-Secure Oyj:n kanssa.

#### **Welho suosittelee Welho virustorjunta ja palomuuri -ohjelman asennusta laajakaistaliittymän ensiasennuksen yhteydessä.**

#### **13.1.1 Laitevaatimukset**

Suositellaan Pentium II –tason 600 MHz prosessoria.

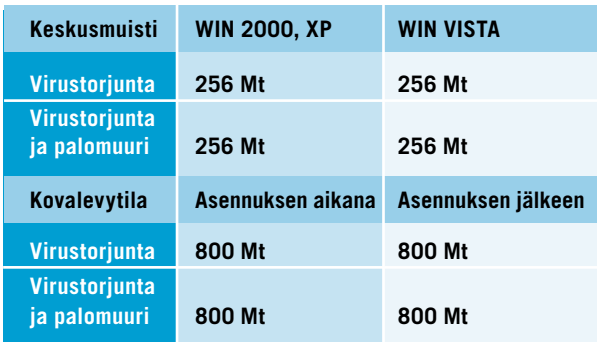

#### **13.1.2. Tuetut käyttöjärjestelmät**

- Windows 2000
- Windows XP Home & Pro
- Windows VISTA

#### **13.1.3. Aikaisemmat tietoturva-asennukset**

Jos koneellesi on aikaisemmin asennettu muu tietoturvaohjelma, tarkista Tietoturvaohjelmat -taulukosta, tunnistaako ja poistaako Welho Tietoturva -ohjelma koneellesi jo asennetun tietoturvaohjelman.

Aikaisemmin asennettuja Welho Tietoturvan ohjelmaversioita ei tarvitse poistaa, sillä uusi asennusohjelma poistaa ne automaattisesti asennuksen yhteydessä.

Mikäli koneelle aikaisemmin asennettu muu tietoturvaohjelma ei löydy ohjelmataulukosta, tulee ohjelman asennus poistaa koneelta ennen Welho Tietoturvan asennusta.

Asennusohjelma tunnistaa Windows XP käyttöjärjestelmän palomuurin ja asettaa palomuurin automaattisesti **Ei käytössä** -tilaan.

Tietoturvaohjelmat-taulukon löydät osoitteesta **www.welho.fi -> Oma Welho -> Laajakaista -> Tietoturva -> Tietoturvan asennus.**

#### **13.1.4 Asennus Asennustiedoston lataus**

Asennusta varten tarvitset asennustiedoston. Voit ladata tiedoston osoitteesta

**www.welho.fi -> OmaWelho -> Laajakaista -> Tietoturva ->Tietoturvan asennus.**

#### **Tilausnumero**

Asennusta varten tarvittavan tilausnumeron löydät OmaWelhon Tietoturva-sivulta ja sopimuspaperista. Ota tilausnumero talteen ennen asennuksen aloittamista.

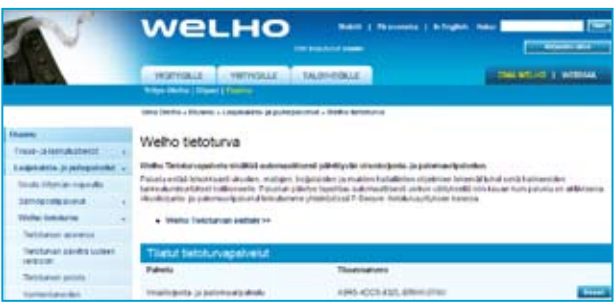

#### **Asennuksen vaiheet**

Tietoturvan Asennus sisältää seuraavat ohjatut vaiheet:

- • Ohjelmatiedostojen purku ja asennus koneelle
- Tietoturva-asetusten ja asennuksen jälkeen suoritettavien tehtävien määrittely
- Tietokoneen tarkistus

#### **Asennusohjeet**

Tutustu asennusohjeeseen ennen asennusta. Asennusohjeet löydät osoitteesta www.welho.fi, Oma Welho -> Tietoturvan asennus.

#### **13.1.5. Welho Tietoturvan käyttöliittymä**

Welho Tietoturvan käyttöliittymän saat auki joko Ohjelmavalikosta (Käynnistä -> Ohjelmat -> Welho Tietoturva) tai ruudun alareunasta oikealta löytyvästä Welho Tietoturva F-ikonista.

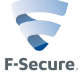

Etusivulla voit vaihtaa palveluiden profiileja, tarkistaa päivitysten ajankohdan ja onnistumisen sekä selata Tietoturvauutisia.

**Lisäasetukset**-linkistä pääset muokkaamaan ohjelman asetuksia ja ominaisuuksia.

**Virus- ja vakoilusuojaus** -painikkeesta pääset muokkaamaan virus- ja vakoilusuojauksen asetuksia.

**Internet-suojaus** -painikkeesta pääset muokkaamaan palomuurin ja sovellutusten hallinnan asetuksia.

**Lapsilukko**, Lapsilukko-profiilien avulla voidaan määritellä sivustot, joita kukin tietokoneen käyttäjä voi ladata internetistä, sekä rajoittaa internet-yhteyden käytettävyyttä ajallisesti.

**Automaattiset päivitykset** -painikkeesta pääset muokkaamaan päivitysten asetuksia.

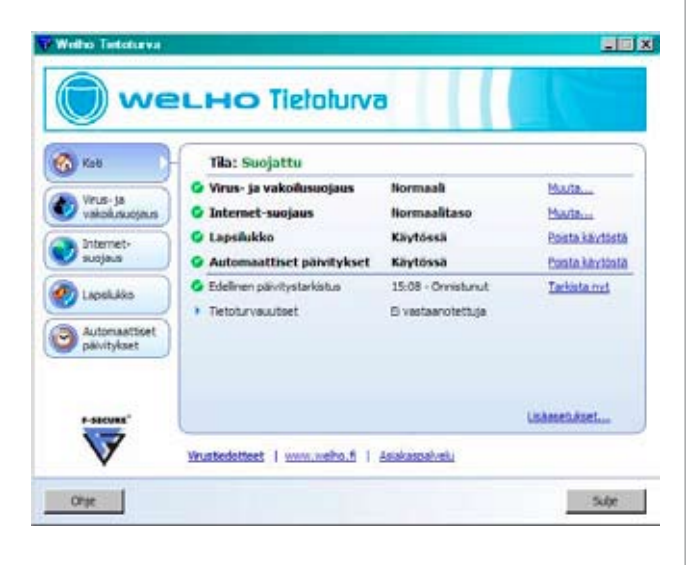

#### **Pääikkunan alaosasta löydät seuraavat inkit:**

- • **Virustiedotteet**-linkki avaa www.welho.fi/minunwelhoni -pääsivun, jonka keskiosasta löydät viruksiin liittyvät linkkiotsikot.
- • **www.welho.fi** -linkki avaa welho.fi -kotisivut.
- • **Asiakaspalvelut**-linkin takaa löydät Welhon asiakaspalvelun yhteystiedot.

Ohjelmassa on mukana erittäin kattava Ohje-tiedosto, siihen tutustuminen kannattaa ehdottomasti.

#### 13.2 Peruspalvelut

#### **Keskitetty sähköpostin virussuodatus**

Keskitetty sähköpostin virussuodatus tarkistaa kaikki Welho-sähköpostilaatikoihin saapuvat viestit liitetiedostoineen. Jos virustarkistuksen yhteydessä havaitaan virustartunta, viesti liitetiedostoineen tuhotaan. Näin suurin osa viruksen sisältävistä sähköpostiviesteistä saadaan poistettua ennen kuin ne pääsevät kotikoneelle asti. Palvelu on automaattisesti päällä kaikilla tilaajilla sekä kaikilla Welho-postilaatikoilla.

#### **Huom!**

**Keskitetty virussuodatus estää suuren osan sähköpostien välityksellä hyökkäävistä viruksista, mutta ei anna kattavaa turvaa viruksilta, koska tarkistus ei koske muita sähköpostipalveluita (kuten Hotmail yms.). Paras ja ehdottoman tarpeellinen ratkaisu on edelleen koneeseen asennettu virustorjuntaohjelma.**

#### **Roskapostin suodatus**

Roskapostin suodatus tarkistaa automaattisesti Welho -sähköpostilaatikoihin saapuvat viestit ja käyttäjän valinnan mukaan joko merkitsee roskapostiviestin ja ohjaa sen normaaliin tapaan saapuneet kansioon tai tuhoaa roskapostiksi epäillyt viestit. Jos suodatus on asetettu merkitsemään roskapostiviestit, järjestelmä lisää roskapostiksi luokiteltujen viestien otsikkoon tekstin: \*\*\* SPAM \*\*\*. Voit muuttaa roskapostin suodatuksen asetuksia postilaatikkokohtaisesti. Roskapostin suodatuksen asetuksia voit muuttaa Sähköposti-sivulla tai pääkäyttäjänä Käyttäjähallinta-osiossa käyttäjätietojen Muokkaa-sivulla.

#### **Hyvä tietää tietoturvasta**

Tietoturvan kannalta on olennaista, että käyttöjärjestelmä päivitetään säännöllisesti. Windows-käyttöjärjestelmien päivitystiedot ja ohjeita löytyy osoitteesta http://windowsupdate.microsoft.com. Internetissä leviävät verkkomadot hyödyntävät tietoturva-aukkoja. Ehkäistäkseen verkkomadon leviämisen Welho on Viestintävirastolta saamansa tiedon perusteella sulkenut pääsyn niihin Windows-käyttöjärjestelmän käyttämiin tietoliikenneportteihin, joihin sisältyy tietoturvariski. Näitä portteja käyttävät sovellukset eivät toimi porttien ollessa suljettuina. Luettelo suljetuista porteista ja protokollista löytyy Welhon sivuilta osoitteesta www.welho. fi Laajakaista-osiolta Welhoa Tietoturva -sivuilta.

Lisätietoa löydät myös Viestitäviraston sivuilta osoitteessa http://www.ficora.fi/suomi/tietoturva/varoitukset.htm.

#### 14. Oma Welho

Oma Welho on Welhon asiakkaille tarkoitettu palvelujenhallintasivusto, jonne pääset kirjautumaan osoitteessa www.welho.fi/omawelho tai Welhon etusivulla olevan OmaWelho -linkin kautta.

Sisään kirjautumiseen tarvitset Welhon **hallintatunnuksen ja salasanan**, jotka olet saanut Welho-liittymän hankinnan yhteydessä. Yhteys on täysin suojattu, eikä kukaan muu pääse tarkastelemaan tietojasi.

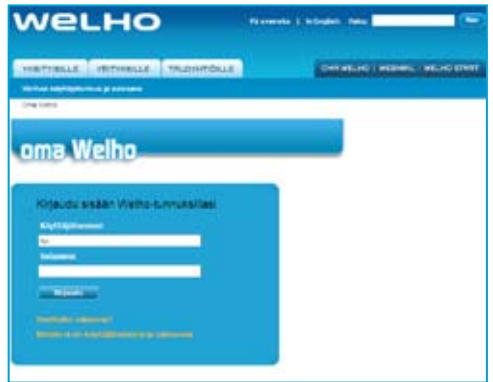

Oma Welhossa on jokaisen sivun alareunassa ohjeet miten kyseisellä sivulla voi muuttaa palvelua ja mitä kyseisiin kohtiin tulee täyttää. Niihin kannattaa tutustua ennen muutosten tekoa.

Oma Welhossa pääset tarkastelemaan omia tietojasi ja käytössäsi olevia palveluja, sekä saat tietoa muista palveluista. Sivustolla voit mm. muokata yhteystietojasi, luoda ja muokata sähköpostitilejä, tutustua ja ottaa käyttöön Welho Tietoturva -palvelun ja kotisivupalvelun. Voit siis hoitaa useimmat Welho-liittymäsi ominaisuuksiin ja lisäpalveluihin liittyvät asiat yhdestä paikasta täysin turvallisesti.

Oma Welhoon voi kirjautua myös sähköpostitunnuksella. Tällöin pääset muuttamaan ainoastaan kyseisen sähköpostitilin asetuksia ja salasanoja.

#### 14.1 Salasanat

Hallintatunnuksen ja sähköpostitilien salasanoja voit muuttaa Oma Welhossa osiossa **Tilaus- ja laskutustiedot --> Salasanan vaihto**. Vaihtaaksesi salasanan valitse listasta tunnus, johon liittyvän salasanan haluat vaihtaa. Syötä vanha salasanasi sekä uusi salasana kahteen kertaan ja paina lopuksi tallenna.

Jos olet unohtanut tai hävittänyt hallintatunnuksesi salasanan, voit tilata uuden salasanan pankkitunnisteella Oma Welhon kirjautumissivujen kautta.

Salasanan tulee olla 6-32 merkkiä pitkä. Sallitut merkit ovat:

- 1. pienet kirjaimet a-z
- 2. isot kirjaimet A-Z
- 3. numerot 0-9 ja erikoismerkit !"#\$%&/()-
- $QE[[]}+?$ ,;:<>'.

Salasanan tulee alkaa kirjaimella ja siinä tulee olla sekä isoja että pieniä kirjaimia ja lisäksi numeroita tai erikoismerkkejä.

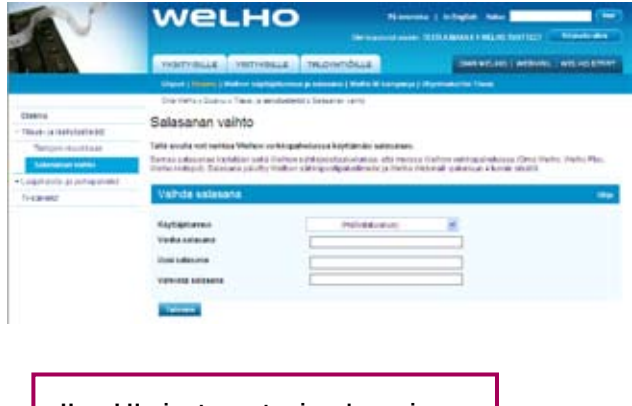

**Huom! Uusien tunnusten ja salasanojen rekisteröitymisessä Welhon järjestelmään kestää n.4 tuntia.**

#### 15. Welho Sähköposti

Kun hankit Welho laajakaistaliittymän sinulla on mahdollisuus luoda enintään 5 sähköpostiosoitetta, jotka ovat muotoa sähköpostiosoite@welho.com. Sähköpostiosoitteet voit luoda Oma Welho -sivuston kaut-

ta.

#### 15.1 Sähköpostipalvelut

Oma Welhosta löytyy etusivulta linkki sähköpostin luontiin. Lisäksi kaikkiin sähköpostin luontiin, muutoksiin ja poistoihin liittyvät toiminnot löytyvät Oma Welhon menusta kohdan **Laajakaista- ja puhepalvelut -->Sähköpostipalvelut** alta.

#### **Sähköpostipalvelut**

Tässä osiossa näet käytössäsi olevat sähköpostitilit ja niiden asetukset. Lisäksi voit muokata tai poistaa haluamasi tunnuksen.

#### **Sähköpostitilin luonti**

Tässä osiossa voit luoda uusia sähköpostilaatikoita. Sähköpostin luonnissa valitset ensin haluamasi sähköpostitunnuksen. Tätä tunnusta käytetään kirjauduttaessa Welhon Webmailiin tai sähköpostiohjelman asetuksia määritettäessä. Seuraavaksi valitset sähköpostiosoitteesi. Tämä on se osoite, jolla voit vastaanottaa sähköpostia. Sähköpostiosoitteesi voi olla sama kuin sähköpostitunnuksesi. Lopuksi sinun on valittava itsellesi salasana. Yritä keksiä salasana, joka sinun on helppo muistaa, mutta joka on muille vaikeasti arvattava.

**HUOM! Jos haluat käyttöösi etunimi.sukunimi –sähköpostiosoitteen, sinun on valittava se sähköpostiosoitteeksesi sähköpostitiliä luodessasi. Sähköpostitunnuksessa ei voi käyttää ". "-merkkiä.**

#### **Sähköpostitilin muokkaus**

Tässä osiossa voit muokata sähköpostitilejäsi. Voit vaihtaa käytössäsi olevan sähköpostiosoitteen ja asettaa roskapostisuodatuksen asetukset.

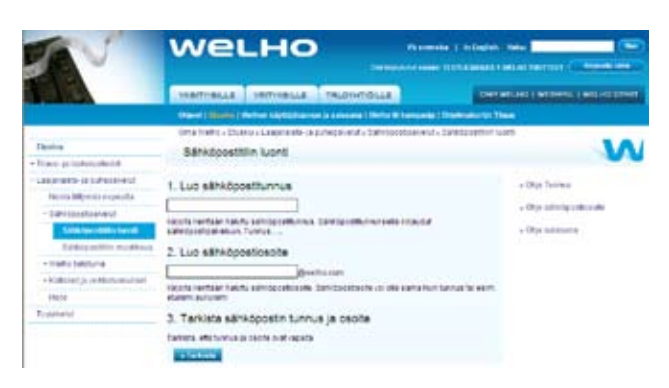

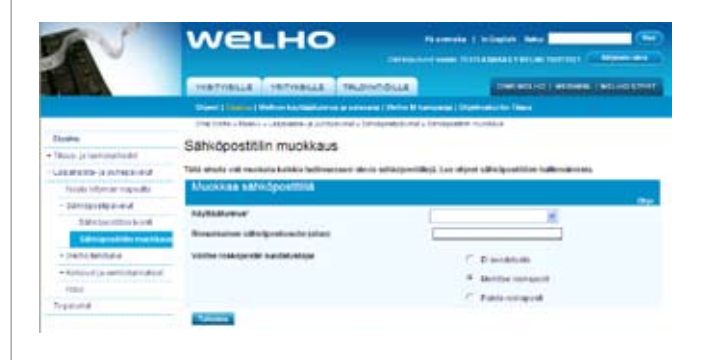

#### **HUOM! Jos olet tilannut Welhon Domain-palvelun, älä tee muutoksia sähköpostitileihisi**

**Mikäli sinulla on käytössäsi Welho domain-palvelun yhteydessä tilattuja sähköpostiohjauksia omasta verkkotunnuksestasi Welhon sähköpostiosoitteisiin ja teet muutoksia tileihisi, ohjaukset lakkaavat toimimasta. Muutokset on tilattava sähköpostitse asiakaspalvelun kautta. Toistaiseksi ohjauksia ei voi itse muuttaa Oma Welhon kautta.**

#### 15.2 Sähköpostin käyttöönotto

Welho sähköpostin lukemiseen käytössäsi on kaksi tapaa: Welho Webmail

- Tietokoneen sähköpostiohielma esim.
- Outlook Express

Welhon Webmail Internet-sähköpostia voit käyttää missä tahansa, missä käytössäsi on Internetyhteys.

Welho Webmail toimii selainikkunassa. Voit lukea ja lähettää sähköposteja, ylläpitää osoitekirjaa ja muuttaa sähköpostitilin asetuksia.

#### 15.3 Welho Webmail

Voit avata Webmailin joko osoitteessa **https://webmail. welho.com/** tai Welhon etusivulla (www.welho.fi) olevasta Webmail -linkistä.

Sisäänkirjautumiseen tarvitset sähköpostitilin tunnuksen ja salasanan, jotka olet ensin luonut Oma Welhossa.

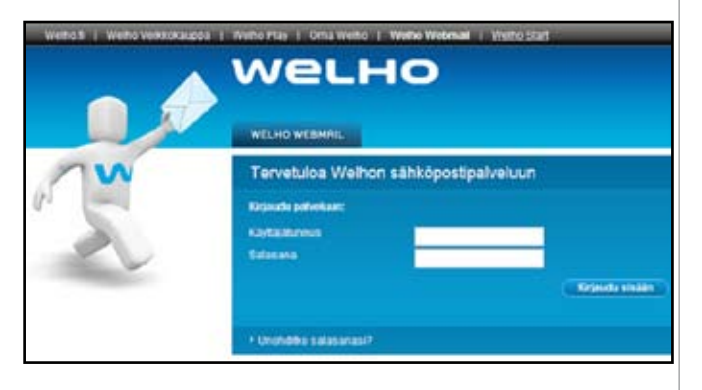

#### 15.4 Webmail-asetukset

Webmailin oletusprofiili on käyttäjätunnuksen mukainen. Jos lähetät postia tekemättä mitään muutoksia, näkyy osoitteesi viestin vastaanottajalla muodossa **sähköpostitunnus@welho.com**

Jos haluat muuttaa sen, toimi näin:

Lähettäjän sähköpostiosoitteen luonti Webmailissa.

- 1. Kirjaudu sisään Webmailiin.
- 2. Valitse **Asetukset -> Omat tietosi/ Henkilökohtaiset tiedot.**
- 3. Klikkaa **Muokkaa profiiliasi** -tekstiä, aukeaa **Profiilit**-välilehti.
- 4. Nimeä profiili ja kirjoita **Sinun lähettäjäosoitteesi** -kenttään se osoite, jonka haluat vastaanottajan näkevän.

Ominaisuutta voidaan hyödyntää esimerkiksi Welho Domain-palvelun yhteydessä, jos lähettäväksi

osoitteeksi halutaan muuttaa oman verkkotunnuksen mukainen osoite esim. kalle.kaapeli@omadomain.fi

5. Lopuksi paina **Luo**-painiketta.

Voit myös asettaa profiilin tallentamaan lähetetyt viestit. Ruksaa kohta **Tallenna lähtevä viesti** ja valitse kansio, johon haluat viestit tallentaa. Jos sinulla ei ole sent mail -kansiota, voit luoda sellaisen kohdassa **Kansioiden hallinta**. Älä käytä ä- tai ö-kirjaimia kansioiden nimissä, ohjelma ei ymmärrä niitä.

**Huom!** 

Ϊ

**Lähtevä ja tuleva yksittäinen sähköpostiviesti liitteineen voi maksimissaan olla 2 Mt.**

#### 15.5 Tietokoneen sähköpostiohjelmat

Microsoft Windows -koneissa tulee yleensä mukana sähköpostiohjelma. Se on Outlook Express, tai Vista koneissa Windows mail. Seuraavaksi kerrotaan miten Welho sähköposti otetaan käyttöön Windows- ja Mac-koneissa.

### 16. Sähköpostiohjelmat / Outlook Express

#### 16.1 Uuden tilin luominen Microsoft Outlook Express -sähköpostiohjelmaan

**Huom! Apple Mail -sähköpostiohjelman ohjeet löydät kohdasta 16.2 Apple Mail -sähköpostiohjelma.**

#### **Huom!**

**Kaikki Welho-sähköpostiosoitteet, joille tili halutaan tehdä, tulee ensin luoda Welho-palvelunhallinnassa.**

Lähettääksesi ja vastaanottaaksesi sähköpostia sinun on luotava oma tili sähköpostiohjelmaan. Näiden ohjeiden avulla voit luoda sähköpostitilit Microsoft Outlook Express- sekä Mac Apple Mail -sähköpostiohjelmiin.

Sähköpostiohjelma hakee viestit palvelimelta tietokoneen muistiin, sen jälkeen ne eivät enää ole luettavissa Webmailin kautta.

- 1. Käynnistä Outlook Express -ohjelma: **Käynnistä** (Start) -> **Ohjelmat** (Programs) -> **Outlook Express**.
- 2. Valitse valikkoriviltä **Työkalut** (Tools) -> **Tilit** (Accounts).

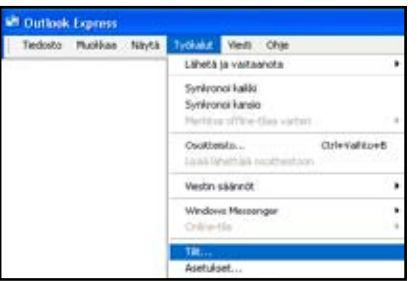

3. Valitse **Lisää** (Add) -> **Sähköposti** (Mail).

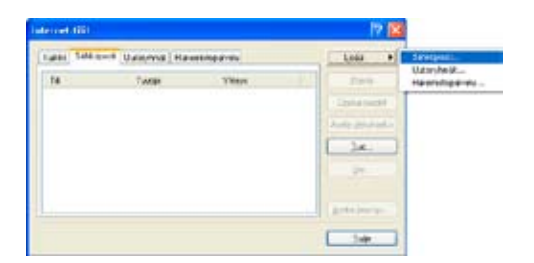

- 4. Kirjoita **Näyttönimi** -tekstikenttään nimi, jonka haluat näkyvän vastaanottajalle (esim. etu- ja sukunimesi).
- 5. Valitse **Seuraava** (Next).
- 6. Kirjoita Sähköpostiosoite -tekstikenttään Oma Welhossa luomasi Welho-sähköpostiosoitteesi ( esim. sähköpostiosoite@welho.com).
- 7. Valitse **Seuraava** (Next).

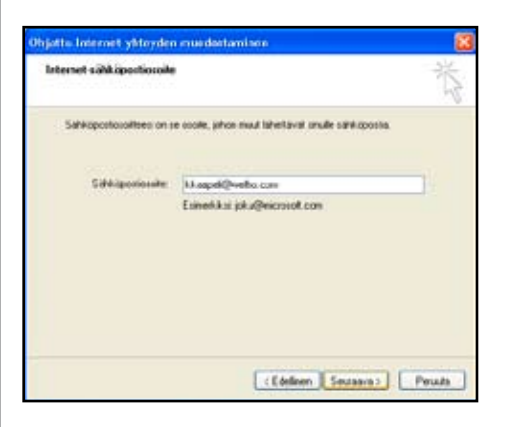

- 8. Valitse **Tulevien sähköpostien palvelin on** -kohdasta käytettävä protokolla.
- • Valitse **POP3-protokolla**, jos käytät sähköpostien lukemiseen ja lähettämiseen ainoastaan tietokoneellesi asennettua sähköpostiohjelmaa (esim. MS Outlook, MS Outlook Express).
- • Valitse **IMAP-protokolla** jos käytät sekä tietokoneellesi asennettua sähköpostiohjelmaa ja Webmailia sähköpostiesi lukemiseen ja lähettämiseen.
- 9. Kirjoita **Saapuvan** (Incoming) postin palvelin -tekstikentän osoitteeksi **pop3.welho.com.**
- 10. Kirjoita **Lähtevän** (Outgoing) postin palvelin -kentän osoitteeksi **smtp.welho.com.**
- 11. Valitse **Seuraava** (Next).

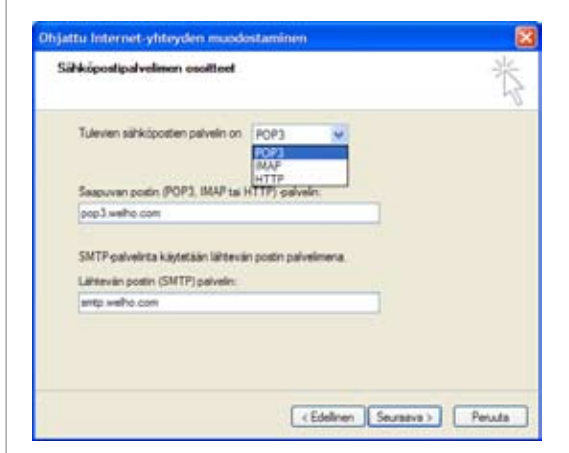

### 16. Sähköpostiohjelmat / Outlook Express

- 12. Täytä Tilinimi-tekstikenttään Oma Welhossa luomasi sähköpostitunnus (User ID).
- 13. Täytä Salasana-tekstikenttään Oma Welhossa luomasi salasana (Password).
- 14. Aktivoi **Tallenna salasana** (Remember password).
- 15. Valitse **Seuraava** (Next).

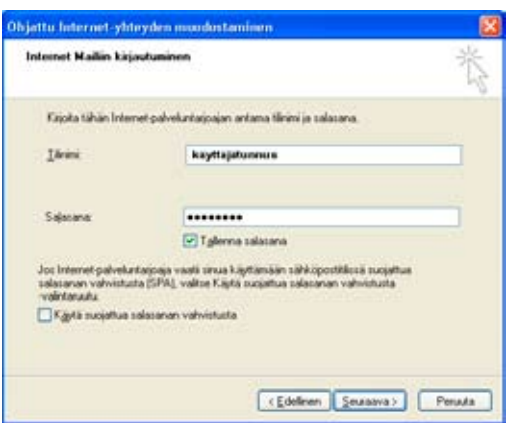

16. Lopeta tilin luominen valitsemalla **Valmis** (Finish).

**Huom! Jos haluat käytää useampaa sähköpostitiliä, sinun tulee ensin luoda ne Oma Welhossa, sitten voit lisätä tiedot Outlook Expressiin.**

#### 16.2 Sähköpostitilin asetusten muuttaminen Microsoft Outlook Express -sähköpostiohjelmassa

Näin otat käyttöön sähköpostin SSL-suojauksen, tai jos olet käyttänyt sähköpostiohjelmaa aikaisemmin esimerkiksi toisen Internet-palveluntarjoajan asetuksilla, muuta sähköpostiasetukset Welho-palvelua varten Microsoft Outlook Expressissä seuraavasti:

1. Valitse Outlook Express -sähköpostiohjelman valikosta **Työkalut** (Tools) -> **Tilit** (Accounts).

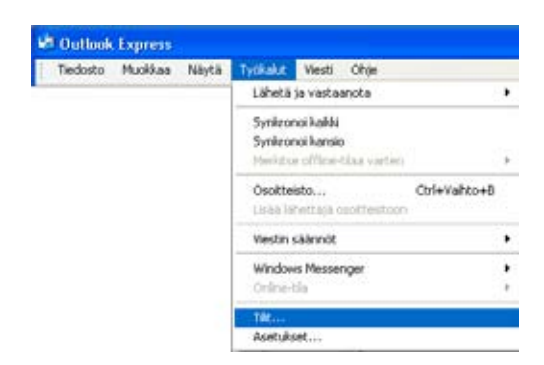

- 2. Valitse **Sähköposti**-välilehdeltä (Mail) tili, jonka asetuksia muutat.
- 3. Valitse sen jälkeen **Ominaisuudet** (Properties).

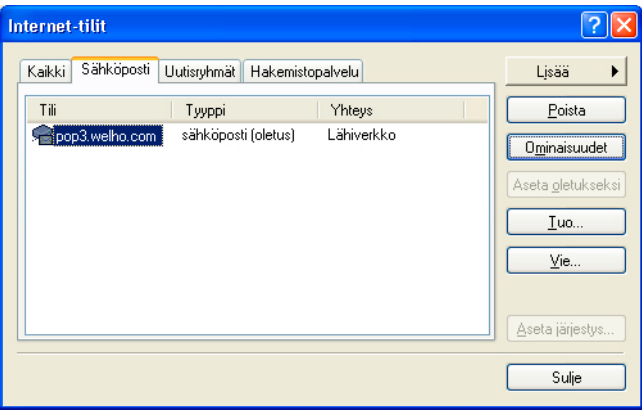

4. Valitse **Lisäasetukset**-välilehti. Laita ruksi Tuleva postitekstin alla olevaan laatikkoon, paina ok.

Samalla portti muuttuu 110 -> 995.

Paina ok, SSL-suojaus on nyt otettu käyttöön.

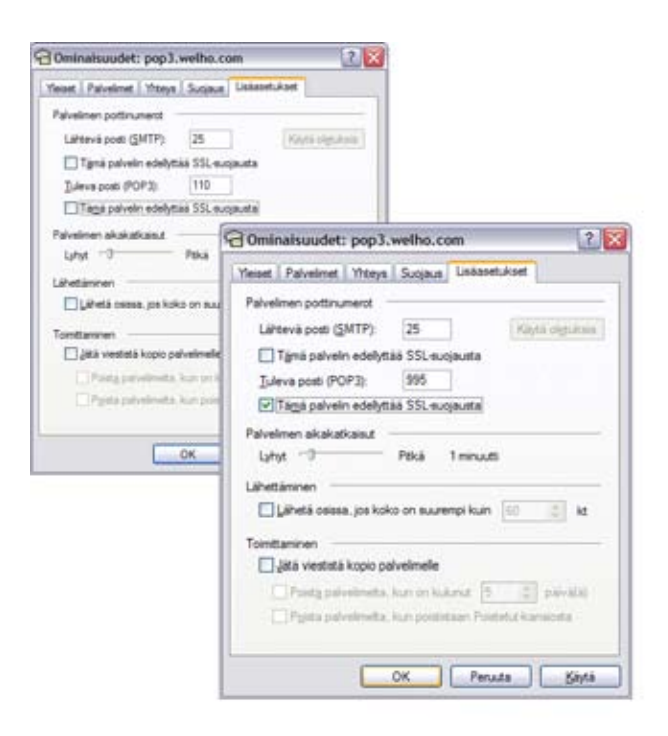

### 16. Sähköpostiohjelmat / Outlook Express

#### **Käyttäjätietojen muutokset**

- 1. Valitse **Yleiset**-välilehti
- 2. Palvelimen nimikenttään voit kirjoittaa vapaavalintaisen nimen sähköpostitilille.
- 3. **Nimi**-kenttään voit kirjoittaa oman nimesi.
- 4. **Yritys**-kenttään voit liittää tarvittaessa oman yrityksesi nimen.
- 5. **Sähköpostiosoite**-kenttään voit kirjoittaa vastaanottajalle näkyvän sähköpostiosoitteesi.
- 6. **Vastausosoite**-kenttään voit kirjoittaa vastaanottajalle näkyvän vastausosoitteen, jos sen halutaan olevan eri kuin varsinainen sähköpostiosoite. Muuten jätä tyhjäksi.

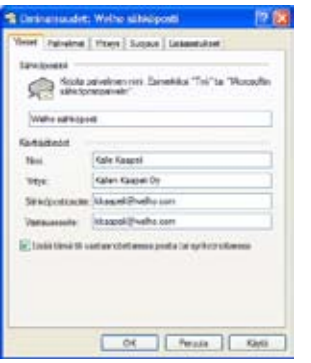

**Huom! Yllä mainittujen kenttien täyttäminen on vapaaehtoista.** 

#### **Palvelinasetusten muutokset**

- 1. Valitse välilehti **Palvelimet** (Servers) .
- 2. Kirjoita **Saapuvan** (Incoming) postin palvelin- kenttään: **pop3.welho.com** ja **Lähtevän** (Outgoing) postin palvelin-kenttään: **smtp.welho.com**.
- 3. Täytä **Tilinimi**-tekstikenttään Oma Welhossa luomasi sähköpostitunnus (Account name) ja **Salasana**-tekstikenttään (Password) salasanasi, jonka loit Oma Welhossa.
- 4. Valitse **Tallenna salasana** (Remember password).

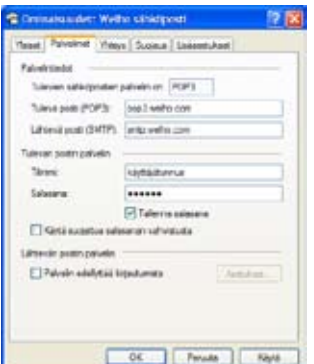

#### **Yhteys-asetusten muutokset**

- 1. Valitse **Yhteys**-välilehti.
- 2. Tarkista että asetukset on kuvan mukaiset.

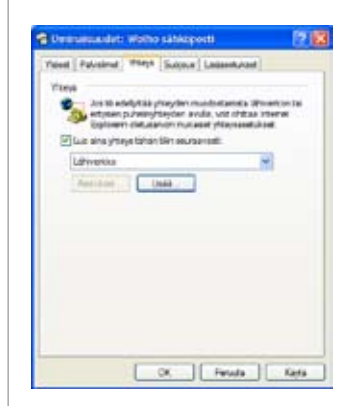

#### **Huom!**

**Lähtevä ja tuleva yksittäinen sähköpostiviesti liitteineen voi maksimissaan olla 20 Mt kokoinen.**

#### 16.3 Yleisiä sähköpostiohjelmien asetuksia

**Tunnukset**: Sähköpostitunnuksesi ja salasanasi luodaan Oma Welho liittymän kautta.

**Saapuvan postin palvelin:** pop3.welho.com tai imap.welho.com

**Lähtevän postin palvelin:** smtp.welho.com

**Protokollat:** Valitse POP3-protokolla, jos käytät sähköpostien lukemiseen ja lähettämiseen ainoastaan tietokoneellesi asennettua sähköpostiohjelmaa (esim. MS Outlook, MS Outlook Express).

Valitse IMAP-protokolla jos käytät sekä tietokoneellesi asennettua sähköpostiohjelmaa ja Webmailia sähköpostiesi lukemiseen ja lähettämiseen.

**Sähköpostiosoite:** sähköpostitunnus@welho.com

**Webmail:** https://webmail.welho.com/

Kirjautuminen omalla sähköpostitunnuksella ja salasanalla julkisesta Internetistä.

### 17. Sähköpostiohjelmat / Mac OS X

### 17.1 Apple Mail -sähköpostiohjelma

**16.1.1 Uuden tunnuksen luominen ja muokkaaminen Apple Mail –sähköpostiohjelmassa**

#### **Huom!**

**Mikäli luot uuden tunnuksen Apple Mail sähköpostiohjelmaan aloita kohdasta 1. ja hyppää kohdan 3. yli. Jos haluat muokata jo luotua tunnusta aloita kohdasta 3.**

1. Käynnistä Apple Mail -ohjelma näytön alareunassa sijaitsevasta Dock-pikakäynnistysvalikosta.

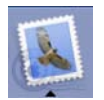

2. Ensimmäistä kertaa ohjelmaa käytettäessä Apple Mail avaa Tervetuloa-sivun. Jatka klikkaamalla **Jatka**painiketta. Jatka asetusten määrittelyä kohdasta **4**.

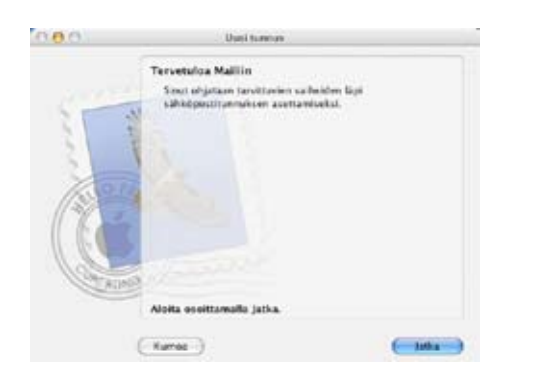

3. Mikäli olet aiemmin käyttänyt Mail-ohjelmaa ja haluat muuttaa sähköpostiasetuksia valitse **Arkisto**-valikosta **Lisää tunnus…**

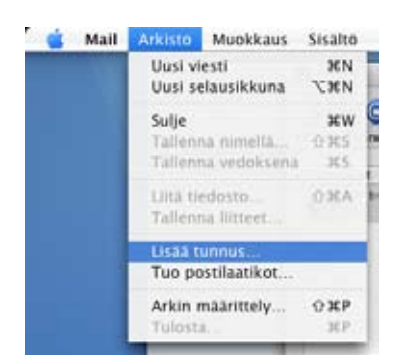

#### 4. Valitse **Tunnustyypiksi POP** tai **IMAP**

Valitse **POP**-protokolla, jos käytät sähköpostien lukemiseen ja lähettämiseen ainoastaan tietokoneellesi asennettua Mail- sähköpostiohjelmaa. Valitse **IMAP**-protokolla jos käytät sekä tietokoneellesi asennettua sähköpostiohjelmaa että Webmailia sähköpostiesi lukemiseen ja lähettämiseen.

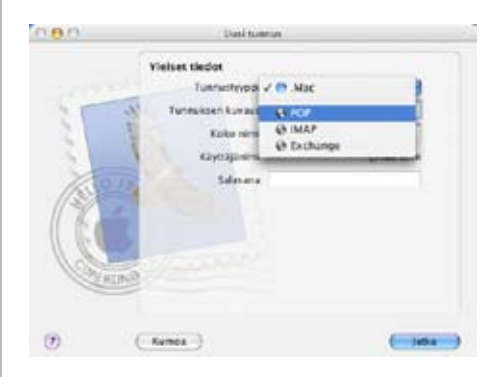

5. Siirry seuraavaan vaiheeseen **Jatka**-painikkeesta.

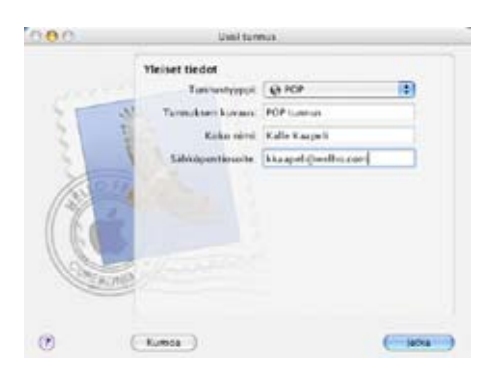

- 6. Kirjoita **Saapuvan postin palvelin** -kenttään **pop3.welho.com.**
- 7. Täytä myös Käyttäjänimi ja Salasana -kenttiin Oma Welhossa luomasi sähköpostitunnus ja salasana.
- 8. Siirry seuraavaan vaiheeseen **Jatka**-painikkeesta. Ohjelma tarkastaa yhteyden palvelimeen ja ilmoittaa mikäli yhteyden muodostaminen ei jostain syystä onnistu.

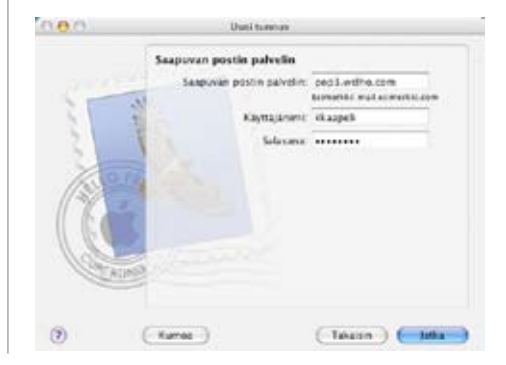

9. **Saapuvan postin turvallisuus** -ikkunassa valitse **Jatka**.

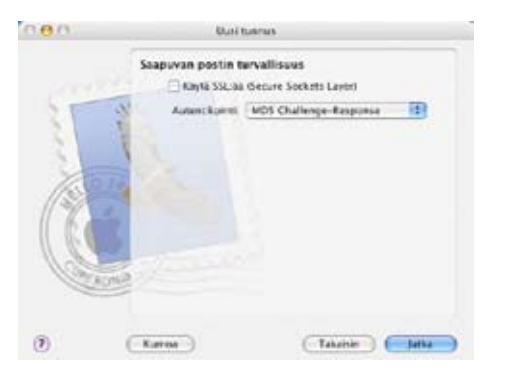

- 10. Kirjoita **Lähtevän postin palvelin** -kenttään **smtp.welho.com.**
- 11. Siirry seuraavaan vaiheeseen **Jatka**-painikkeesta.
- 12. Lopuksi ohjelma kertoo vielä yhteenvedon tehdyistä asetuksista.

Lopeta asetusten määrittely valitsemalla **Jatka**.

#### **17.1.2 Sähköpostitilin lisäasetukset**

#### **POP-asetukset**

POP-tunnusta käytettäessä ohjelma jättää oletuksena saapuneista viesteistä kopion palvelimelle. Seuraavilla asetuksilla säästät tilaa Welho-sähköpostilaatikossa tuleville viesteille ja vältyt postilaatikon täyttymiseltä.

1. Voit muuttaa asetusta valitsemalla valikosta **Mail** -> **Asetukset…** 

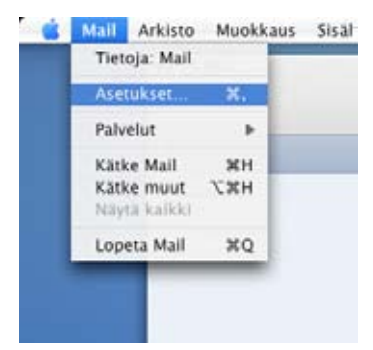

2. Avaa **Lisävalinnat**-välilehti ja laita ruksi kohtaan **Poista haettujen viestien kopiot palvelimelta** ja valitse haluamasi poistoajankohta.

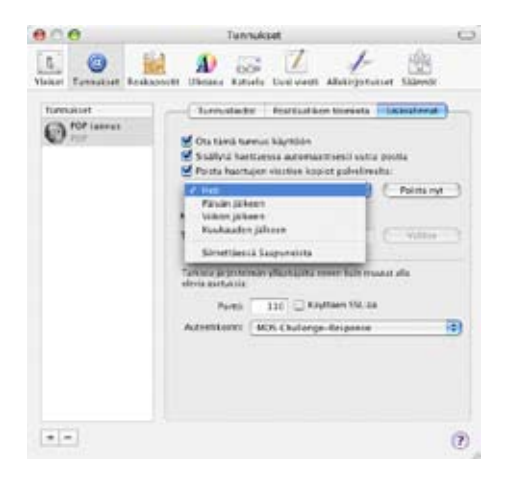

#### **17.1.3 Muut sähköpostilaatikot**

Halutessasi voit luoda myös muille sähköpostin käyttäjille omat sähköpostitunnukset samalla tavalla. Mikäli useampi käyttäjä käyttää samaa tietokonetta, suositellaan, että käyttäjille luodaan omat kirjautumistunnukset ja salasanat tietokoneelle.

Sähköpostilaatikoiden luonti tapahtuu **Welhon**-sivustolla **Oma welho** –välilehdellä kohdassa **Sähköpostitilin luonti**. Oma Welho -sivuille voit kirjautua osoitteessa www.welho.fi.

#### 18.1 Kotisivupalvelun käyttöönotto ja lopetus

Saadaksesi kotisivut luotua sinun on ensin aktivoitava kotisivutila Oma Welhossa, sen jälkeen rakennettava kotisivustosi sisältö html-muotoon ja lopuksi siirrettävä luomasi tiedostot ftp-ohjelman avulla Welhon palvelimelle. Welhon palvelin välittää tämän jälkeen dokumentit nähtäväksi julkiseen Internetiin.

Oheiset ohjeet löytyvät myös Oma Welhossa, Kotisivujen käyttöönotto –sivulta. Käyttöönotto-sivu näkyy ainoastaan silloin, kun palvelu ei ole käytössä.

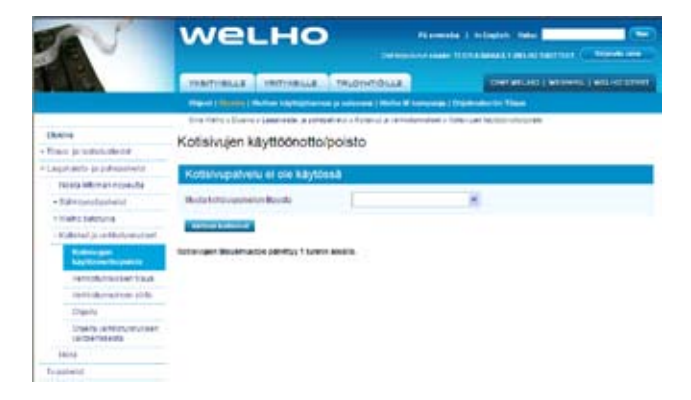

#### **Kotisivupalvelun käyttöönotto**

Kotisivun käyttöönotto vaatii sähköpostitilin, johon kotisivutila liitetään. Kotisivujen päivityksessä käytetään kyseisen sähköpostitilin sähköpostitunnusta ja salasanaa. Kotisivutilan osoite muodostuu valitsemasi sähköpostitunnuksen perusteella. Sähköpostitilin luonti opastetaan sivulla 32.

Jos haluat ottaa Welhon kotisivupalvelut käyttöön, valitse Ota Kotisivupalvelu käyttöön –valintaruutu, valitse sähköpostitili johon haluat kotisivut liittää ja klikkaa "Aktivoi kotisivut"-painiketta. Toiminto aktivoituu 1 tunnin sisällä. Käyttöönotto-sivu näkyy ainoastaan silloin, kun palvelu ei ole käytössä. Käyttöönoton jälkeen kotisivujesi osoite on muotoa http://koti.welho.com/sähköpostitunnus/

#### **Kotisivupalvelun lopetus**

Jos haluat lopettaa kotisivujen käytön, valitse Poista Kotisivupalvelu käytöstä -valintaruutu ja klikkaa "Poista kotisivut"-painiketta. Kotisivut poistuu Welhon kotisivupalvelimelta seuraavan yön aikana. Kotisivupalvelun lopetus -sivu näkyy ainoastaan silloin, kun palvelu on käytössä.

#### **Huom!**

**Kaikki kotisivusi hakemistot ja tiedostot poistuvat palvelimelta tallennuksen jälkeen. Tallenna kotisivusi tiedostot ennen Kotisivupalvelun käytöstä poistoa.**

**Jos olet ostanut lisäkotisivutilaa, kotisivupalvelun käytön lopettaminen onnistuu vain soittamalla Welhon asiakaspalveluun tai käymällä Welho-myymälässä ilmoittamassa käytön lopettamisesta.**

#### 18.2 Kotisivujen tiedostojen luominen ja päivittäminen

#### **Kotisivujen luominen**

Luo ensin kotisivusi omalle koneellesi omaan kansioon. Nimeä aloitussivu index.html -nimiseksi. Aloitussivu on ensimmäinen sivu, joka tulee näkyville kotisivuillasi. Lajittele erilaiset tiedostotyypit kuten kuva-, ääni- tai videotiedostot selkeyden vuoksi omiin kansioihin. Kansioiden ja tiedostojen nimissä ei tule käyttää erikoismerkkejä tai ä, ö, å -kirjaimia. Vältä kansioiden ja tiedostojen nimissä välilyöntiä. Testaa html-dokumenttien linkitysten toimivuus ja kuvien näkyminen haluamillasi selaimilla ensin omalla koneellasi.

#### **Kotisivujen päivittäminen**

Kun haluat kotisivusi julkiseen Internetiin näkyville, siirrä kotisivusi html-dokumentit ja tiedostot Welho-kotisivupalvelimelle. Siirrä ainoastaan ne kansiot ja tiedostot, jotka haluat saattaa näkyville. Welhon kotisivupalvelin välittää tiedostosiirron jälkeen dokumentit nähtäväksi julkiseen Internetiin. Kotisivujesi aloitussivun osoitteen näet sivun yläosassa.

Kotisivujesi tiedostot voit siirtää Welhon kotisivupalvelimelle joko selaimella tai erillisellä FTP-tiedostonsiirto-ohjelmalla. Tiedostojen siirto toimii ainoastaan tietokoneella, joka on kytketty kaapeliverkkoon.

#### **FTP -tiedostosiirto-ohjelmat**

Ohjelmia on tarjolla monia, mutta yksi käyttökelpoinen tiedostojen siirto-ohjelma on WS-FTP Home, jonka voit ladata maksutta koekäyttöön osoitteesta http://www. tucows.com/preview/195136.html

#### 18.3 FTP -tiedostosiirto-ohjelmien yleisiä asetuksia

Alla olevasta taulukosta näet tarvittavat tiedot ja asetukset, joita tarvitset yhteyden muodostamista varten FTPtiedostosiirto-ohjelmalla Welhon kotisivupalvelimelle.

#### **FTP -tiedostosiirto-ohjelmien yleisiä asetuksia**

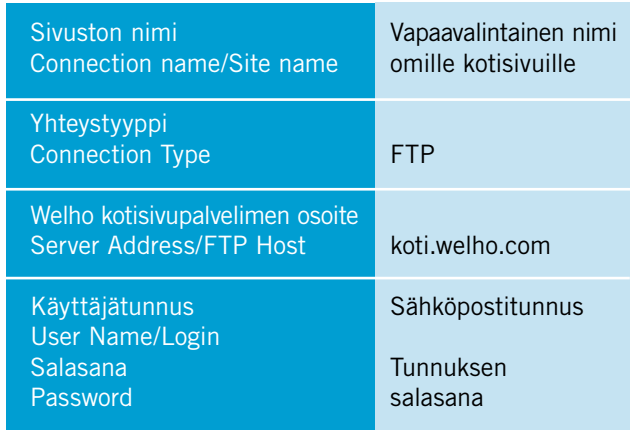

## 19. Uutisryhmät

#### 19.1 Uutisryhmätilin luominen

Osallistuaksesi keskusteluun Welhon sisäisissä sekä julkisen Internetin uutisryhmissä sinun on luotava uutisryhmätili Microsoft Outlook Express -ohjelmassa seuraavasti:

1. Valitse Outlook Express ohjelmassa **Työkalut** (Tools) -> **Tilit** (Accounts).

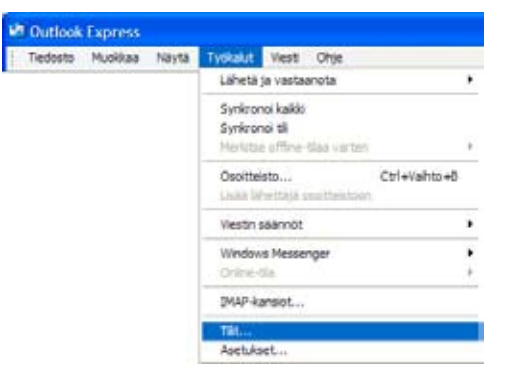

2. Valitse **Lisää** (Add) -> **Uutisryhmät** (News).

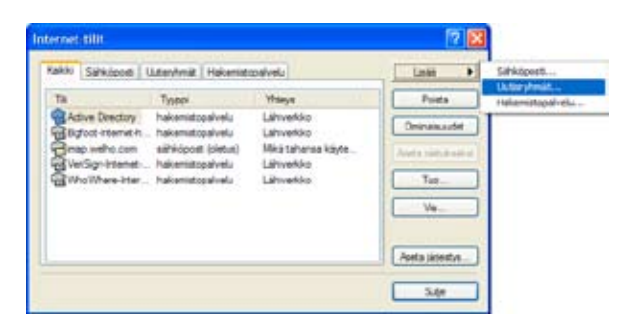

3. Kirjoita aukeavaan ikkunaan mikä tahansa **Nimi** (Name), jonka haluat näkyvän uutisryhmäviestiesi vastaanottajille (esim. etu-ja sukunimesi).

#### Valitse **Seuraava** (Next

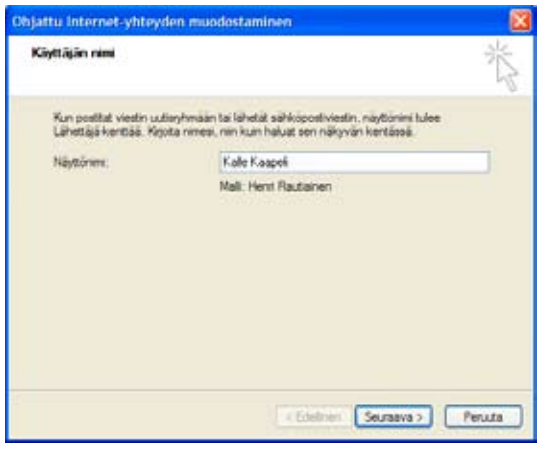

4. Kirjoita **sähköpostiosoite** (E-mail address), johon haluat muiden lähettävän sinulle viestejä (esim.kalle. kaapeli@welho.com).

Valitse **Seuraava** (Next).

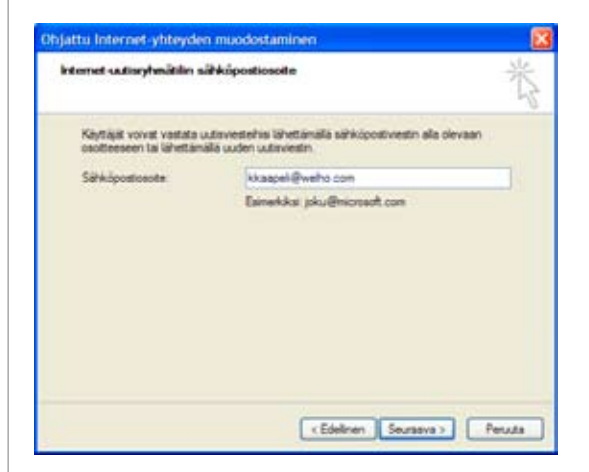

5. Kirjoita **Uutispalvelin** (News Server) -tekstikenttään Welhon uutispalvelimen osoite: **news-server.welho.com.**

Valitse **Seuraava** (Next).

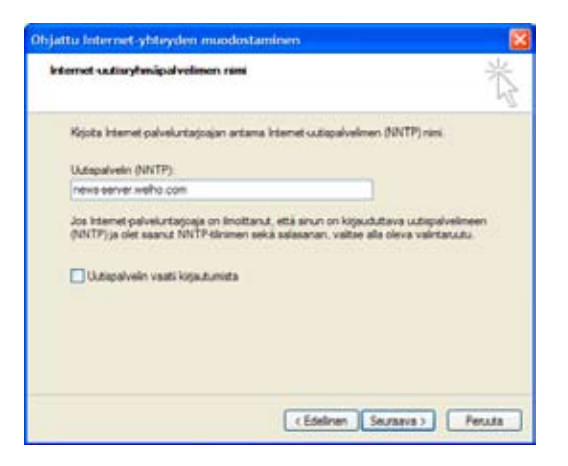

6. Valitse **Valmis** (Finish).

Tämän jälkeen pääset tilaamaan ja lukemaan Welhon palvelimen uutisryhmiä ja -artikkeleita.

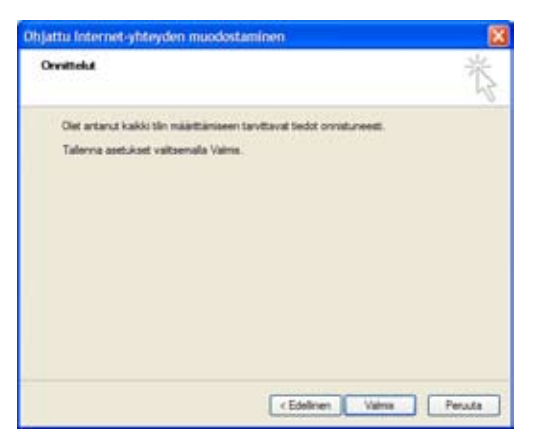

#### 19.2 Uutisryhmätilin asetusten muuttaminen

Seuraavan ohjeen avulla voit muuttaa Microsoft Outlook Express -ohjelmassa aikaisemmin luodun uutisryhmätilin asetuksia.

1. Valitse **Työkalut** (Tools) -> **Tilit** (Accounts) ja esiin

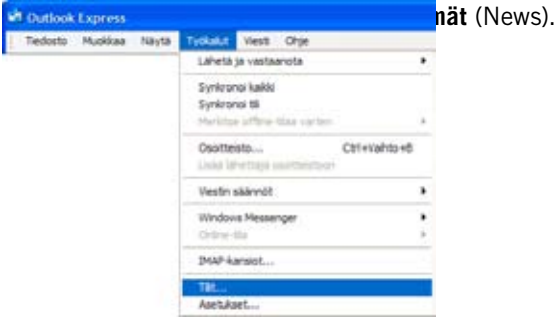

2. Valitse tämän jälkeen käytössä oleva uutisryhmätili, jonka asetuksia haluat muuttaa.

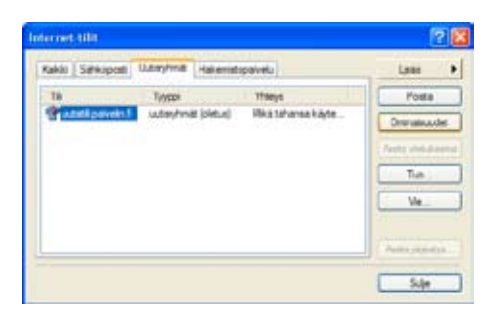

#### **Käyttäjätietojen muutokset**

- 1. Valitse **Yleiset**-välilehti.
- 2. Palvelimen nimikenttään voit kirjoittaa vapaavalintaisen nimen sähköpostitilille.
- 3. **Nimi**-kenttään voit kirjoittaa viesteissäsi näkyvän nimesi.
- 4. **Yritys**-kenttään voit kirjoittaa viesteissäsi näkyvän oman yrityksesi nimen.
- 5. **Sähköpostiosoite**-kenttään voit kirjoittaa viesteissäsi näkyvän sähköpostiosoitteesi.
- 6. **Vastausosoite**-kenttään voit kirjoittaa viesteissäsi

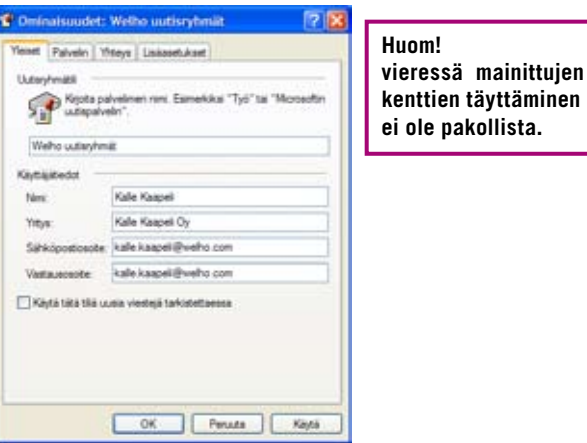

#### **Palvelinasetusten muutokset**

- 1. Valitse välilehti **Palvelimet** (Servers).
- 2. Kirjoita **Palvelimen** nimi (News Server) -tekstikenttään Welhon uutispalvelimen osoite: **news-server.welho.com.**

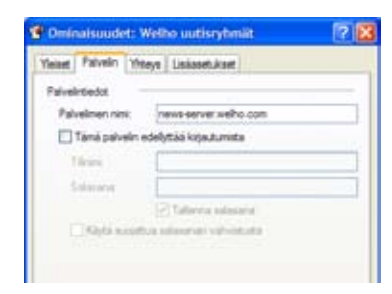

#### **Yhteys-asetusten muutokset**

- 1. Valitse **Yhteys**-välilehti.
- 2. Tarkista että asetukset ovat kuvan mukaiset.

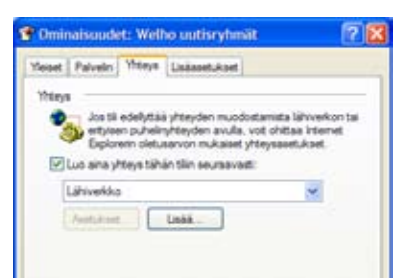

#### **Lisäasetukset**

- 1. Valitse **Lisäasetukset**-välilehti.
- 2. Tarkista että asetukset ovat kuvan mukaiset.

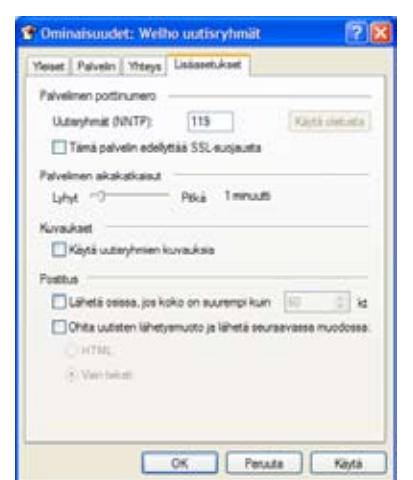

3. Klikkaa **OK**-painiketta.

Päätä asetusten muutokset **Internet-tilit** -ikkunassa **Sulje**-painikkeesta.

Tämän jälkeen pääset tilaamaan ja lukemaan julkisia uutisryhmiä ja -artikkeleita Welhon uutispalvelimelta.

### 20. USB-liitäntä

Tietokoneen voi yhdistää modeemiin Ethernet-liitännän sijasta myös USB-liitännällä. Modeemi yhdistetään tietokoneen USB-porttiin erillisellä USB-kaapelilla. USB-liitännässä tietokoneeseen ei tarvita Ethernet-verkkokorttia.

Welhon asiakaspalvelu ei kuitenkaan suosittele USBliitännän käyttöä, koska tietokoneen ja ohjelmiston välillä liitännässä saattaa ilmetä yhteensopivuusongelmia. USByhteyttä ei ole alun perin luotu laajakaistaisen Internettiedonsiirron tarpeisiin. Tämän vuoksi asiakaspalvelu suosittelee asiakkailleen Ethernet-liitännän käyttöä.

#### **Huom!**

**Käytä vain yhtä liitäntätapaa. Samaa tietokonetta ja modeemia ei saa yhdistää sekä Ethernet- että USB-liitännällä toisiinsa. Kiinteää IP:tä ei voi käyttää USB-liitännän kanssa.**

USB-liitännän asennus ja käyttö ovat asiakkaan vastuulla. Welhon asiakaspalvelu ei sisällä USB-liitäntään liittyvää käyttötukea. Welhon asiakaspalvelu ei vastaa liitännän, tietokoneen ja ohjelmistojen mahdollisista yhteensopivuusongelmista.

#### 20.1 USB-liitännän asennus

Asennusta varten tarvittavat modeemikohtaiset USB-ajurit löydät Welho kaapelimodeemipaketin mukana tulevalta asennuslevyltä (CD). .

USB-liitäntä sopii parhaiten käytettäväksi Windows 98-, Windows 2000-, Windows ME- ja Windows XP-käyttöjärjestelmien yhteydessä.

Käynnistä USB-liitännän asennus laittamalla Motorolan Installation CD-ROM tietokoneen CD-asemaan. Ohjelma käynnistyy itsestään.

#### **Huom!**

**Langattoman Motorola SBG900E modeemipaketin asennus-CD:ltä löytyy ohjeiden mukainen asennusohjelma. Asennusohjelma sisältää samat toiminnot ja ohjelmat kuin alla olevassa ohjeessa, mutta asennusohjelman ulkoasu poikkeaa tämän ohjeen kuvista.**

**Ohjeen kuvissa esiintyvät tarvikkeet saattavat poiketa jonkin verran Welho asennuspaketin mukana tulevista tarvikkeista. Modeemin tarkemmat kytkentäkuviot löytyvät tämän ohjeen kohdasta 3, Laitteiden asentaminen.**

1. Valitse kieli. Tämän ohjeen asennuskieli on Englanti.

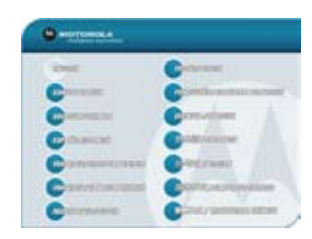

2. Hyväksy ohjelman käyttölisenssi **I Agree** –painikkeesta.

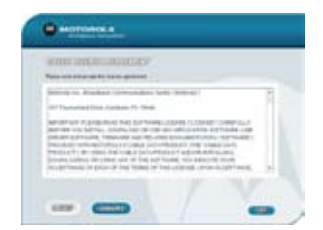

3. Käynnistä asennus **Launch Installation Assistant**  -painikkeesta.

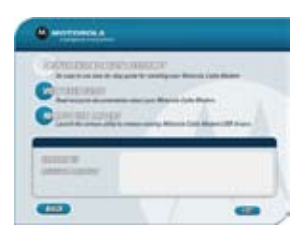

- 4. Asennuksen vaiheet:
- Tietokoneen laitevaatimusten testaus
- • Verkkoyhteyden asetusten määrittely
- • Tietokoneen ja modeemin välisen yhteyden testaus

Jatka asennusta Next-painikkeesta.

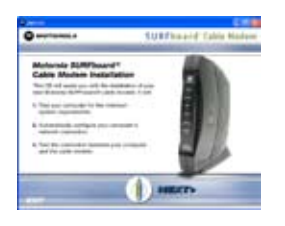

5. Welhon modeemien MAC ID numeron löydät tarvitta essa modeemin pohjasta olevasta tarrasta. Et kuitenkaan tarvitse numeroa tämän asennuksen aikana. Jatka asennusta **Next**-painikkeesta.

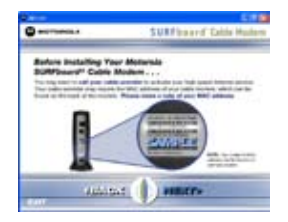

### 20. USB-liitäntä

6. USB-liitäntää varten tarvittavat tarvikkeet tulevat Welho asennuspaketin kanssa. Ainoastaan modeemin kytkennässä multimediarasian datapistokkeeseen tarvitset erillisen antennikaapelin, jonka molemmissa päissä on F-liitin. Saat kaapelin tilauksesta Welhon asiakaspalvelusta. Jatka asennusta **Next**-painikkeesta.

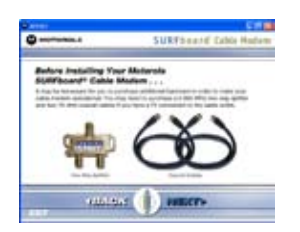

- 7. Ohjelma testaa tietokoneen resurssit.
	- **Huom! USB-Asennuksessa ei tarvita verkkokorttia (Ethernet card)!**

#### **Yleiset laitevaatimukset:**

- Ethernet verkkokortti
- Aktiivinen USB-portti
- TCP/IP-protokolla asennettuna
- 133 MHz prosessori tai tehokkaampi
- 32 MB työmuistia (RAM) tai enemmän
- • WIN 98 tai uudempi käyttöjärjestelmä
- 125 MB kiintolevytilaa tai enemmän

Jatka asennusta Next-painikkeesta, kun testi on suoritettu.

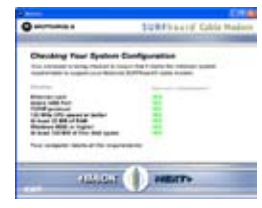

8. Valitse USB-liitännän asennus **USB**-painikkeesta.

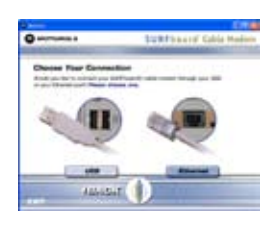

9. Varmista että tietokone ei ole kytketty modeemiin USB-kaapelilla ennen USB-ajureiden asennusta. Jatka asennusta **Next**-painikkeesta.

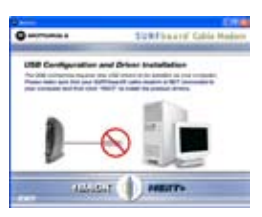

#### 10. Valitse **antennikaapelin liitäntätapa**.

Jos antennikaapeli on liitetty jaottimen avulla samaan antennirasian TV-pistokkeeseen TV:n kanssa, niin jatka asennusta **Indirectly**-painikeesta.

Jos modeemi on liitetty antennikaapelin välityksellä suoraan TV- tai datapistokkeeseen ilman jaotinta, niin jatka asennusta **Directly**-painikkeesta. Siirry suoraan **ohjeen kohtaan nro 13**.

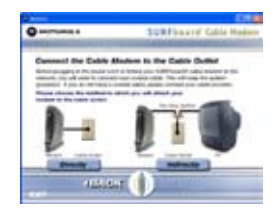

11. Liitä TV:n antennikaapeli jaottimeen. Jatka asennusta **Next**-painikkeesta.

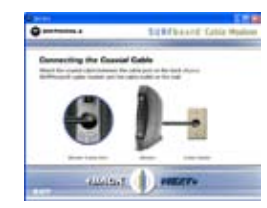

12. Kytke jaotin antennirasian TV-pistokkeeseen. Jatka asennusta **Next**-painikkeesta.

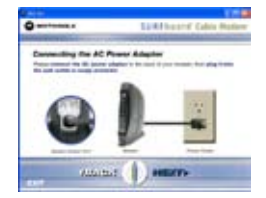

13. Kytke modeemi asennuspaketin mukana tulleella antennikaapelilla jaottimeen.

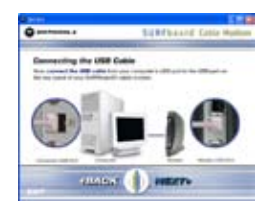

#### **Huom!**

**Suorakytkennässä (Direct) modeemi kytketään ilman jaotinta antennikaapelilla joko antennirasian TV- tai datapistokkeeseen.**

Jatka asennusta **Next**-painikkeesta.

### 20. USB-liitäntä

14. Kytke ensin muuntajan virtajohto modeemin takapaneelissa olevaan virtajohdon liittimeen. Kytke muuntajan virtajohto pistorasiaan. Jatka asennusta **Next**-painikkeesta.

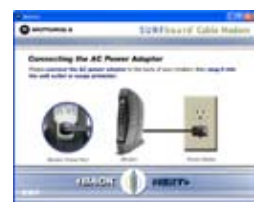

15. Kytke USB-kaapeli ensin tietokoneen ja sitten modeemin USB-porttiin.

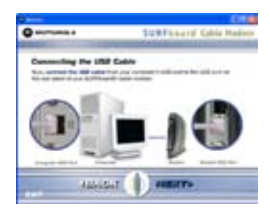

Jatka asennusta **Next**-painikkeesta. Odota kunnes ohjelma on tehnyt muutokset käyttöjärjestelmään.

16. Asennusohjelma testaa modeemin ja koneen välisen yhteyden.

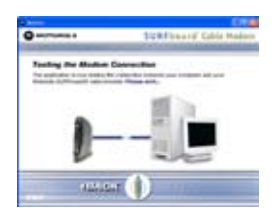

- 17. Yhteystestin onnistuessa ohjelma ilmoittaa USB-kytkennän MAC-osoitteen. Osoite on muotoa 00:1a:2b:3d:1b:2c. Jatka asennusta **Next**-painikkeesta.
- 18. Asennusohjelma on onnistuneesti suorittanut USBliitännän asennuksen. Päätä asennus **Finish**painikkeesta.
- 19. Lopeta asennusohjelma **Exit**-painikkeesta.

Yhteys Internetiin on luotu ja voit aloittaa surffaamisen.

#### 20.2 USB-ajureiden poisto

Näiden ohjeiden avulla poistat USB-liitännän ajurit.

Asennusta varten tarvittavan USB-ajureiden poisto ohjelman löydät Welho kaapelimodeemipaketin mukana tulevalta asennuslevyltä (CD).

Käynnistä USB-liitännän asennus laittamalla Motorolan InstallationCD-ROM tietokoneen CD-asemaan. Ohjelma käynnistyy itsestään.

- 1. Valitse kieli. Tämän ohjeen asennuskieli on Englanti.
- 2. Hyväksy ohjelman käyttölisenssi **I Agree** -painikkeesta.

3. Käynnistä USB-ajureiden poisto-ohjelma **REMOVE USB DRIVERS** -painikkeesta.

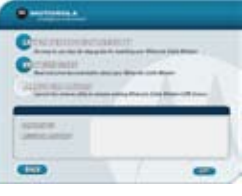

4. Vahvista USB-ajureiden poisto. Jatka ajureiden poistoa **Remove Driver** -painikkeesta.

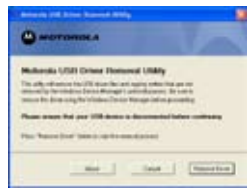

5. Päätä ajureiden poisto-ohjelma **Exit**-painikkeesta.

Ohjelma on poistanut USB-yhteyden ajurit. Yhteytesi Internetiin ei enää toimi USB-liitännän avulla. 

6. Lopeta asennusohjelma **Exit**-painikkeesta.

#### **VÄRIKOODIEN SELITYKSET**

**Thomson-merkkinen modeemi Motorola-merkkinen modeemi Modeemin merkillä ei väliä**

#### 21.1 Yhteys ei toimi (ethernet-yhteys käytössä) ohjeet sivuilla 6 - 18

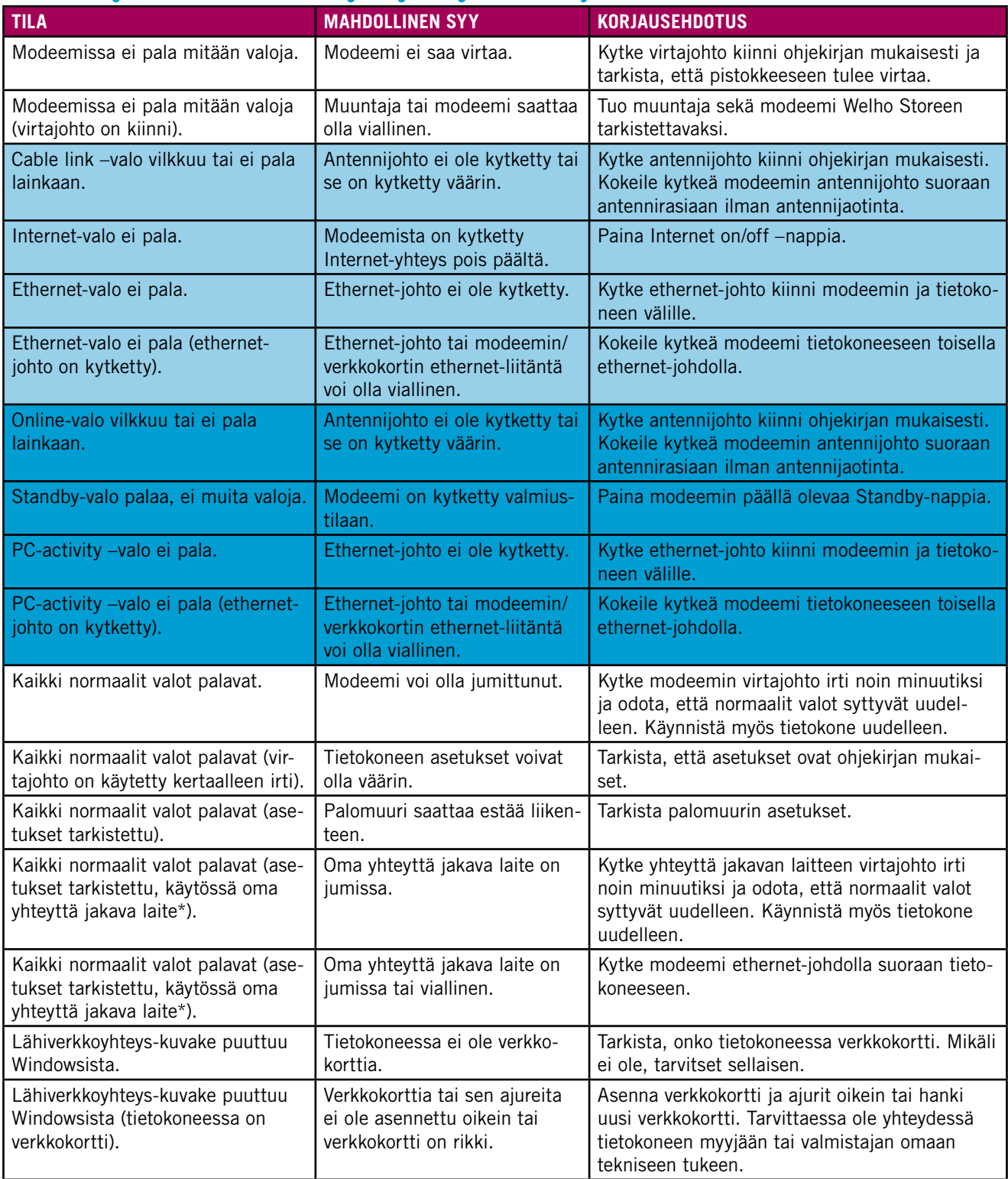

\*) Esim. keskitin (hubi), kytkin, reititin, langaton tukiasema, laitteistopalomuuri

### 21.2 Yhteys ei toimi (langaton yhteys käytössä) ohjeet sivuilla 19 - 30

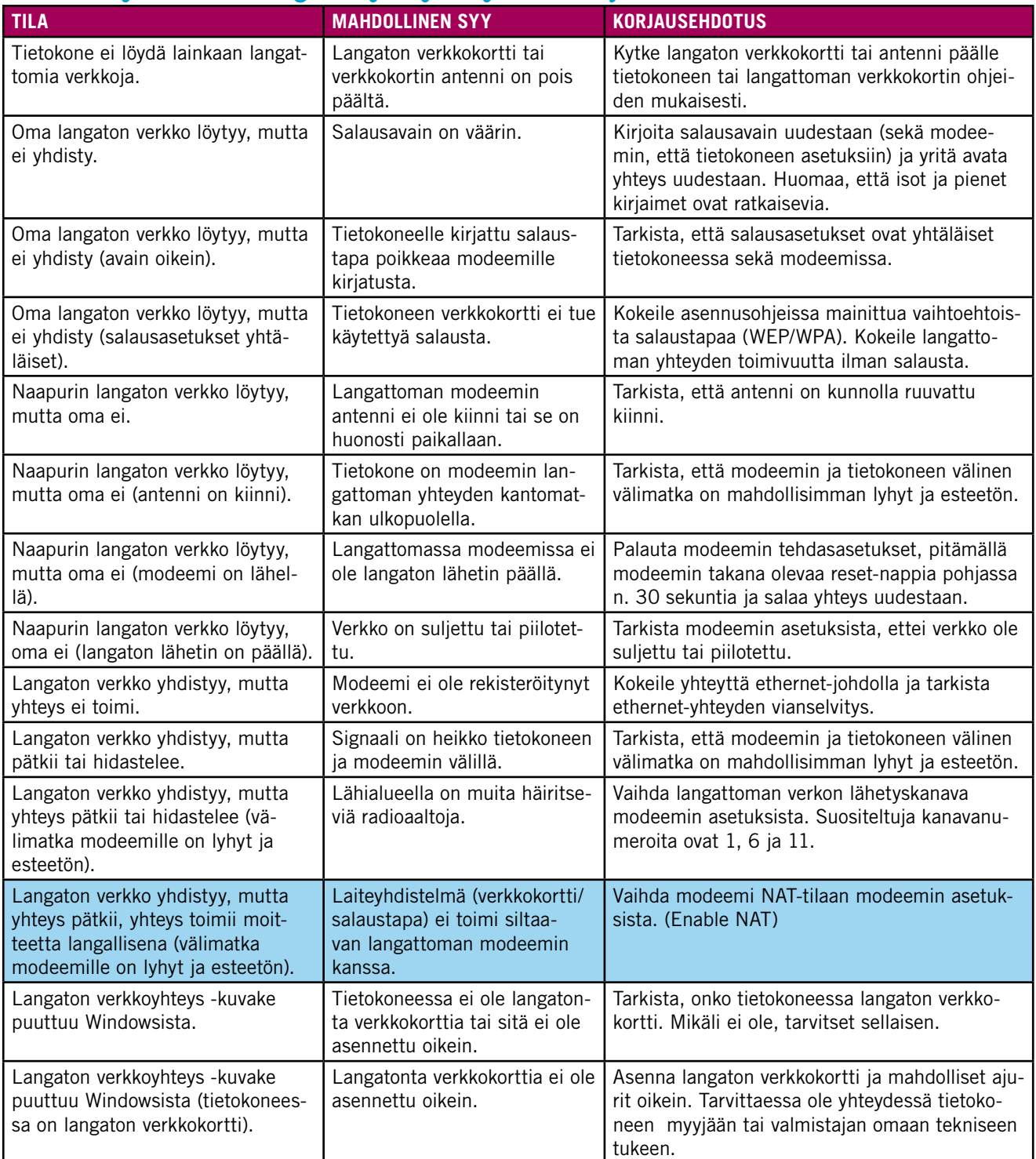

### 21.3 Sähköpostin ongelmat (sähköpostiohjelma käytössä) ohjeet sivuilla 37 – 41

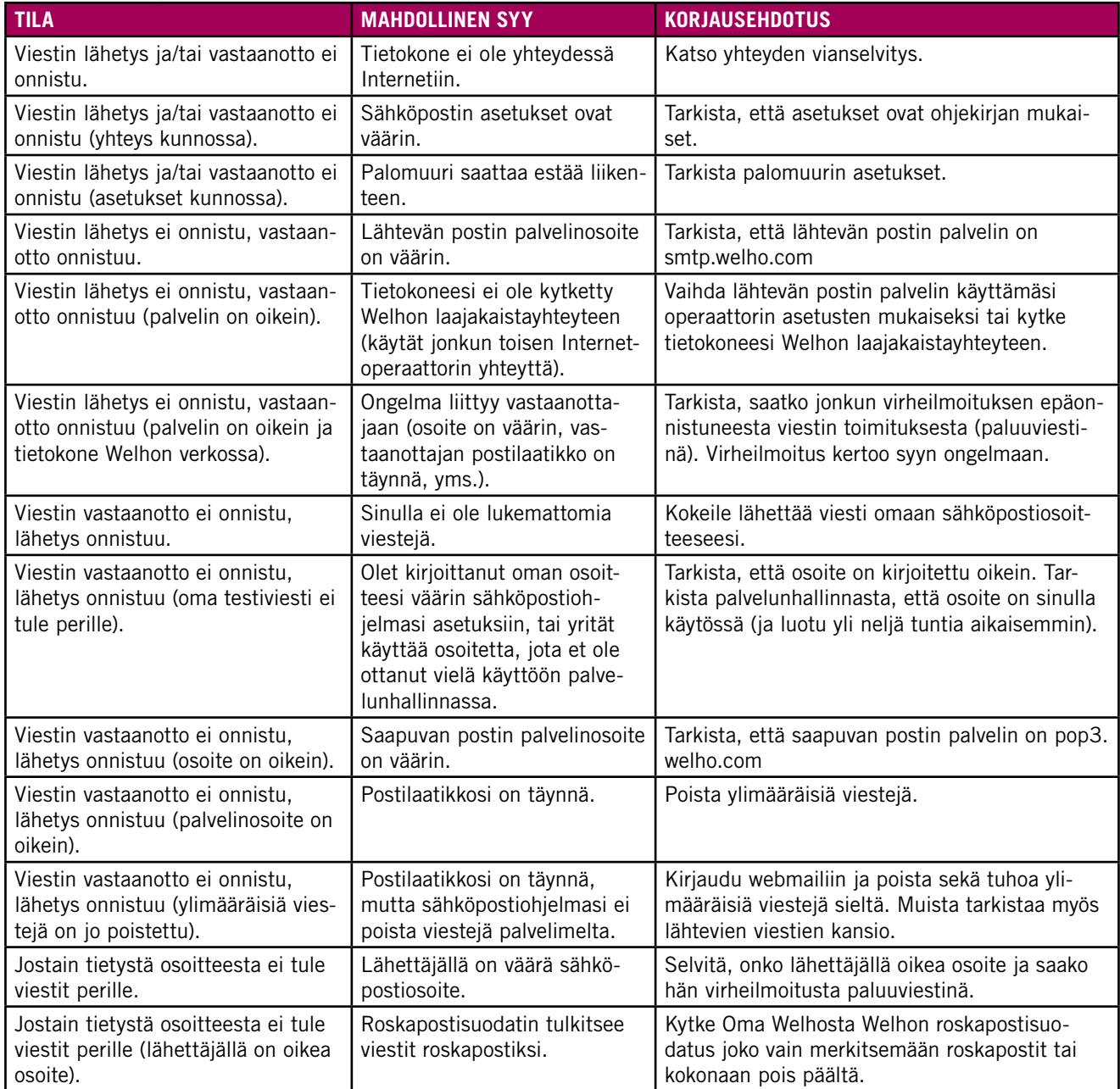

### 21.4 Sähköpostin ongelmat (Webmail käytössä) ohjeet sivulla 35-36

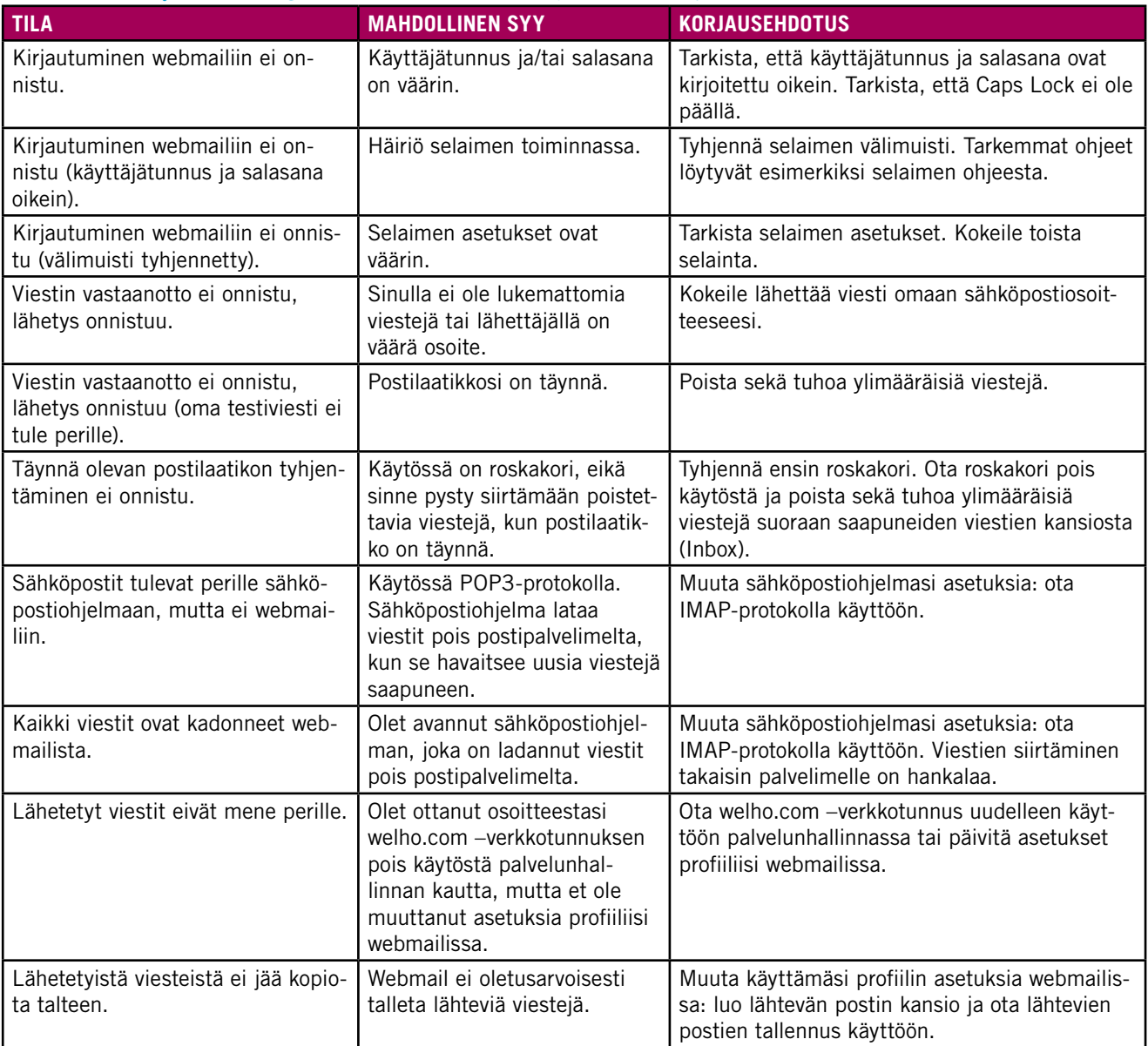

#### 22.1 Welho Hotspot

Welho Hotspot on Welhon tarioama langaton laajakaistayhteys pääkaupunkiseudun valituissa kahviloissa, ravintoloissa ja muissa julkisissa tiloissa. Palvelu on tarkoitettu kaikille, jotka haluavat selata internetiä tai lukea sähköpostejaan langattomasti.

Palvelun käyttö on maksutonta Welhon laajakaista-asiakkaille. Palveluun kirjaudutaan Welhon käyttäjätunnuksilla. Muuten käyttöajasta maksetaan tekstiviestillä tai verkkopankin kautta tai ostamalla käyttöaikaa ravintoloista ja kahviloista. Hotspot verkosto kasvaa jatkuvasti, tarkista tilanne osoitteessa www.welho.fi

#### 22.2 Welho Hotspot yhteensopivat **laitteet**

Welho Hotspot -palvelun langatonta laajakaistayhteyttä ja VoIP-puhepalvelua voi käyttää WLAN-ominaisuudella varustetuilla kannettavilla tietokoneilla sekä uusimmilla älypuhelimilla ja kämmentietokoneilla. Esimerkiksi Nokian puhelimista WLAN-yhteys löytyy uusimmista N- ja E-sarjan puhelimista sekä kommunikaattoreista. Sony Ericssonin malleista WLAN löytyy P990i puhelimesta ja myös useat Microsoft Windows Mobile -älypuhelimet sekä kämmentietokoneet tukevat WLAN-yhteyttä.

Tutustu ensin laitteesi käyttöohjeisiin WLAN-yhteyden käytöstä. Päästäksesi palveluun mene WLAN-verkkoasetuksiin tekemään yhteysasetukset. Windows-käyttöjärjestelmällä varustetulla tietokoneella menettele seuraavasti:

1. Varmista että WLAN-ominaisuus on kytketty päälle (kannettavassa tietokoneessa tämä tapahtuu erillisellä kytkimellä tai fn-näppäimen ja wlan-symbolia kantavan näppäimen yhdistelmällä)

- 2. Valitse käyttöjärjestelmästä ja kielestä riippuen:
- • "Käynnistä" (Start) ->"Asetukset" (Settings) -> "Verkkoyhteydet" (Network Connections)
- Klikkaa hiiren oikealla näppäimellä "Langaton verkkoyhteys" –kuvakkeen päällä (Wireless Network Connection)
- • Valitse "Näytä vapaat langattomat verkot" (View Available Wireless Networks)

Tai vaihtoehtoisesti:

- "Käynnistä" (Start) ->"Yhdistä" (Connect to) -> "Langaton verkkoyhteys" (Wireless Network Connection)
- 3. Valitse verkkoyhteydeksi "Welho"

4. Salli yhteys klikkaamalla "Yhdistä"-painiketta (Connect)

5. Odota hetki ja avaa Internet-selain, saat kirjautumissivun ruudullesi

6. Kun Welho HotSpot -kirjautumissivu aukeaa, kirjoita käytössäsi olevat Welho-hallintatunnus ja salasana niille varattuihin tekstiruutuihin ja paina Sisään-painiketta. Mikäli käytössäsi on 8-merkkinen pääsykoodi, kirjoita se vastaavaan ruutuun etusivulla.

#### 22.3 Welho sähköpostin käyttö matkapuhelimella

Useimmilla matkapuhelimilla pystyy lukemaan Welhon sähköpostit. Tätä varten täytyy määritellä tulevan sähköpostin palvelimeksi **pop3.welho.com** palvelin ja lähtevän postin palvelimeksi GSM-liittymäoperaattorin palvelin. Lisäksi tarvitaan tietenkin normaalisti sähköpostin käyttäjätunnus ja salasana.

Lähtevän postin palvelimen ja muut asetukset saat selville GSM-liittymäoperaattoriltasi ja puhelimesi käyttöohjeesta.

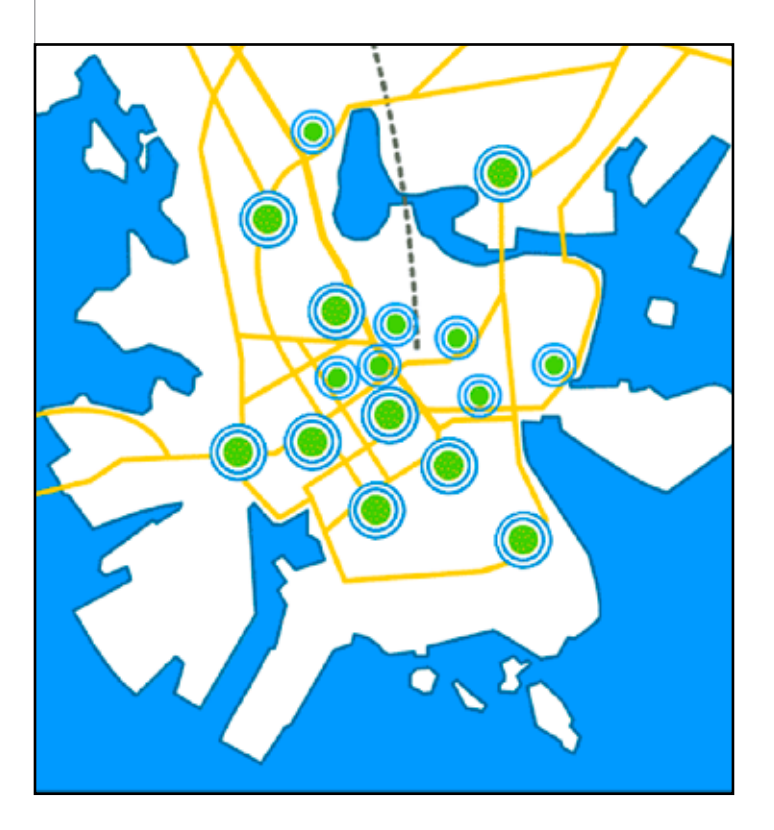

#### 23.1. Welhon säännöllinen huoltoikkuna

Welho-laajakaistapalvelun säännöllinen huoltoikkuna on parillisten viikkojen keskiviikkoina, alkaen illalla klo 23.00 ja päättyen viimeistään seuraavana aamuna klo 7.00.

Pahoittelemme mahdollisia katkoksia palvelun toiminnassa huoltoikkunan aikana. Mikäli huolloilla on vaikutusta asiakkaiden tietokoneiden konfiguroinnin toimivuuteen, uutta konfigurointia koskevat muutosohjeet lähetetään asiakkaille kirjallisena.

#### 23.2. Welho Asennuspalvelu

Welho-palvelun asennus on yritetty tehdä mahdollisimman helpoksi näiden ohjeiden avulla. Jos kuitenkin haluat asennuksessa asiantuntijan apua, voit valita seuraavat asennuspalvelut

#### **IT-tohtorit**

Ulkopuolinen yritys, jonka palvelu kattaa seuraavat toimenpiteet:

- Welho-modeemin ja 1-2 koneen asennuksen ja käyttöönoton yhdessä osoitteessa.
- Verkkokortin ja/tai WLAN-korttien asennus (kortit eivät sisälly hintaan).
- Sähköpostiohjelman käyttöönotto ja sähköposti laatikoiden perustaminen.
- Welho Tietoturvan virus- ja palomuuripalvelun asennus, jos asiakas on ne hankkinut.
- Welho-palvelun esittelyn ja ohjeistuksen.

#### **Yhteystiedot: puh. 040 524 9087**

#### **HS-Works**

Ulkopuolinen yritys, jonka palvelu kattaa seuraavat toimenpiteet:

- Welho-modeemin ja 1-2 koneen asennuksen ja käyttöönoton yhdessä osoitteessa.
- Verkkokortin ja/tai WLAN-korttien asennus (kortit eivät sisälly hintaan).
- Sähköpostiohjelman käyttöönotto ja sähköposti laatikoiden perustaminen.
- Welho Tietoturvan virus- ja palomuuripalvelun asennus, jos asiakas on ne hankkinut.
- Welho-palvelun esittelyn ja ohjeistuksen.
- Tietokonehuollot ja -asennukset

**Yhteystiedot: puh. 040 413 3597 Puhelintuki: puh. 0600-1 23 33 arkisin klo 10-20, 1,95 €/min.**

# Mitä yhteistä on Welhokodilla ja onnellisuudella?

WELHO LAAJAKAISTA

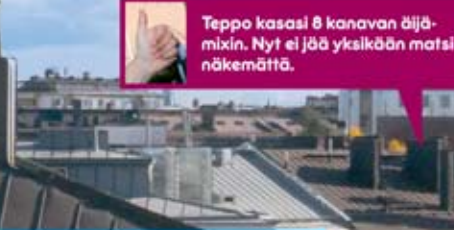

Jere liittyi Suomen nopeimman laajakaistan testiryhmään.

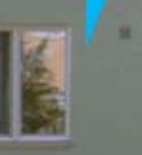

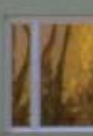

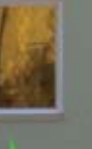

ssi kotiteatterin. Leffa<br>ætit huolehtivat uutu

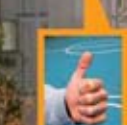

iepon ja Ullan taloyhtiö hankki taloyhtiö laajakaistan. Koko talo sai toimivat netti yhteydet ja samalla puolittuivat vielä kaistalaskutkin

Salmisen perheessä koko p<br>rukka viihtyy Wiin parissa.

Minnan työhuone on vani

huoneistossa, jonne vedettiin moderni<br>toimiva laajakaista

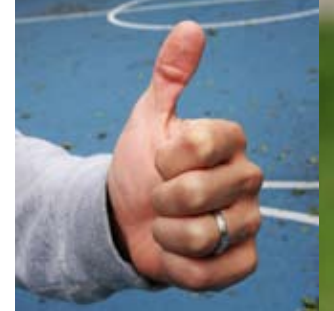

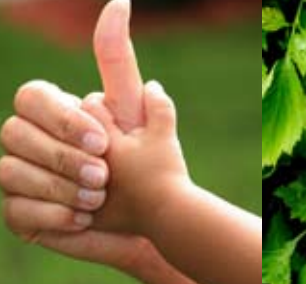

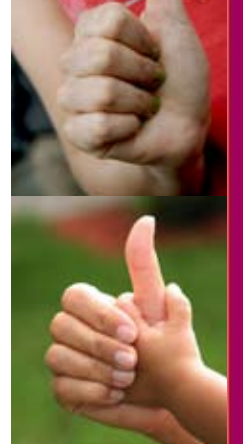

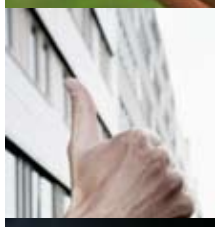

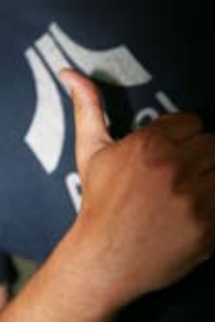

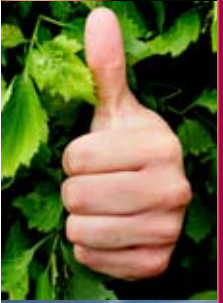

# Tyytyväisyys on valintakysymys.

Welho on valittu jälleen kerran valtakunnan parhaaksi laajakaistaksi\*. Voitto heltisi selvällä keulalla ja vielä kaikilla osa-alueilla. Jos haluat nauttia mm. maan parhaasta asiakaspalvelusta sekä parhaasta hinta-laatusuhteesta, avaa laajakaistojen kuningas.

**TYYTYVÄISYYS OMAA LAAJA-**

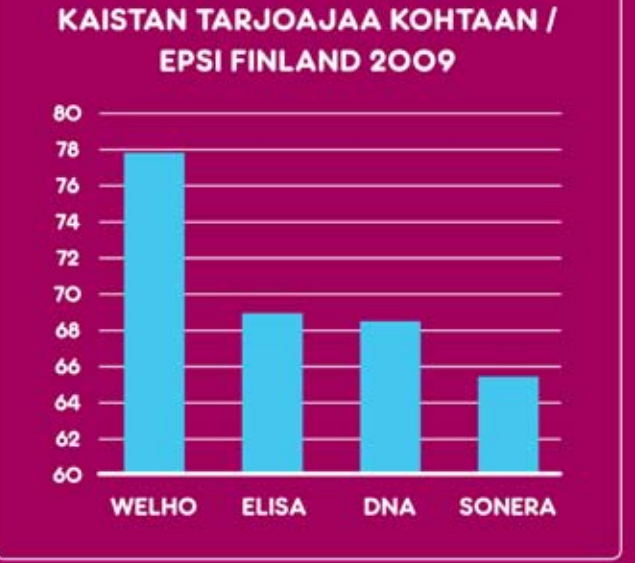

\* EPSI Rating valtakunnallinen laajakaistatutkimus 2006-2009. Laajakaistaoperaattorit analysoitiin sekä asiakastyytyväisyyden että asiakasuskollisuuden osalta Samalla tutkittiin myös näihin seikkoihin vaikuttavat tekijät kuten imago, tuote- ja palvelu-<br>laatu sekä koettu hinta-laatusuhde. Welho oli ykkönen neljännen kerran peräkkäin.

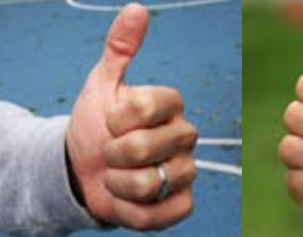

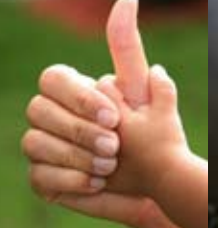

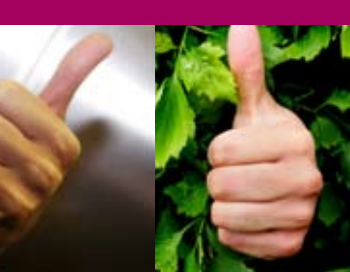

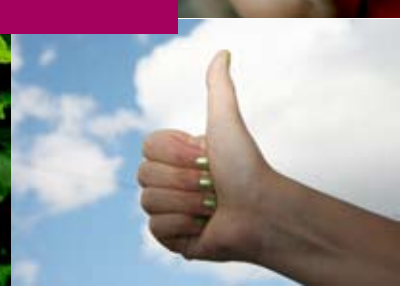

### Verkkokauppa

welho.fi/kauppa

### Asiakaspalvelu

Puh: (09) 1 56 56 56 ma-pe klo 8-20, la 9-16 asiakaspalvelu@welho.fi customerservice@welho.fi kundbetjaning@welho.fi

### Vikapäivystys

Puh: (09) 1 56 57 77 ma-pe klo 20-24, la 16-24, su 9-24

### Welho Store

Sanomatalo, Elielinaukio ma-pe klo 9-19, la 10-15

### welho.fi

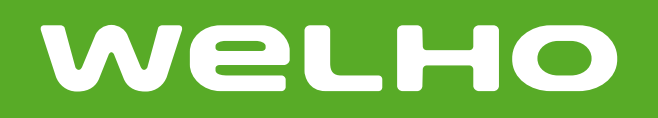